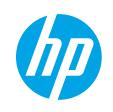

HP PageWide Enterprise Color MFP 780

HP PageWide Enterprise Color Flow MFP 785

HP PageWide Color MFP 774

HP PageWide Color MFP 779

User Guide

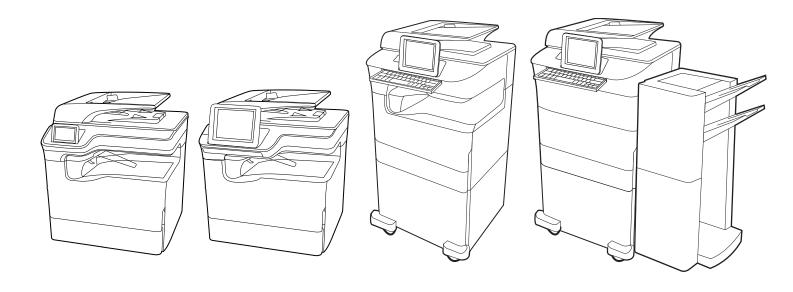

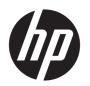

HP PageWide Enterprise Color MFP 780, 785, HP PageWide Color MFP 774, 779

User Guide

### Copyright and License

© Copyright 2020 HP Development Company, I P

Reproduction, adaptation, or translation without prior written permission is prohibited, except as allowed under the copyright laws.

The information contained herein is subject to change without notice.

The only warranties for HP products and services are set forth in the express warranty statements accompanying such products and services. Nothing herein should be construed as constituting an additional warranty. HP shall not be liable for technical or editorial errors or omissions contained herein.

Edition 6, 12/2020

#### **Trademark Credits**

Adobe<sup>®</sup>, Adobe Photoshop<sup>®</sup>, Acrobat<sup>®</sup>, and PostScript<sup>®</sup> are trademarks of Adobe Systems Incorporated.

Apple and the Apple logo are trademarks of Apple Inc., registered in the U.S. and other countries.

macOS is a trademark of Apple Inc., registered in the U.S. and other countries.

AirPrint is a trademark of Apple Inc., registered in the U.S. and other countries.

Google™ is a trademark of Google Inc.

Microsoft®, Windows®, and Windows Server® are U.S. registered trademarks of Microsoft Corporation.

UNIX® is a registered trademark of The Open Group.

# Table of contents

| 1 Printer overview                                                            | 1       |
|-------------------------------------------------------------------------------|---------|
| Caution icons                                                                 | 1       |
| Potential shock hazard                                                        | 2       |
| Printer views                                                                 |         |
| Printer specifications                                                        | 19      |
| Printer hardware setup and software installation                              | 29      |
| 2 Paper trays                                                                 | 31      |
| Load paper to Tray 1 (multipurpose tray)                                      | 32      |
| Load paper to Tray 2                                                          | 36      |
| Load the 4,000-sheet high-capacity input (HCI) tray                           | 47      |
| Load and print envelopes                                                      | 53      |
| Load and print labels                                                         | 55      |
| Configure inner finisher stapling (774dns, 779dns, 780dns, and 785zs model or | nly) 57 |
| 3 Supplies, accessories, and parts                                            | 61      |
| Order supplies, accessories, and parts                                        | 62      |
| Replace the cartridges                                                        | 66      |
| Replace the service fluid container                                           |         |
| 4 Print                                                                       |         |
| Print tasks (Windows)                                                         | 76      |
| Print tasks (macOS)                                                           | 80      |
| Store print jobs on the printer to print later or print privately             | 83      |
| Mobile printing                                                               | 87      |
| Print from a USB flash drive                                                  | 91      |
| Print using high-speed USB 2.0 port (wired)                                   | 94      |
| 5 Copy                                                                        | 95      |
| Make a copy                                                                   | 95      |
| Copy on both sides (duplex)                                                   | 97      |

| Set up Scan to Email   102   103   103   103   103   103   103   103   103   103   103   103   103   103   103   103   103   103   103   103   103   103   103   103   103   103   103   103   103   103   103   103   103   103   103   103   103   103   103   103   103   103   103   103   103   103   103   103   103   103   103   103   103   103   103   103   103   103   103   103   103   103   103   103   103   103   103   103   103   103   103   103   103   103   103   103   103   103   103   103   103   103   103   103   103   103   103   103   103   103   103   103   103   103   103   103   103   103   103   103   103   103   103   103   103   103   103   103   103   103   103   103   103   103   103   103   103   103   103   103   103   103   103   103   103   103   103   103   103   103   103   103   103   103   103   103   103   103   103   103   103   103   103   103   103   103   103   103   103   103   103   103   103   103   103   103   103   103   103   103   103   103   103   103   103   103   103   103   103   103   103   103   103   103   103   103   103   103   103   103   103   103   103   103   103   103   103   103   103   103   103   103   103   103   103   103   103   103   103   103   103   103   103   103   103   103   103   103   103   103   103   103   103   103   103   103   103   103   103   103   103   103   103   103   103   103   103   103   103   103   103   103   103   103   103   103   103   103   103   103   103   103   103   103   103   103   103   103   103   103   103   103   103   103   103   103   103   103   103   103   103   103   103   103   103   103   103   103   103   103   103   103   103   103   103   103   103   103   103   103   103   103   103   103   103   103   103   103   103   103   103   103   103   103   103   103   103   103   103   103   103   103   103   103   103   103   103   103   103   103   103   103   103   103   103   103   103   103   103   103   103   103   103   103   103   103   103   103   103   103   103   103   103   103   103   103   103 |          | Additional copy tasks                  | 99  |
|----------------------------------------------------------------------------------------------------|----------|----------------------------------------|-----|
| Set up Scan to Network Folder         113           Set up Scan to Network Folder         113           Set up Scan to I SharePoint         133           Set up Scan to USB Drive         133           Scan to email         144           Scan to job storage         144           Scan to SharePoint         156           Scan to USB drive         156           Scan to USB drive         156           Use HP JetAdvantage business solutions         156           Additional scan tasks         156           Change fax configurations         156           Change fax configurations         157           Set up fax         156           Change fax configurations         157           Send a fax         156           Create a fax printing schedule         166           Block incoming faxes         166           Additional fax tasks         167           8 Manage the printer         168           Advanced configuration with the HP Embedded Web Server (EWS)         166           Configure IP network settings         177           Printer security features         167           Energy-conservation settings         188           HP Web Jetadmin         168                                                                                                    | C C      |                                        | 101 |
| Set up Scan to SharePoint         131           Set up Scan to USB Drive         133           Scan to email         141           Scan to email         141           Scan to job storage         144           Scan to SharePoint         155           Scan to USB drive         155           Scan to USB drive         155           Scan to USB drive         155           Scan to SharePoint         156           Scan to USB drive         156           Scan to SharePoint         156           Scan to USB drive         155           Use HP JetAdwantage business solutions         156           Additional Scan tasks         156           Change fax configurations         156           Set up fax         156           Change fax configurations         157           Send a fax         155           Create a fax printing schedule         166           Block incoming faxes         166           Additional fax tasks         166           Additional fax tasks         166           Configure IP network settings         177           Printer security features         167           Energy-conservation settings         178                                                                                                    | 6 Scan   |                                        |     |
| Set up Scan to USB Drive         137           Scan to email         141           Scan to email         144           Scan to job storage         144           Scan to network folder         144           Scan to SharePoint         156           Scan to USB drive         152           Use HP JetAdvantage business solutions         154           Additional scan tasks         154           Additional scan tasks         156           Change fax configurations         156           Change fax configurations         157           Send a fax         155           Create a fax printing schedule         166           Block incoming faxes         166           Additional fax tasks         166           Additional fax tasks         167           Printer security features         166           Configure IP network settings         177           Printer security features         186           Energy-conservation settings         183           HP Web Jetadmin         186           Solve problems         186           Control panel help system         188           Reset factory settings         189           A "Cartridge is low" or "Cartridge                                                                                                    |          | ·                                      |     |
| Set up Scan to USB Drive         137           Scan to email         141           Scan to job storage         144           Scan to network folder         147           Scan to USB drive         150           Use HP JetAdvantage business solutions         152           Additional scan tasks         154           Additional scan tasks         156           TFax         156           Change fax configurations         155           Send a fax         155           Create a fax printing schedule         166           Block incoming faxes         162           Additional fax tasks         163           8 Manage the printer         166           Advanced configuration with the HP Embedded Web Server (EWS)         166           Configure IP network settings         177           Printer security features         186           Energy-conservation settings         187           HP Web Jetadmin         186           Software and firmware updates         186           9 Solve problems         186           Control panel help system         186           Reset factory settings         187           Reset factory settings is low" or "Cartridge is very low" message displays on                                                                                                    |          | ·                                      |     |
| Scan to email                                                                                                    |          | ·                                      |     |
| Scan to job storage       144         Scan to network folder       147         Scan to SharePoint       155         Scan to UsB drive       152         Use HP JetAdvantage business solutions       154         Additional scan tasks       156         Additional scan tasks       156         Change fax configurations       157         Set up fax       155         Change fax configurations       157         Send a fax       155         Create a fax printing schedule       166         Block incoming faxes       163         Additional fax tasks       163         8 Manage the printer       166         Configure IP network settings       177         Printer security features       186         Energy-conservationsettings       187         HP Web Jetadmin       186         Software and firmware updates       186         Outrol panel help system       185         Reset factory settings       181         A "Cartridge is low" or "Cartridge is very low" message displays on the printer control panel       186         Printer does not pick up paper or misfeeds       196         Clear paper jams       196         Clear paper jams                                                                                                    |          | ·                                      |     |
| Scan to SharePoint       155         Scan to USB drive       152         Use HP JetAdvantage business solutions       154         Additional scan tasks       155         Additional scan tasks       156         Change fax configurations       156         Change fax configurations       157         Send a fax       155         Create a fax printing schedule       162         Block incoming faxes       163         Additional fax tasks       163         8 Manage the printer       165         Configure IP network settings       177         Printer security features       177         Energy-conservation settings       181         HP Web Jetadmin       182         Software and firmware updates       184         Software and firmware updates       185         Control panel help system       186         Reset factory settings       187         A "Cartridge is low" or "Cartridge is very low" message displays on the printer control panel       186         Printer does not pick up paper or misfeeds       196         Clear paper jams       196         Resolving color print quality problems       234         Improve copy image quality       251                                                                                                    |          |                                        |     |
| Scan to USB drive                                                                                                    |          | Scan to network folder                 | 147 |
| Use HP JetAdvantage business solutions                                                                                                    |          | Scan to SharePoint                     | 150 |
| Additional scan tasks                                                                                                    |          | Scan to USB drive                      | 152 |
| 7 Fax         155           Set up fax         156           Change fax configurations         157           Send a fax         155           Create a fax printing schedule         162           Block incoming faxes         163           Additional fax tasks         163           8 Manage the printer         166           Configure IP network settings         177           Printer security features         180           Energy-conservation settings         183           HP Web Jetadmin         184           Software and firmware updates         184           9 Solve problems         185           Control panel help system         185           Reset factory settings         185           A "Cartridge is low" or "Cartridge is very low" message displays on the printer control panel         186           Printer does not pick up paper or misfeeds         190           Clear paper jams         190           Resolving color print quality problems         234           Improve copy image quality         251                                                                                                    |          | Use HP JetAdvantage business solutions | 154 |
| Set up fax       156         Change fax configurations       157         Send a fax       155         Create a fax printing schedule       162         Block incoming faxes       163         Additional fax tasks       163         8 Manage the printer       165         Advanced configuration with the HP Embedded Web Server (EWS)       166         Configure IP network settings       177         Printer security features       180         Energy-conservation settings       183         HP Web Jetadmin       184         Software and firmware updates       184         9 Solve problems       185         Control panel help system       185         Reset factory settings       187         A "Cartridge is low" or "Cartridge is very low" message displays on the printer control panel       186         Printer does not pick up paper or misfeeds       190         Clear paper jams       196         Resolving color print quality problems       234         Improve copy image quality       251                                                                                                    |          | Additional scan tasks                  | 154 |
| Set up fax       156         Change fax configurations       157         Send a fax       155         Create a fax printing schedule       166         Block incoming faxes       163         Additional fax tasks       163         8 Manage the printer       166         Configure IP network settings       177         Printer security features       180         Energy-conservation settings       183         HP Web Jetadmin       184         Software and firmware updates       184         9 Solve problems       185         Control panel help system       185         Reset factory settings       186         A "Cartridge is low" or "Cartridge is very low" message displays on the printer control panel       186         Printer does not pick up paper or misfeeds       190         Clear paper jams       190         Resolving color print quality problems       234         Improve copy image quality       251                                                                                                    | 7 Fax    |                                        | 155 |
| Change fax configurations                                                                                                    | , raytin |                                        |     |
| Send a fax       155         Create a fax printing schedule       166         Block incoming faxes       165         Additional fax tasks       163         8 Manage the printer       165         Advanced configuration with the HP Embedded Web Server (EWS)       166         Configure IP network settings       177         Printer security features       180         Energy-conservation settings       183         HP Web Jetadmin       184         Software and firmware updates       184         9 Solve problems       185         Control panel help system       185         Reset factory settings       186         A "Cartridge is low" or "Cartridge is very low" message displays on the printer control panel       186         Printer does not pick up paper or misfeeds       196         Clear paper jams       196         Resolving color print quality problems       234         Improve copy image quality       251                                                                                                    |          | ·                                      |     |
| Create a fax printing schedule                                                                                                    |          |                                        |     |
| Block incoming faxes                                                                                                    |          |                                        |     |
| Additional fax tasks                                                                                                    |          | , ,                                    |     |
| Advanced configuration with the HP Embedded Web Server (EWS)                                                                                                    |          | -                                      |     |
| Advanced configuration with the HP Embedded Web Server (EWS)                                                                                                    | 8 Mana   | ge the printer                         | 165 |
| Configure IP network settings                                                                                                    |          |                                        |     |
| Printer security features                                                                                                    |          |                                        |     |
| Energy-conservation settings                                                                                                    |          |                                        |     |
| HP Web Jetadmin                                                                                                    |          |                                        |     |
| Software and firmware updates                                                                                                    |          |                                        |     |
| Control panel help system                                                                                                    |          |                                        |     |
| Control panel help system                                                                                                    | 9 Solve  | problems                               | 185 |
| Reset factory settings                                                                                                    |          |                                        |     |
| A "Cartridge is low" or "Cartridge is very low" message displays on the printer control panel                                                                                                    |          |                                        |     |
| Printer does not pick up paper or misfeeds                                                                                                    |          |                                        |     |
| Clear paper jams                                                                                                    |          |                                        |     |
| Resolving color print quality problems                                                                                                    |          |                                        |     |
| Improve copy image quality                                                                                                    |          |                                        |     |
|                                                                                                    |          |                                        |     |
| Improve scan image quality255                                                                                                    |          | Improve scan image quality             | 255 |

|       | Improve fax image quality       | 259 |
|-------|---------------------------------|-----|
|       | Solve wired network problems    | 263 |
|       | Solve wireless network problems | 265 |
|       | Solve fax problems              | 269 |
|       |                                 |     |
| Indev |                                 | 275 |

vi ENWW

# 1 Printer overview

Review the location of features on the printer, the physical and technical specifications of the printer, and where to locate setup information.

For video assistance, see <a href="https://www.hp.com/videos/PageWide">www.hp.com/videos/PageWide</a>.

The following information is correct at the time of publication. For current information, see <a href="www.hp.com/support/pwcolor785MFP">www.hp.com/support/pwcolor785MFP</a>, <a href="www.hp.com/support/colorpw774MFP">www.hp.com/support/colorpw774MFP</a>, or <a href="www.hp.com/support/colorpw779MFP">www.hp.com/support/colorpw779MFP</a>.

### For more information:

HP's all-inclusive help for the printer includes the following information:

- Install and configure
- Learn and use
- Solve problems
- Download software and firmware updates
- Join support forums
- Find warranty and regulatory information

# **Caution icons**

Use caution if you see a warning icon on your HP printer, as indicated in the icon definitions.

• Caution: Sharp edge in close proximity.

ENWW 1

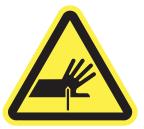

• Caution: Keep body parts away from moving parts.

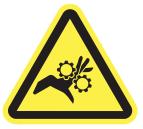

• Caution: Hot surface.

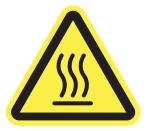

• Caution: Electrical shock.

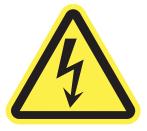

Warning

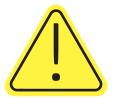

# Potential shock hazard

Review this important safety information.

- Read and understand these safety statements to avoid an electrical shock hazard.
- Always follow basic safety precautions when using this product to reduce risk of injury from fire or electric shock.
- Read and understand all instructions in the user guide.
- Observe all warnings and instructions marked on the product.
- Use only a grounded electrical outlet when connecting the product to a power source. If you do not know whether the outlet is grounded, check with a qualified electrician.
- Do not touch the contacts on any of the sockets on the product. Replace damaged cords immediately.
- Unplug this product from wall outlets before cleaning.
- Do not install or use this product near water or when you are wet.
- Install the product securely on a stable surface.
- Install the product in a protected location where no one can step on or trip over the power cord.

ENWW Potential shock hazard

3

# **Printer views**

Identify certain parts of the printer and the control panel.

## Printer front view

Locate features on the front of the printer.

## Printer front view—774dn, 779dn models

Locate features on the front of the indicated printers.

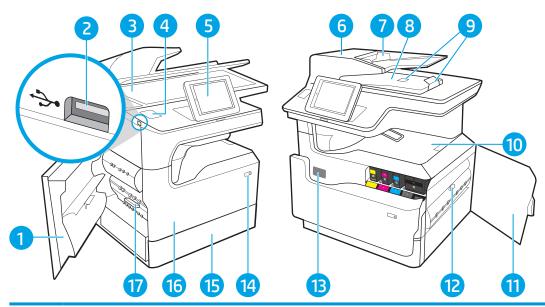

| Number | Description                                                                      |
|--------|----------------------------------------------------------------------------------|
| 1      | Left door                                                                        |
| 2      | Easy-access USB printing port                                                    |
| 3      | Scanner assembly                                                                 |
| 4      | Hardware integration pocket (for connecting accessories and third-party devices) |
| 5      | Control panel with color touchscreen display (tilts up for easier viewing)       |
| 6      | Document-feeder cover (access for clearing jams)                                 |
| 7      | Document-feeder input tray                                                       |
| 8      | Document-feeder output bin and output bin stop                                   |
| 9      | Document-feeder output extensions                                                |
| 10     | Output bin and output bin stop                                                   |
| 11     | Right door (access for clearing jams)                                            |
| 12     | Duplexer                                                                         |
| 13     | Serial number and product number label                                           |
| 14     | On/Off button                                                                    |
| 15     | Tray 2                                                                           |
| 16     | Front door (access to the cartridges)                                            |
| 17     | Service fluid container                                                          |

ENWW Printer views

5

## Printer front view—780dn, 785f models

Locate features on the front of the indicated printers.

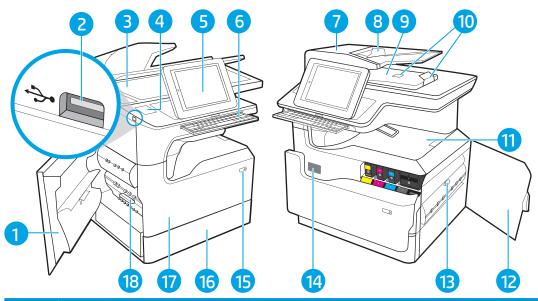

| Number | Description                                                                                                 |
|--------|----------------------------------------------------------------------------------------------------|
| 1      | Left door                                                                                                   |
| 2      | Easy-access USB printing port                                                                               |
| 3      | Scanner assembly                                                                                            |
| 4      | Hardware integration pocket (for connecting accessories and third-party devices)                            |
| 5      | Control panel with color touchscreen display (tilts up for easier viewing)                                  |
| 6      | Keyboard (785f model only. Push the keyboard in until it clicks, and then pull the keyboard out to use it.) |
|        | CAUTION: Close the keyboard when it is not in use.                                                          |
| 7      | Document-feeder cover (access for clearing jams)                                                            |
| 8      | Document-feeder input tray                                                                                  |
| 9      | Document-feeder output bin and output bin stop                                                              |
| 10     | Document-feeder output extensions                                                                           |
| 11     | Output bin and output bin stop                                                                              |
| 12     | Right door (access for clearing jams)                                                                       |
| 13     | Duplexer                                                                                                    |
| 14     | Serial number and product number label                                                                      |
| 15     | On/Off button                                                                                               |
| 16     | Tray 2                                                                                                    |
| 17     | Front door (access to the cartridges)                                                                       |
| 18     | Service fluid container                                                                                     |

## Printer front view—774dns, 779dns, 780dns, 785zs models

Locate features on the front of the indicated printers.

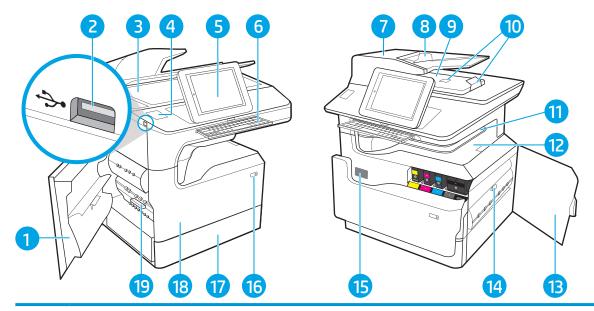

| Number | Description                                                                                                   |
|--------|----------------------------------------------------------------------------------------------------|
| 1      | Left door                                                                                                    |
| 2      | Easy-access USB printing port                                                                                 |
| 3      | Scanner assembly                                                                                              |
| 4      | Hardware integration pocket (for connecting accessories and third-party devices)                              |
| 5      | Control panel with color touchscreen display (tilts up for easier viewing)                                    |
| 6      | Keyboard (785zs models only. Push the keyboard in until it clicks, and then pull the keyboard out to use it.) |
|        | CAUTION: Close the keyboard when it is not in use.                                                            |
| 7      | Document-feeder cover (access for clearing jams)                                                              |
| 8      | Document-feeder input tray                                                                                    |
| 9      | Document-feeder output bin and output bin stop                                                                |
| 10     | Document-feeder output extensions                                                                             |
| 11     | Inner finisher                                                                                                |
| 12     | Output bin and output bin stop                                                                                |
| 13     | Right door (access for clearing jams)                                                                         |
| 14     | Duplexer                                                                                                    |
| 15     | Serial number and product number label                                                                        |
| 16     | On/Off button                                                                                                 |
| 17     | Tray 2                                                                                                    |
| 18     | Front door (access to the cartridges)                                                                         |
| 19     | Service fluid container                                                                                       |

ENWW Printer views 7

### Printer front view—785z+

Locate features on the front of the indicated printers.

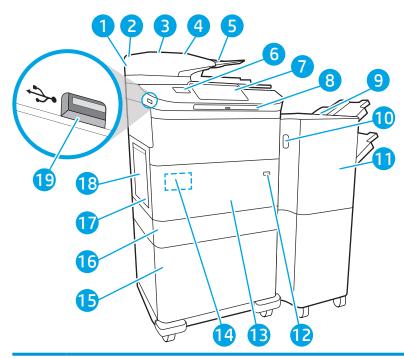

| Number | Description                                                                                                    |
|--------|----------------------------------------------------------------------------------------------------|
| 1      | Scanner assembly                                                                                                    |
| 2      | Document-feeder cover (access for clearing jams)                                                                        |
| 3      | Document-feeder input tray                                                                                              |
| 4      | Document-feeder output bin and output bin stop                                                                          |
| 5      | Document-feeder output extensions                                                                                       |
| 6      | Hardware integration pocket (for connecting accessories and third-party devices)                                        |
| 7      | Control panel with color touchscreen display (tilts up for easier viewing)                                              |
| 8      | Keyboard. Push the keyboard in until it clicks, and then pull the keyboard out to use it.                               |
|        | CAUTION: Close the keyboard when it is not in use.                                                                      |
| 9      | Floor-standing finisher                                                                                                 |
| 10     | Floor-standing finisher release latch                                                                                   |
| 11     | Floor-standing finisher front door                                                                                      |
| 12     | On/Off button                                                                                                    |
| 13     | Front door (access to the cartridges)                                                                                   |
| 14     | Serial number and product number label                                                                                  |
| 15     | One of the following: 1 x 550 paper tray with stand, 3 x 550 paper trays, or 4,000-page high-capacity input (HCI) trays |
| 16     | Tray 2                                                                                                    |
| 17     | Service fluid container                                                                                                 |
|        |                                                                                                    |

| Number | Description                   |
|--------|-------------------------------|
| 18     | Left door                     |
| 19     | Easy-access USB printing port |

ENWW Printer views 9

# Printer back view and interface ports

Locate features on the back of the printer.

### Printer back view and interface ports—774dn, 779dn, 780dn, 785f models

Locate features on the back of the printer.

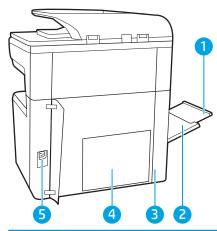

| Number | Description                                        |
|--------|----------------------------------------------------|
| 1      | Tray 1 extension                                   |
| 2      | Tray 1 (multipurpose tray)                         |
| 3      | Access door to interface ports and cable lock slot |
| 4      | Formatter plate (contains the interface ports)     |
| 5      | Power connection                                   |

The printer includes the following interface ports.

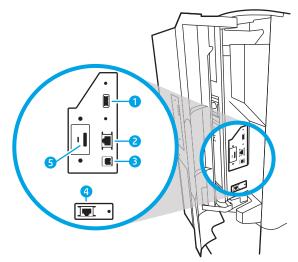

| Number | Description                                                                  |
|--------|------------------------------------------------------------------------------|
| 1      | Host USB port for connecting external USB devices                            |
|        | NOTE: For easy-access USB printing, use the USB port near the control panel. |
| 2      | Local area network (LAN) Ethernet (RJ-45) network port                       |
| 3      | Hi-Speed USB 2.0 printing port                                               |
| 4      | Fax port (785f model only; available as an accessory on the other models)    |
| 5      | Cable lock slot                                                              |

# Printer back view and interface ports—774dns, 779dns, 780dns, 785zs models

Locate features on the back of the printer.

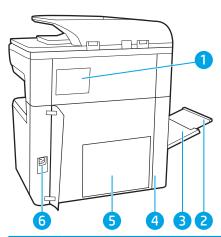

| Number | Description                                        |
|--------|----------------------------------------------------|
| 1      | Stapler cover                                      |
| 2      | Tray 1 extension                                   |
| 3      | Tray 1 (multipurpose tray)                         |
| 4      | Access door to interface ports and cable lock slot |

ENWW Printer views 11

| Number | Description                                    |  |
|--------|------------------------------------------------|--|
| 5      | Formatter plate (contains the interface ports) |  |
| 6      | Power connection                               |  |

The printer includes the following interface ports.

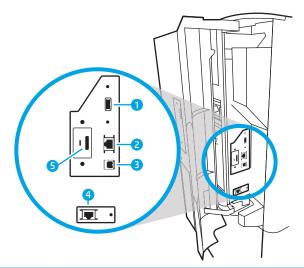

| Number | Description                                                                  |  |  |  |
|--------|------------------------------------------------------------------------------|--|--|--|
| 1      | Host USB port for connecting external USB devices                            |  |  |  |
|        | NOTE: For easy-access USB printing, use the USB port near the control panel. |  |  |  |
| 2      | Local area network (LAN) Ethernet (RJ-45) network port                       |  |  |  |
| 3      | Hi-Speed USB 2.0 printing port                                               |  |  |  |
| 4      | Cable lock slot                                                              |  |  |  |

# Printer back view and interface ports—785z+

Locate features on the back of the printer.

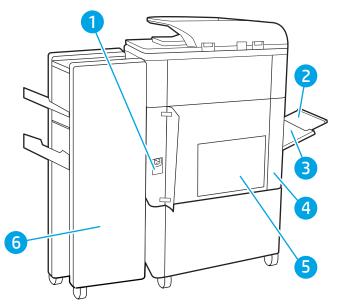

| Number | Description                                        |
|--------|----------------------------------------------------|
| 1      | Power connection                                   |
| 2      | Tray 1 (multipurpose tray)                         |
| 3      | Tray 1 extension                                   |
| 4      | Access door to interface ports and cable lock slot |
| 5      | Formatter plate (contains the interface ports)     |
| 6      | Floor-standing finisher rear door                  |

The printer includes the following interface ports.

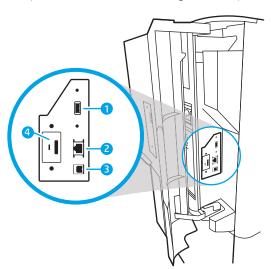

| Number | Description                                                                  |  |  |  |  |
|--------|------------------------------------------------------------------------------|--|--|--|--|
| 1      | Host USB port for connecting external USB devices                            |  |  |  |  |
|        | NOTE: For easy-access USB printing, use the USB port near the control panel. |  |  |  |  |

ENWW Printer views 13

| Number | Description                                            |  |  |
|--------|--------------------------------------------------------|--|--|
| 2      | Local area network (LAN) Ethernet (RJ-45) network port |  |  |
| 3      | Hi-Speed USB 2.0 printing port                         |  |  |
| 4      | Cable lock slot                                        |  |  |

## Control-panel view

The Home screen provides access to the printer features and indicates the current status of the printer.

Return to the Home screen at any time by selecting the Home button.

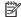

NOTE: The features that appear on the Home screen can vary, depending on the printer configuration.

Figure 1-1 Control panel—774dn, 779dn models

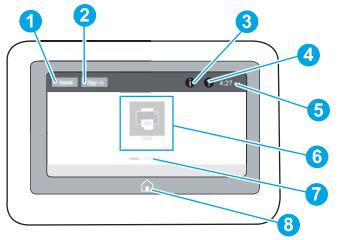

| Number | ltem                       | Description                                                                                                    |  |
|--------|----------------------------|----------------------------------------------------------------------------------------------------|--|
| 1      | Reset button               | Select the Reset button to clear changes, release the printer from a paused state, display hidden errors, and restore the default settings (including the language and keyboard layout).      |  |
| 2      | Sign In or Sign Out button | Select the Sign In button to open the Sign In screen.                                                                                                    |  |
|        |                            | Select the Sign Out button to sign out of the printer. The printer restores all options to the default settings.                                                                              |  |
|        |                            | <b>NOTE:</b> This button displays only if the administrator has configured the printer to require permission for access to features.                                                          |  |
| 3      | Information 🚺 button       | Select the Information  button to access a screen that provides access to several types of printer information. Select the buttons at the bottom of the screen for the following information: |  |
|        |                            | <ul> <li>Display Language: Change the language setting for the current user session.</li> </ul>                                                                                               |  |
|        |                            | Sleep Mode: Place the printer into sleep mode.                                                                                                    |  |
|        |                            | Wi-Fi Direct: View information for how to connect directly to<br>the printer using a phone, tablet, or other device with Wi-Fi.                                                               |  |
|        |                            | <ul> <li>Wireless: View or change wireless connection settings (some<br/>models require an optional wireless accessory).</li> </ul>                                                           |  |
|        |                            | Ethernet: View or change Ethernet connection settings.                                                                                                    |  |
|        |                            | <ul> <li>HP Web Services: View information to connect and print to the<br/>printer using HP Web Services (ePrint).</li> </ul>                                                                 |  |

**ENWW** Printer views 15

| Number | ltem                       | Description                                                                                                    |  |  |
|--------|----------------------------|----------------------------------------------------------------------------------------------------|--|--|
| 4      | Help ? button              | Select the Help ? button to open the embedded help system.                                                                                                 |  |  |
|        |                            | The system provides a list of help topics or information about a topic when using the Home screen, an app, an option, or a feature.                        |  |  |
| 5      | Current time               | Displays the current time.                                                                                                    |  |  |
| 6      | Applications area          | Select any of the icons to open the application. Swipe the screen sideways to access more applications.                                                    |  |  |
|        |                            | <b>NOTE:</b> The available applications vary by printer. The administrator can configure which applications appear and the order in which they appear.     |  |  |
| 7      | Home-screen page indicator | Indicates the number of pages on the Home screen or in an application. The current page is highlighted. Swipe the screen sideways to scroll between pages. |  |  |
| 8      | Home 🏠 button              | Select the Home 🏠 button to return to the Home screen.                                                                                                    |  |  |

Figure 1-2 Control panel—774dns, 779dns, 780dn, 780dns, 785f, 785zs, 785z+ models

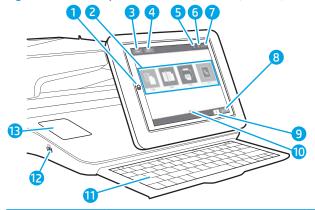

| Number | T ltem Description         |                                                                                                    |  |  |
|--------|----------------------------|----------------------------------------------------------------------------------------------------|--|--|
| 1      | Home 🏠 button              | Select the Home button to return to the Home screen.                                                                                                    |  |  |
| 2      | Applications area          | Select any of the icons to open the application. Swipe the screen sideways to access more applications.                                                                                                    |  |  |
|        |                            | <b>NOTE:</b> The available applications vary by printer. The administrator can configure which applications appear and the order in which they appear.                                                               |  |  |
| 3      | Reset button               | Select the Reset button to clear changes, release the printer from a paused state, reset the copy count field, display hidden errors, and restore the default settings (including the language and keyboard layout). |  |  |
| 4      | Sign In or Sign Out button | Select the Sign In button to access secured features.                                                                                                    |  |  |
|        |                            | Select the Sign Out button to sign out of the printer. The printer restores all options to the default settings.                                                                                                    |  |  |
|        |                            | <b>NOTE:</b> This button displays only if the administrator has configured the printer to require permission for access to features.                                                                                 |  |  |

| Number | ltem                              | Description                                                                                                    |  |  |
|--------|-----------------------------------|----------------------------------------------------------------------------------------------------|--|--|
| 5      | Information 🚺 button              | Select the information button to access a screen that provides access to several types of printer information. Select the buttons at the bottom of the screen for the following information: |  |  |
|        |                                   | <ul> <li>Display Language: Change the language setting for the current user session.</li> </ul>                                                                                              |  |  |
|        |                                   | Sleep Mode: Place the printer into sleep mode.                                                                                                    |  |  |
|        |                                   | <ul> <li>Wireless: View or change wireless connection settings (for the<br/>zs and z+ models and for the other models only when an<br/>optional wireless accessory is installed).</li> </ul> |  |  |
|        |                                   | Ethernet: View or change Ethernet connection settings.                                                                                                    |  |  |
|        |                                   | <ul> <li>HP Web Services: View information to connect and print to the<br/>printer using HP Web Services (ePrint).</li> </ul>                                                                |  |  |
|        |                                   | Fax Number: View the printer fax number (785f models only).                                                                                                    |  |  |
| 6      | Help ? button                     | Select the Help button to open the embedded help system.                                                                                                    |  |  |
| 7      | Current time                      | Displays the current time.                                                                                                    |  |  |
| 8      | Copy button                       | Select the Copy button to start a copy job.                                                                                                    |  |  |
| 9      | Copy count                        | The copy count indicates the number of copies that the printer is se to make.                                                                                                    |  |  |
| 10     | Home-screen page indicator        | Indicates the number of pages on the Home screen or in an application. The current page is highlighted. Swipe the screen sideways to scroll between pages.                                   |  |  |
| 11     | Keyboard                          | The keys are mapped to a language in the same way the virtue                                                                                                    |  |  |
|        | (785zs, 785z+ models only)        | keyboard on the printer touchscreen is mapped. Whenever the keyboard layout for the virtual keyboard changes, the keys on the physical keyboard are remapped to match the new settings.      |  |  |
|        |                                   | <b>NOTE:</b> In some locations, the printer comes with adhesive keyboard overlays to customize the keys for different languages.                                                             |  |  |
| 12     | Easy-access USB port              | Insert a USB flash drive for printing or scanning without a computer or to update the printer firmware.                                                                                      |  |  |
|        |                                   | <b>NOTE:</b> An administrator must enable this port before using for print or scan features. A firmware upgrade does not require that the port be enabled.                                   |  |  |
| 13     | Hardware integration pocket (HIP) | For connecting accessory and third-party devices.                                                                                                    |  |  |

# How to use the touchscreen control panel

Perform the following actions to use the printer touchscreen control panel.

ENWW Printer views 17

Table 1-1 Touchscreen control panel actions

# Action Description Example Touch Touch an item on the screen to select that item or open that menu. Also, when scrolling through menus, briefly touch the screen to stop the scrolling. Touch an item on the screen to select that item or open that menu. Also, when scrolling through menus, briefly touch the screen to stop the scrolling.

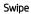

Touch the screen and then move your finger horizontally to scroll the screen sideways.

Swipe until the Settings app displays.

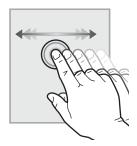

Scroll

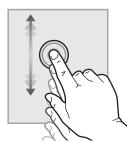

Touch the screen and then move your finger vertically to scroll the screen up and down. When scrolling through menus, briefly touch the screen to stop the scrolling.

Scroll through the Settings app.

# **Printer specifications**

Determine the specifications for your printer model.

# **Technical specifications**

Review the printer technical specifications.

See <a href="https://www.hp.com/support/pwcolor785MFP">www.hp.com/support/pwcolor785MFP</a>, <a href="https://www.hp.com/support/pwcolor785MFP">www.hp.com/support/pwcolor785MFP</a>, <a href="https://www.hp.com/support/pwcolor785MFP">www.hp.com/support/pwcolor785MFP</a>, <a href="https://www.hp.com/support/pwcolor785MFP">www.hp.com/support/pwcolor785MFP</a>, <a href="https://www.hp.com/support/pwcolor785MFP">www.hp.com/support/pwcolor785MFP</a>, <a href="https://www.hp.com/support/pwcolor785MFP">www.hp.com/support/pwcolor785MFP</a>, <a href="https://www.hp.com/support/pwcolor785MFP">www.hp.com/support/pwcolor785MFP</a>, <a href="https://www.hp.com/support/pwcolor785MFP">www.hp.com/support/colorpw779MFP</a> for current information.

### Product numbers for each 780 and 785 model

- 780dn—J7Z09A
- 780dns—J7Z10A
- 785f—J7Z11A
- 785zs—J7Z12A
- 785z+—Z5G75A

Table 1-2 Paper handling specifications—780 and 785 models

| Paper handling<br>features                                      | 780dn         | 780dns        | 785f          | 785zs         | 785z+         |
|-----------------------------------------------------------------|---------------|---------------|---------------|---------------|---------------|
| Tray 1 (100-sheet capacity)                                     | Included      | Included      | Included      | Included      | Included      |
| Tray 2 (550-sheet capacity)                                     | Included      | Included      | Included      | Included      | Included      |
| 550-sheet paper tray                                            | Optional      | Optional      | Optional      | Included      | Not supported |
| <b>NOTE:</b> The printer supports one optional input accessory. |               |               |               |               |               |
| 550-sheet paper tray and stand                                  | Optional      | Optional      | Optional      | Required      | Required      |
| 3x550-sheet paper tray                                          | Optional      | Optional      | Optional      | Included      | Required      |
| 4,000-sheet high-<br>capacity input (HCI)<br>feeder             | Optional      | Optional      | Optional      | Required      | Required      |
| 300-sheet inner finisher with stapler                           | Not supported | Included      | Not supported | Included      | Not supported |
| 3000-sheet Stapler/<br>Stacker Finisher                         | Not supported | Not supported | Not supported | Not supported | Included      |
| Automatic duplex printing                                       | Included      | Included      | Included      | Included      | Included      |

ENWW Printer specifications 19

Table 1-3 Connectivity specifications—780 and 785 models

| Connectivity features                                                                                       | 780dn         | 780dns        | 785f          | 785zs    | 785z+    |
|----------------------------------------------------------------------------------------------------|---------------|---------------|---------------|----------|----------|
| 10/100/1000 Ethernet<br>LAN connection with<br>IPv4 and IPv6                                                | Included      | Included      | Included      | Included | Included |
| Hi-Speed USB 2.0                                                                                            | Included      | Included      | Included      | Included | Included |
| Easy-access USB port<br>for printing and<br>scanning without a<br>computer and<br>upgrading the<br>firmware | Included      | Included      | Included      | Included | Included |
| Hardware integration<br>pocket (HIP) for<br>connecting accessories<br>and third-party devices               | Included      | Included      | Included      | Included | Included |
| HP Internal USB ports                                                                                       | Optional      | Optional      | Optional      | Optional | Optional |
| HP Jetdirect 3000w<br>NFC/Wireless<br>Accessory for printing<br>from mobile devices                         | Optional      | Optional      | Optional      | Optional | Optional |
| HP Jetdirect 3100w<br>NFC/BLE Wireless<br>Accessory for printing<br>from mobile devices.                    | Not supported | Not supported | Not supported | Included | Included |
| HP Jetdirect 2900nw<br>Print Server Accessory<br>for wireless<br>connectivity                               | Optional      | Optional      | Optional      | Optional | Optional |
| HP Foreign Interface<br>Harness (FIH)                                                                       | Optional      | Optional      | Optional      | Optional | Optional |

Table 1-4 Memory specifications—780 and 785 models

| Memory features                                                                 | 780dn         | 780dns        | 785f          | 785zs         | 785z+         |
|---------------------------------------------------------------------------------|---------------|---------------|---------------|---------------|---------------|
| 320 GB HP High-<br>Performance Secure<br>Hard Disk                              | Included      | Included      | Included      | Included      | Included      |
| Base memory: 3.5 GB,<br>expandable to 4.5 GB<br>by adding DIMM<br>memory module | Included      | Included      | Not supported | Not supported | Not supported |
| Base memory: 5.6 GB,<br>expandable to 6.6 GB<br>by adding DIMM<br>memory module | Not supported | Not supported | Included      | Included      | Included      |
| HP Secure High<br>Performance Hard Disk<br>Drive (FIPS)                         | Optional      | Optional      | Optional      | Optional      | Optional      |

Table 1-5 Print specifications—780 and 785 models

| Print features                                                                              | 780dn         | 780dns        | 785f          | 785zs         | 785z+         |
|---------------------------------------------------------------------------------------------|---------------|---------------|---------------|---------------|---------------|
| Prints 45 pages per<br>minute (ppm) on A4<br>and letter-size paper in<br>Professional mode. | Included      | Included      | Not supported | Not supported | Not supported |
| Prints 65 ppm on A4<br>and letter-size paper in<br>General Office mode.                     |               |               |               |               |               |
| Prints 55 ppm on A4<br>and letter-size paper in<br>Professional mode.                       | Not supported | Not supported | Included      | Included      | Included      |
| Prints 75 ppm on A4<br>and letter-size paper in<br>General Office mode.                     |               |               |               |               |               |
| Easy-access USB<br>printing (no computer<br>required)                                       | Included      | Included      | Included      | Included      | Included      |
| Store jobs in the printer memory to print later or print privately                          | Included      | Included      | Included      | Included      | Included      |

Table 1-6 Copy and scan specifications—780 and 785 models

| Copy and scan features                                                                                                    | 780dn         | 780dns        | 785f          | 785zs         | 785z+         |
|----------------------------------------------------------------------------------------------------|---------------|---------------|---------------|---------------|---------------|
| Copies at speeds of up<br>to 45 ppm on A4 and<br>letter-size paper.                                                                                   | Included      | Included      | Not supported | Not supported | Not supported |
| Copies at speeds of up<br>to 55 ppm on A4 and<br>letter-size paper.                                                                                   | Not supported | Not supported | Included      | Included      | Included      |
| 200-page document<br>feeder with dual-head<br>scanning for single-<br>pass duplex copying<br>and scanning                                             | Included      | Included      | Included      | Included      | Included      |
| HP EveryPage<br>Technologies including<br>ultrasonic multi-feed<br>detection                                                                          | Not supported | Not supported | Included      | Included      | Included      |
| Embedded optical character recognition (OCR) provides the ability to convert printed pages into text that can be edited or searched using a computer. | Not supported | Not supported | Included      | Included      | Included      |

ENWW Printer specifications 21

Table 1-6 Copy and scan specifications—780 and 785 models (continued)

| Copy and scan features                                                                                 | 780dn         | 780dns        | 785f     | 785zs    | 785z+    |
|----------------------------------------------------------------------------------------------------|---------------|---------------|----------|----------|----------|
| SMART Label feature<br>provides paper-edge<br>detection for<br>automatic page<br>cropping              | Not supported | Not supported | Included | Included | Included |
| Automatic page<br>orientation for pages<br>that have at least 100<br>characters of text.               | Not supported | Not supported | Included | Included | Included |
| Automatic tone<br>adjustment sets<br>contrast, brightness,<br>and background<br>removal for each page. | Not supported | Not supported | Included | Included | Included |

### Table 1-7 Digital Send specifications—780 and 785 models

| Digital Send features                                               | 780dn         | 780dns        | 785f     | 785zs    | 785z+    |
|---------------------------------------------------------------------|---------------|---------------|----------|----------|----------|
| Scan to E-mail, Scan to<br>USB Drive, and Scan to<br>Network Folder | Included      | Included      | Included | Included | Included |
| Scan to SharePoint®                                                 | Not supported | Not supported | Included | Included | Included |

### Table 1-8 Other specifications—780 and 785 models

| Other features                                                                                           | 780dn         | 780dns        | 785f     | 785zs    | 785z+    |
|----------------------------------------------------------------------------------------------------|---------------|---------------|----------|----------|----------|
| Security: HP Trusted<br>Platform Module for<br>encrypting all data that<br>passes through the<br>printer | Included      | Included      | Included | Included | Included |
| Color touchscreen control panel                                                                          | Included      | Included      | Included | Included | Included |
| Retractable keyboard                                                                                     | Not supported | Not supported | Included | Included | Included |
| Fax                                                                                                    | Optional      | Optional      | Included | Included | Included |

### Product numbers for each 774 and 779 model

- 774dn—4PZ43A
- 774dns—4PZ44A
- 779dn—4PZ45A
- 779dns—4PZ46A

Table 1-9 Paper handling specifications—774 and 779 models

| Paper handling features                                         | 774dn         | 774dns   | 779dn         | 779dns   |
|-----------------------------------------------------------------|---------------|----------|---------------|----------|
| Tray 1 (100-sheet capacity)                                     | Included      | Included | Included      | Included |
| Tray 2 (550-sheet capacity)                                     | Included      | Included | Included      | Included |
| 550-sheet paper tray                                            | Optional      | Optional | Optional      | Optional |
| <b>NOTE:</b> The printer supports one optional input accessory. |               |          |               |          |
| 550-sheet paper tray and stand                                  | Optional      | Optional | Optional      | Optional |
| 3x550-sheet paper tray                                          | Optional      | Optional | Optional      | Optional |
| 4,000-sheet high-capacity input (HCI) feeder                    | Optional      | Optional | Optional      | Optional |
| 300-sheet inner finisher with stapler                           | Not supported | Included | Not supported | Included |
| Automatic duplex printing                                       | Included      | Included | Included      | Included |

Table 1-10 Connectivity specifications—774 and 779 models

| Connectivity features                                                                                 | 774dn    | 774dns   | 779dn    | 779dns   |
|----------------------------------------------------------------------------------------------------|----------|----------|----------|----------|
| 10/100/1000 Ethernet LAN<br>connection with IPv4 and<br>IPv6                                          | Included | Included | Included | Included |
| Hi-Speed USB 2.0                                                                                      | Included | Included | Included | Included |
| Easy-access USB port for<br>printing and scanning<br>without a computer and<br>upgrading the firmware | Included | Included | Included | Included |
| Hardware integration pocket<br>(HIP) for connecting<br>accessories and third-party<br>devices         | Optional | Optional | Optional | Optional |
| HP Internal USB ports                                                                                 | Optional | Optional | Optional | Optional |
| HP Jetdirect 3000w NFC/<br>Wireless Accessory for<br>printing from mobile devices                     | Optional | Optional | Optional | Optional |
| HP Jetdirect 3100w<br>NFC/BLE Wireless Accessory<br>for printing from mobile<br>devices               | Optional | Optional | Optional | Optional |
| HP Jetdirect 2900nw Print<br>Server Accessory for<br>wireless connectivity                            | Optional | Optional | Optional | Optional |
| HP Foreign Interface<br>Harness (FIH)                                                                 | Optional | Optional | Optional | Optional |

ENWW Printer specifications 23

Table 1-11 Memory specifications—774 and 779 models

| Memory features                                                                | 774dn    | 774dns   | 779dn    | 779dns   |
|--------------------------------------------------------------------------------|----------|----------|----------|----------|
| Base memory: 16 GB,<br>expandable to 128 GB by<br>adding DIMM memory<br>module | Included | Included | Included | Included |
| HP 128 GB eMMC module                                                          | Optional | Optional | Optional | Optional |

### Table 1-12 Print specifications—774 and 779 models

| Print features                                                                           | 774dn         | 774dns        | 779dn         | 779dns        |
|------------------------------------------------------------------------------------------|---------------|---------------|---------------|---------------|
| Prints 35 pages per minute<br>(ppm) on A4 and letter-size<br>paper in Professional mode. | Included      | Included      | Not supported | Not supported |
| Prints 55 ppm on A4 and<br>letter-size paper in General<br>Office mode.                  |               |               |               |               |
| Prints 45 ppm on A4 and<br>letter-size paper in<br>Professional mode.                    | Not supported | Not supported | Included      | Included      |
| Prints 65 ppm on A4 and<br>letter-size paper in General<br>Office mode.                  |               |               |               |               |
| Easy-access USB printing (no computer required)                                          | Included      | Included      | Included      | Included      |
| Store jobs in the printer<br>memory to print later or<br>print privately                 | Included      | Included      | Included      | Included      |

### Table 1-13 Copy and scan specifications—774 and 779 models

| Copy and scan features                                                                                | 774dn         | 774dns        | 779dn         | 779dns        |
|----------------------------------------------------------------------------------------------------|---------------|---------------|---------------|---------------|
| Copies at speeds of up to 35 ppm on A4 and lettersize paper.                                          | Included      | Included      | Not supported | Not supported |
| Copies at speeds of up to 45 ppm on A4 and lettersize paper.                                          | Not supported | Not supported | Included      | Included      |
| 200-page document feeder<br>with dual-head scanning for<br>single-pass duplex copying<br>and scanning | Included      | Included      | Included      | Included      |

Chapter 1 Printer overview

Table 1-14 Other specifications—774 and 779 models

| Other features                                                                                        | 774dn    | 774dns   | 779dn    | 779dns   |
|----------------------------------------------------------------------------------------------------|----------|----------|----------|----------|
| Security: HP Trusted<br>Platform Module for<br>encrypting all data that<br>passes through the printer | Included | Included | Included | Included |
| Color touchscreen control panel                                                                       | Included | Included | Included | Included |
| Fax                                                                                                   | Optional | Included | Included | Included |
| Digital Send: Scan to E-mail,<br>Scan to USB Drive, and Scan<br>to Network Folder                     | Included | Included | Included | Included |

### Supported operating systems

Use the following information to ensure printer compatibility with your computer operating system.

**Linux:** For information and print drivers for Linux, go to <a href="https://www.hp.com/go/linuxprinting">www.hp.com/go/linuxprinting</a>.

**UNIX:** For information and print drivers for UNIX®, go to <a href="www.hp.com/go/unixmodelscripts">www.hp.com/go/unixmodelscripts</a>.

The following information applies to the printer-specific Windows HP PCL 6 print drivers, HP print drivers for macOS, and to the software installer.

**Windows:** Download HP Easy Start from 123.hp.com to install the HP print driver. Or, go to the printer-support website for this printer: www.hp.com/support/pwcolor780MFP, www.hp.com/support/pwcolor785MFP, www.hp.com/support/colorpw774MFP, or www.hp.com/support/colorpw779MFP to download the print driver or the software installer to install the HP print driver.

**macOS:** Mac computers are supported with this printer. Download HP Easy Start either from <u>123.hp.com</u> or from the Printer Support page, and then use HP Easy Start to install the HP print driver.

- 1. Go to 123.hp.com.
- 2. Follow the steps provided to download the printer software.

Table 1-15 Supported operating systems and print drivers

| Operating system                     | Print driver (for Windows, or the installer on the web for macOS)                                                                                                    |
|--------------------------------------|----------------------------------------------------------------------------------------------------|
| Windows 7, 32-bit and 64-bit         | The "HP PCL 6" printer-specific print driver is installed for this operating system as part of the software installation.                                                           |
| Windows 8.1, 32-bit and 64-bit       | The "HP PCL-6" V4 printer-specific print driver is installed for this operating system as part of the software installation.                                                        |
| Windows 10, 32-bit and 64-bit        | The "HP PCL-6" V4 printer-specific print driver is installed for this operating system as part of the software installation.                                                        |
| Windows Server 2008 R2, SP 1, 64-bit | The PCL 6 printer-specific print driver is available for download from the printer-support website. Download the driver, and then use the Microsoft Add Printer tool to install it. |
| Windows Server 2012, 64-bit          | The PCL 6 printer-specific print driver is available for download from the printer-support website. Download the driver, and then use the Microsoft Add Printer tool to install it. |
| Windows Server 2012 R2, 64-bit       | The PCL 6 printer-specific print driver is available for download from the printer-support website. Download the driver, and then use the Microsoft Add Printer tool to install it. |

ENWW Printer specifications 2

Table 1-15 Supported operating systems and print drivers (continued)

| Operating system                               | Print driver (for Windows, or the installer on the web for macOS)                                                                                                    |
|------------------------------------------------|----------------------------------------------------------------------------------------------------|
| Windows Server 2016, 64-bit                    | The PCL 6 printer-specific print driver is available for download from the printer-support website. Download the driver, and then use the Microsoft Add Printer tool to install it. |
| Windows Server 2019, 64-bit                    | The PCL 6 printer-specific print driver is available for download from the printer-support website. Download the driver, and then use the Microsoft Add Printer tool to install it. |
| macOS 10.13 High Sierra, macOS 10.14<br>Mojave | Download HP Easy Start from <u>123.hp.com</u> , and then use it to install the print driver.                                                                                        |

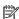

NOTE: Supported operating systems can change.

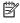

NOTE: For a current list of supported operating systems and HP's all-inclusive help for the printer, go to www.hp.com/support/pwcolor780MFP, www.hp.com/support/pwcolor785MFP, www.hp.com/support/ colorpw774MFP, or www.hp.com/support/colorpw779MFP.

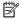

NOTE: For details on client and server operating systems and for HP UPD driver support for this printer, go to www.hp.com/go/upd. Under Additional information, click Specifications.

Table 1-16 Minimum system requirements

| Windows |                                                             | macOS |                                                             |
|---------|-------------------------------------------------------------|-------|-------------------------------------------------------------|
| •       | Internet connection                                         | •     | Internet connection                                         |
| •       | Dedicated USB 1.1 or 2.0 connection or a network connection | •     | Dedicated USB 1.1 or 2.0 connection or a network connection |
| •       | 2 GB of available hard-disk space                           | •     | 1.5 GB of available hard-disk space                         |
| •       | 1 GB RAM (32-bit) or 2 GB RAM (64-bit)                      |       |                                                             |

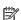

NOTE: The Windows software installer installs the HP Smart Device Agent Base service. The file size is less than 100 kb. Its only function is to check for printers connected via USB hourly. No data is collected. If a USB printer is found, it then tries to locate a JetAdvantage Management Connector (JAMc) instance on the network. If a JAMc is found, the HP Smart Device Agent Base is securely upgraded to a full Smart Device Agent from JAMc, which will then allow printed pages to be accounted for in a Managed Print Services (MPS) account. The driver-only web packs downloaded from www.hp.com for the printer and installed through the Add Printer wizard do not install this service.

To uninstall the service, open the Control Panel, select Programs or Programs and Features, and then select Add/ Remove Programs or Uninstall a Program to remove the service. The file name is HPSmartDeviceAgentBase.

# Mobile printing solutions

HP offers multiple mobile printing solutions to enable easy printing to an HP printer from a laptop, tablet, smartphone, or other mobile device.

To see the full list and to determine the best choice, go to <a href="https://www.hp.com/go/MobilePrinting">www.hp.com/go/MobilePrinting</a>.

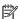

NOTE: Update the printer firmware to ensure all mobile printing capabilities are supported.

- Wi-Fi Direct (with HP Jetdirect 3100w BLE/NFC/Wireless accessory installed)
- HP ePrint via email (requires HP Web Services to be enabled and the printer to be registered with HP Connected)
- Google Cloud Print
- **AirPrint**
- **Android Printing**
- **HP Roam**

### Printer dimensions

Make sure your printer environment is large enough to accommodate the printer.

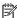

NOTE: These values are subject to change. For current information, go to <a href="www.hp.com/support/">www.hp.com/support/</a> pwcolor780MFP, www.hp.com/support/pwcolor785MFP, www.hp.com/support/colorpw774MFP, or www.hp.com/support/colorpw779MFP.

Table 1-17 Dimensions for 774dn, 774dns, 779dn, 779dns, 780dn, 780dns, 785f

| Dimension                | Printer fully closed                                | Printer fully opened                                |
|--------------------------|-----------------------------------------------------|-----------------------------------------------------|
| Height                   | <b>774dn, 779dn, 780dn, 785f</b> : 682 mm (26.9 in) | <b>774dn, 779dn, 780dn, 785f</b> : 995 mm (39.2 in) |
|                          | <b>774dns, 779dns, 780dns</b> : 790 mm (31.1 in)    | <b>774dns, 779dns, 780dns</b> : 1100 mm (43.3 in)   |
| Depth                    | 652 mm (25.7 in)                                    | 1027 mm (40.4 in)                                   |
| Width                    | 604 mm (23.8 in)                                    | 1530 mm (60.2 in)                                   |
| Weight (with cartridges) | <b>774dn, 779dn, 780dn, 785f</b> : 69.1 kg (152 lb) | <b>774dn, 779dn, 780dn, 785f</b> : 69.1 kg (152 lb) |
|                          | <b>774dns, 779dns, 780dns</b> : 85.1 kg (187.3 lb)  | <b>774dns, 779dns, 780dns</b> : 85.1 kg (187.3 lb)  |

Table 1-18 Dimensions for 785zs (includes the 3 x 550-sheet paper feeder)

| Dimension                | Printer fully closed | Printer fully opened |
|--------------------------|----------------------|----------------------|
| Height                   | 1222 mm (48.1 in)    | 1535 mm (60.4 in)    |
| Depth                    | 652 mm (25.7 in)     | 1027 mm (40.4 in)    |
| Width                    | 604 mm (23.8 in)     | 1530 mm (60.2 in)    |
| Weight (with cartridges) | 120 kg (263.9 lb)    | 120 kg (263.9 lb)    |

Table 1-19 Dimensions for 785z+ (includes the 3 x 550-sheet paper feeder and the floor-standing finisher)

| Dimension | Printer fully closed | Printer fully opened           |
|-----------|----------------------|--------------------------------|
| Height    | 1222 mm (48.1 in)    | 1535 mm (60.4 in)              |
| Depth     | 693 mm (27.3 in)     | 1175 mm (46.3 in)              |
| Width     | 1245 mm (49 in)      | 2495 mm (98.2 in) <sup>1</sup> |

**ENWW** Printer specifications 27

Table 1-19 Dimensions for 785z+ (includes the 3 x 550-sheet paper feeder and the floor-standing finisher) (continued)

| Dimension                | Printer fully closed | Printer fully opened |
|--------------------------|----------------------|----------------------|
| Weight (with cartridges) | 171 kg (376.3 lb)    | 171 kg (376.3 lb)    |

Dimension measures external finisher separated from printer at the full length of the data cable that connects them.

### Table 1-20 Dimensions for the 1 x 550-sheet paper feeder

| Dimension | Printer fully closed | Printer fully opened |
|-----------|----------------------|----------------------|
| Height    | 117 mm (4.6 in)      | 117 mm (4.6 in)      |
| Depth     | 520 mm (20.5 in)     | 685 mm (27 in)       |
| Width     | 600 mm (23.6 in)     | 600 mm (23.6 in)     |
| Weight    | 9.5 kg (21 lb)       | 9.5 kg (21 lb)       |

### Table 1-21 Dimensions for the 1 x 550-sheet paper feeder with stand

| Dimension | Accessory fully closed | Accessory fully opened |
|-----------|------------------------|------------------------|
| Height    | 440 mm (17.3 in)       | 440 mm (17.3 in)       |
| Depth     | 643 mm (25.3 in)       | 938 mm (36.9 in)       |
| Width     | 616 mm (24.3 in)       | 1066 mm (42 in)        |
| Weight    | 32 kg (71 lb)          | 32 kg (71 lb)          |

### Table 1-22 Dimensions for the 3 x 550-sheet paper feeder with stand

| cessory fully closed | Accessory fully opened                             |
|----------------------|----------------------------------------------------|
| 10 mm (17.3 in)      | 440 mm (17.3 in)                                   |
| 13 mm (25.3 in)      | 938 mm (36.9 in)                                   |
| 6 mm (24.3 in)       | 1066 mm (42 in)                                    |
| ' kg (82 lb)         | 37 kg (82 lb)                                      |
| 13                   | 0 mm (17.3 in)<br>8 mm (25.3 in)<br>5 mm (24.3 in) |

### Table 1-23 Dimensions for the 4,000-sheet HCl with stand

| Dimension | Accessory fully closed | Accessory fully opened |
|-----------|------------------------|------------------------|
| Height    | 440 mm (17.3 in)       | 440 mm (17.3 in)       |
| Depth     | 643 mm (25.3 in)       | 1046 mm (41.2 in)      |
| Width     | 616 mm (24.3 in)       | 1066 mm (42 in)        |
| Weight    | 43.8 kg (97 lb)        | 43.8 kg (97 lb)        |
|           |                        |                        |

Table 1-24 Dimensions for the floor-standing finisher

| Dimension | Accessory fully closed | Accessory fully opened |
|-----------|------------------------|------------------------|
| Height    | 1020 mm (40.2 in)      | 1245 mm (49 in)        |
| Depth     | 590 mm (23.2 in)       | 1175 mm (46.3 in)      |
| Width     | 690 mm (27.2 in)       | 775 mm (30.5 in)       |
| Weight    | 40.4 kg (89 lb)        | 40.4 kg (89 lb)        |

## Power consumption, electrical specifications, and acoustic emissions

In order to operate properly, the printer must be in an environment that meets certain power specifications.

See www.hp.com/support/pwcolor780MFP, www.hp.com/support/pwcolor785MFP, www.hp.com/support/ colorpw774MFP, or www.hp.com/support/colorpw779MFP for current information.

⚠ CAUTION: Power requirements are based on the country/region where the printer is sold. Do not convert operating voltages. This will damage the printer and void the printer warranty.

## Operating environment range

In order to operate properly, the printer must be in an environment that meets certain specifications.

Table 1-25 Operating environment range

| Environment       | Recommended                       | Allowed                   |
|-------------------|-----------------------------------|---------------------------|
| Temperature       | 17° to 25°C (62.6° to 77°F)       | 15° to 30°C (59° to 86°F) |
| Relative humidity | 30% to 70% relative humidity (RH) | 10% to 80% RH             |

# Printer hardware setup and software installation

For basic setup instructions, see the Hardware Installation Guide that came with the printer. For additional instructions, go to HP support on the web.

Go to www.hp.com/support/pwcolor780MFP, www.hp.com/support/pwcolor785MFP, www.hp.com/support/ colorpw774MFP, or www.hp.com/support/colorpw779MFP for HP's all-inclusive help for the printer, which includes the following information:

- Install and configure
- Learn and use
- Solve problems
- Download software and firmware updates
- Join support forums
- Find warranty and regulatory information
- Find instructions about how to use the Microsoft Add Printer tool

# 2 Paper trays

Discover how to load and use the paper trays, including how to load special items such as envelopes and labels.

For video assistance, see <a href="https://www.hp.com/videos/PageWide">www.hp.com/videos/PageWide</a>.

The following information is correct at the time of publication. For current information, see <a href="https://www.hp.com/support/pwcolor785MFP">www.hp.com/support/pwcolor785MFP</a>, <a href="https://www.hp.com/support/colorpw774MFP">www.hp.com/support/colorpw774MFP</a>, or <a href="https://www.hp.com/support/colorpw779MFP">www.hp.com/support/colorpw779MFP</a>.

#### For more information:

HP's all-inclusive help for the printer includes the following information:

- Install and configure
- Learn and use
- Solve problems
- Download software and firmware updates
- Join support forums
- Find warranty and regulatory information

#### Introduction

Use caution when loading the paper trays.

⚠ CAUTION: Do not extend more than one paper tray at a time.

Do not use paper tray as a step.

All trays must be closed while moving the printer.

Keep hands out of paper trays or drawers when closing.

ENWW 31

# Load paper to Tray 1 (multipurpose tray)

The following information describes how to load paper in Tray 1.

<u>CAUTION</u>: Do not extend more than one paper tray at a time. Do not use paper tray as a step. Keep hands out of paper trays when closing. All trays must be closed when moving the printer.

**CAUTION:** To avoid jams, never add or remove paper from Tray 1 during printing.

## Load Tray 1

This tray holds up to 100 sheets of 75 g/m $^2$  (20 lb) paper or 10 envelopes.

**1.** Open Tray 1.

**NOTE:** To print on longer paper, such as legalsize, pull out the Tray 1 extension.

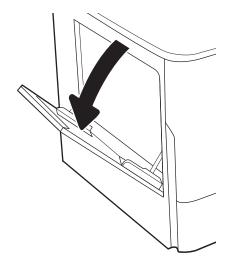

2. Adjust the paper-width guides to the size of the paper being used.

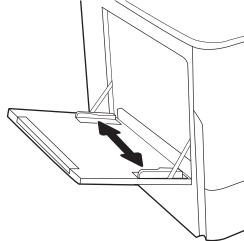

3. Load paper in the tray. For information about how to orient the paper, see <u>Tray 1 paper orientation on page 33</u>.

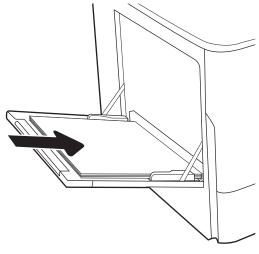

4. Adjust the width guides so that they touch the paper stack, but do not bend it.

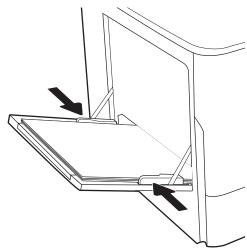

## Tray 1 paper orientation

Position paper correctly in Tray 1 to ensure the best print quality.

Table 2-1 Letterhead or preprinted—portrait

| Duplex mode      | Paper size                                                                                                    | How to load paper                               |
|------------------|----------------------------------------------------------------------------------------------------|-------------------------------------------------|
| 1-sided printing | 12x18, 11x17, RA3, A3, 8K (273x394 mm), 8K (270x390 mm), 8K (260x368 mm), B4 (JIS), Legal, Oficio (8.5x13), Oficio (216x340 mm), C4, SRA4, RA4, Arch A, A4, Letter, 16K (197x273 mm) 16K (195x270 mm), Executive, A5, 16K (184x260 mm), B5 (JIS), Arch A, Statement, 5x8, Double Japan Postcard (148x200 mm), B6 (JIS), 5x7, 4x6, 10x15 cm, A6, Japanese Postcard (100x148 mm) | Face-down  Bottom edge leading into the printer |

34

#### Table 2-1 Letterhead or preprinted—portrait (continued) Duplex mode Paper size How to load paper 1-sided printing A4, Letter, 16K (197x273 mm) 16K Face-down (195x270 mm), Executive, A5, 16K Left side of pre-printed image leading into the printer (184x260 mm), B5 (JIS), Arch A, Statement, 5x8, Double Japan Postcard (148x200 mm), 16K (195x270 mm), 16K (197x273 mm), B6 (JIS), 5x7, A6, Japanese Postcard (100x148 mm) Automatic 2-sided printing or with 12x18, 11x17, RA3, A3, 8K (273x394 mm), Face-up Alternative Letterhead Mode 8K (270x390 mm), 8K (260x368 mm), B4 enabled (JIS), Legal, Oficio (8.5x13), Oficio Top edge leading into the printer (216x340 mm), C4, SRA4, RA4, Arch A, A4, Letter, 16K (197x273 mm) 16K (195x270 mm), Executive, A5, 16K (184x260 mm), B5 (JIS), Arch A, Statement, 5x8, Double Japan Postcard (148x200 mm), B6 (JIS), 5x7, 4x6, 10x15 cm, A6, Japanese Postcard (100x148 mm) Automatic 2-sided printing or with A4, Letter, 16K (197x27 3 mm), 16K Face-up Alternative Letterhead Mode (195x270 mm), Executive, A5, 16K Right side of pre-printed image leading into the printer (184x260 mm), B5 (JIS), Arch A, Statement, enabled 5x8, Double Japan Postcard (148x200 mm), 16K (195x270 mm), 16K (197x273 mm), B6 (JIS), 5x7, A6, Japanese Postcard (100x148 mm)

#### Table 2-2 Letterhead or preprinted—landscape Duplex mode Paper size How to load paper 1-sided printing 12x18, 11x17, RA3, A3, 8K (273x394 mm), Face-down 8K (270x390 mm), 8K (260x368 mm), B4 Left side of pre-printed image leading into the printer (JIS), Legal, Oficio (8.5x13), Oficio (216x340 mm), C4, SRA4, RA4, Arch A, A4, Letter, 16K (197x273 mm), 16K (195x270 mm), Executive, A5, 16K (184x260 mm), B5 (JIS), Statement, 5x8, Double Japan Postcard (148x200 mm), B6 (JIS), 5x7 4x6, 10x15 cm, A6, Japanese Postcard (these are more narrow than 5 in and therefore must be fed short-edge-feed) Automatic 2-sided printing or with 12x18, 11x17, RA3, A3, 8K (273x394 mm), Face-up Alternative Letterhead Mode 8K (270x390 mm), 8K (260x368 mm), B4 Right side of the pre-printed image leading into the printer enabled (JIS), Legal, Oficio (8.5x13), Oficio (216x340 mm), C4, SRA4, RA4, Arch A, A4, Letter, 16K (197x273 mm), 16K (195x270 mm), Executive, A5, 16K (184x260 mm), B5 (JIS), Statement, 5x8, Double Japan Postcard (148x200 mm), B6 (JIS), 5x7 4x6, 10x15 cm, A6, Japanese Postcard (these are more narrow than 5 in and therefore must be fed short-edge-feed) 1-sided printing A4, Letter, 16K (197x273 mm) 16K Face-down (195x270 mm), Executive, A5, 16K (184x260 mm), B5 (JIS), Arch A, Statement, Bottom edge leading into the printer 5x8, Double Japan Postcard, 5x7, B6 (JIS), Automatic 2-sided printing or with A4, Letter, 16K (197x273 mm) 16K Face-up Alternative Letterhead Mode (195x270 mm), Executive, A5, 16K Top edge leading into the printer enabled (184x260 mm), B5 (JIS), Arch A, Statement, 5x8, Double Japan Postcard, 5x7, B6 (JIS), Α6

Table 2-3 Prepunched—portrait

36

#### Duplex mode Paper size How to load paper 12x18, 11x17, RA3, A3, 8K (273x394 mm), 1-sided printing Face-down 8K (270x390 mm), 8K (260x368 mm), B4 Holes toward the back of the printer (JIS), Legal, Oficio (8.5x13), Oficio (216x340 mm), C4, SRA4, RA4, Arch A, A4, Letter, 16K (197x273 mm) 16K (195x270 mm), Executive, A5, 16K (184x260 mm), B5 (JIS), Arch A, Statement, A6, 5x8, Double Japan Postcard (148x200 mm), B6 (JIS), 5x7, 4x6, 10x15 cm, Japanese Postcard Automatic 2-sided printing or with 12x18, 11x17, RA3, A3, 8K (273x394 mm), Face-up Alternative Letterhead Mode 8K (270x390 mm), 8K (260x368 mm), B4 Holes toward the back of the printer enabled (JIS), Legal, Oficio (8.5x13), Oficio (216x340 mm), C4, SRA4, RA4, Arch A, A4, Letter, 16K (197x273 mm) 16K (195x270 mm), Executive, A5, 16K (184x260 mm), B5 (JIS), Arch A, Statement, A6, 5x8, Double Japan Postcard (148x200 mm), B6 (JIS), 5x7, 4x6, 10x15 cm, Japanese Postcard

Table 2-4 Prepunched—landscape

| Duplex mode                                                       | Paper size                                                                            | How to load paper           |
|-------------------------------------------------------------------|---------------------------------------------------------------------------------------|-----------------------------|
| 1-sided printing                                                  | A4, Letter, 16K (197x273 mm) 16K<br>(195x270 mm), Executive, A5, 16K                  | Face-down                   |
|                                                                   | (184x260 mm), B5 (JIS), Arch A, Statement, 5x8, Double Japan Postcard, 5x7, B6 (JIS), | Holes away from the printer |
|                                                                   | A6                                                                                    |                             |
| Automatic 2-sided printing or with<br>Alternative Letterhead Mode | A4, Letter, 16K (197x273 mm) 16K<br>(195x270 mm), Executive, A5, 16K                  | Face-up                     |
| enabled                                                           | (184x260 mm), B5 (JIS), Arch A, Statement, 5x8, Double Japan Postcard, 5x7, B6 (JIS), | Holes towards the printer   |
|                                                                   | A6                                                                                    |                             |

## Use alternative letterhead mode

Use the Alternative Letterhead Mode feature to load letterhead or preprinted paper into the tray the same way for all jobs, whether printing to one side of the sheet of paper or to both sides. When using this mode, load paper as for automatic duplex printing.

## Enable Alternative Letterhead Mode by using the printer control-panel menus

Use the Settings menu to set the Alternative Letterhead Mode setting.

- 1. From the Home screen on the printer control panel, navigate to and open the Settings menu.
- 2. Open the following menus:
  - **a.** Copy/Print or Print
  - **b.** Manage Trays
  - c. Alternative Letterhead Mode
- 3. Select On.

38

# Load paper to Tray 2

The following information describes how to load paper into Tray 2 and the optional 550-sheet trays.

<u>CAUTION</u>: Do not extend more than one paper tray at a time. Do not use paper tray as a step. Keep hands out of paper trays when closing. All trays must be closed when moving the printer.

NOTE: The procedure to load paper for all 550-sheet trays is the same as for Tray 2. Only Tray 2 is shown here.

## Load Tray 2 and the 550-sheet trays

These trays hold up to 550 sheets of 75 g/m $^2$  (20 lb) paper.

1. Open the tray.

**NOTE:** Do not open this tray while it is in use.

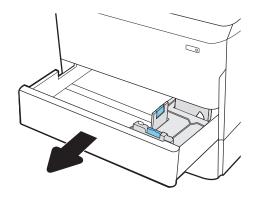

2. Adjust the paper-length and paper-width guides by squeezing the blue adjustment latches and sliding the guides to the size of the paper being used.

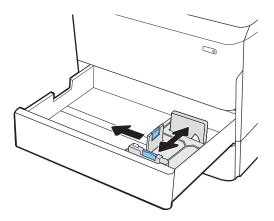

ENWW Load paper to Tray 2 39

3. Load paper into the tray. Check the paper to verify that the guides touch the stack, but do not bend it. For information about how to orient the paper, see <a href="Tray 2">Tray 2</a> and the 550-sheet trays paper orientation on page 41.

**NOTE:** To prevent jams, do not overfill the tray. Be sure that the top of the stack is below the tray full indicator.

**NOTE:** If the tray is not adjusted correctly, an error message might appear during printing or the paper might jam.

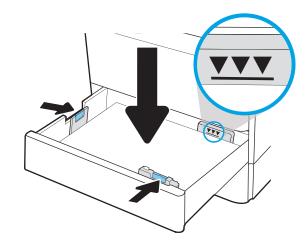

4. Close the tray.

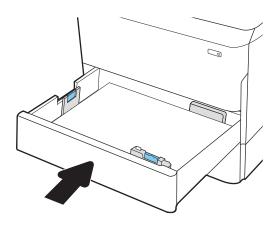

- 5. The tray configuration message displays on the printer control panel.
- 6. Select the OK button to accept the detected type and size, or select the Modify button to choose a different paper size or type.

For custom-size paper, specify the X and Y dimensions for the paper when the prompt displays on the printer control panel.

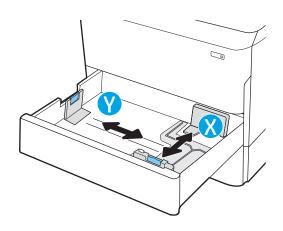

# Tray 2 and the 550-sheet trays paper orientation

Position paper correctly in Tray 2 and the 550-sheet trays to ensure the best print quality.

Table 2-5 Letterhead or preprinted—portrait

| Duplex mode      | Paper size                                                                                                    | How to load paper                                |
|------------------|----------------------------------------------------------------------------------------------------|--------------------------------------------------|
| 1-sided printing | 11x17, A3, 8K (273x397 mm), 8K<br>(270x390 mm), 8K (260x368 mm), B4<br>(JIS), Legal, Oficio (8.5x13), Oficio<br>(216x340 mm), C4, SRA4, RA4, Arch A,<br>A4, Letter, 12x18 | Face-down  Top edge at the left side of the tray |
| 1-sided printing | A4, Letter, 16K (197x273 mm) 16K<br>(195x270 mm), Executive, A5, 16K<br>(184x260 mm), B5 (JIS)                                                                            | Face-down  Top edge at the back of the tray      |

ENWW Load paper to Tray 2 41

| Duplex mode                                                               | Paper size                                                                                                    | How to load paper                               |
|---------------------------------------------------------------------------|----------------------------------------------------------------------------------------------------|-------------------------------------------------|
| Automatic 2-sided printing or with<br>Alternative Letterhead Mode enabled | 11x17, A3, 8K (273x397 mm), 8K<br>(270x390 mm), 8K (260x368 mm), B4<br>(JIS), Legal, Oficio (8.5x13), Oficio<br>(216x340 mm), C4, SRA4, RA4, Arch A,<br>A4, Letter, 12x18 | Face-up  Top edge at the right side of the tray |
| Automatic 2-sided printing or with<br>Alternative Letterhead Mode enabled | A4, Letter, 16K (197x273 mm) 16K<br>(195x270 mm), Executive, A5, 16K<br>(184x260 mm), B5 (JIS)                                                                            | Face-up  Top edge at the back of the tray       |

Table 2-6 Letterhead or preprinted—landscape

| Duplex mode      | Paper size                                                                                                    | How to load paper                |
|------------------|----------------------------------------------------------------------------------------------------|----------------------------------|
| 1-sided printing | 11x17, A3, 8K (273x397 mm), 8K<br>(270x390 mm), 8K (260x368 mm), B4                                                      | Face-down                        |
|                  | (270x390 11111), 6k (250x366 11111), 64<br>(JIS), Legal, Oficio (8.5x13), Oficio<br>(216x340 mm), C4, SRA4, RA4, Arch A, | Top edge at the back of the tray |
|                  | A4, Letter, 12x18                                                                                                    |                                  |

| Duplex mode                                                               | Paper size                                                                                                    | How to load paper                                |
|---------------------------------------------------------------------------|----------------------------------------------------------------------------------------------------|--------------------------------------------------|
| 1-sided printing                                                          | A4, Letter, 16K (197x273 mm) 16K<br>(195x270 mm), Executive, A5, 16K<br>(184x260 mm), B5 (JIS)                                                                | Face-down  Top edge at the left side of the tray |
| Automatic 2-sided printing or with<br>Alternative Letterhead Mode enabled | 11x17, A3, 8K (273x397 mm), 8K (270x390 mm), 8K (260x368 mm), B4 (JIS), Legal, Oficio (8.5x13), Oficio (216x340 mm), C4, SRA4, RA4, Arch A, A4, Letter, 12x18 | Face-up Top edge at the back of the tray         |
| Automatic 2-sided printing or with<br>Alternative Letterhead Mode enabled | A4, Letter, 16K (197x273 mm) 16K<br>(195x270 mm), Executive, A5, 16K<br>(184x260 mm), B5 (JIS)                                                                | Face-up  Top edge at the right side of the tray  |

Load paper to Tray 2 43 ENWW

Table 2-7 Prepunched—portrait

| Duplex mode      | Paper size                                                                                                    | How to load paper                              |
|------------------|----------------------------------------------------------------------------------------------------|------------------------------------------------|
| 1-sided printing | 11x17, A3, 8K (273x397 mm), 8K                                                                                                    | Face-down                                      |
|                  | (270x390 mm), 8K (260x368 mm), B4<br>(JIS), Legal, Oficio (8.5x13), Oficio<br>(216x340 mm), C4, SRA4, RA4, Arch A,<br>A4, Letter, 12x18 | Holes at the back of the tray                  |
| 1-sided printing | A4, Letter, 16K (197x273 mm) 16K<br>(195x270 mm), Executive, A5, 16K<br>(184x260 mm), B5 (JIS)                                          | Face-down  Holes at the right side of the tray |
|                  |                                                                                                    |                                                |

Table 2-7 Prepunched—portrait (continued)

| Duplex mode                                                               | Paper size                                                                                                    | How to load paper                                                                                |
|---------------------------------------------------------------------------|----------------------------------------------------------------------------------------------------|--------------------------------------------------------------------------------------------------|
| Automatic 2-sided printing or with<br>Alternative Letterhead Mode enabled | 11x17, A3, 8K (273x397 mm), 8K<br>(270x390 mm), 8K (260x368 mm), B4<br>(JIS), Legal, Oficio (8.5x13), Oficio<br>(216x340 mm), C4, SRA4, RA4, Arch A,<br>A4, Letter, 12x18 | Face-up Holes at the back of the tray                                                            |
| Automatic 2-sided printing or with<br>Alternative Letterhead Mode enabled | A4, Letter, 16K (197x273 mm) 16K<br>(195x270 mm), Executive, A5, 16K<br>(184x260 mm), B5 (JIS)                                                                            | Face-up  Holes at the left side of the tray, with the top of the form at the rear of the printer |

ENWW Load paper to Tray 2 45

## Use alternative letterhead mode

Use the Alternative Letterhead Mode feature to load letterhead or preprinted paper into the tray the same way for all jobs, whether printing to one side of the sheet of paper or to both sides. When using this mode, load paper as for automatic duplex printing.

## Enable Alternative Letterhead Mode by using the printer control-panel menus

Use the Settings menu to set the Alternative Letterhead Mode setting.

- 1. From the Home screen on the printer control panel, navigate to and open the Settings menu.
- 2. Open the following menus:
  - **a.** Copy/Print or Print
  - **b.** Manage Trays
  - c. Alternative Letterhead Mode
- 3. Select On.

# Load the 4,000-sheet high-capacity input (HCI) tray

The following information describes how to load paper in the high-capacity input tray, which is available as an accessory for all models.

⚠ CAUTION: Do not extend more than one paper tray at a time. Do not use paper tray as a step. Keep hands out of paper trays when closing. All trays must be closed when moving the printer.

### Load the HCI

The two trays hold up to 4,000 sheets of 75 g/m2 (20 lb) paper.

1. Open the tray.

**NOTE:** Do not open this tray while it is in use.

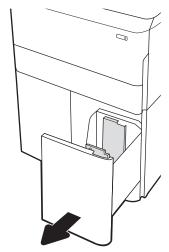

Adjust the paper-size guide to the correct position for the paper.

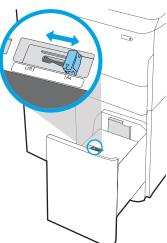

Load paper into the tray. Check the paper to verify the guides lightly touch the stack, but do not bend it.

**NOTE:** To prevent jams, do not overfill the tray. Be sure that the top of the stack is below the tray full indicator.

**NOTE:** If the tray is not adjusted correctly, an error message might appear during printing or the paper might jam.

4. Close the tray.

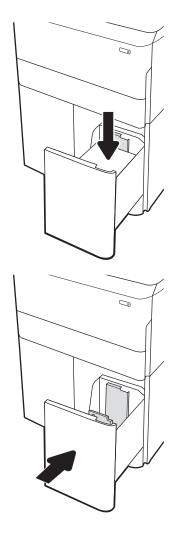

- 5. The tray configuration message displays on the printer control panel.
- **6.** Select the OK button to accept the detected type and size, or select the Modify button to choose a different paper size or type.

## **HCI** paper orientation

Position paper correctly in the HCI to ensure the best print quality.

Table 2-8 Letterhead or preprinted—portrait

| Duplex mode                                                               | Paper size | How to load paper                |
|---------------------------------------------------------------------------|------------|----------------------------------|
| 1-sided printing                                                          | A4, Letter | Face-down                        |
|                                                                           |            | Top edge at the back of the tray |
|                                                                           |            |                                  |
| Automatic 2-sided printing or with<br>Alternative Letterhead Mode enabled | A4, Letter | Face-up                          |
| Atternative Letternedd Plode enabled                                      |            | Top edge at the back of the tray |
|                                                                           |            | 123                              |

Table 2-9 Letterhead or preprinted—landscape

| Duplex mode                                                               | Paper size | How to load paper                      |
|---------------------------------------------------------------------------|------------|----------------------------------------|
| 1-sided printing                                                          | A4, Letter | Face-down                              |
|                                                                           |            | Top edge at the left side of the tray  |
|                                                                           |            |                                        |
| Automatic 2-sided printing or with<br>Alternative Letterhead Mode enabled | A4, Letter | Face-up                                |
| Atternative Letterneau Mode enabled                                       |            | Top edge at the right side of the tray |
|                                                                           |            | *3                                     |

Table 2-10 Prepunched—landscape

| Duplex mode                                                               | Paper size | How to load paper                                                                        |
|---------------------------------------------------------------------------|------------|------------------------------------------------------------------------------------------|
| 1-sided printing                                                          | A4, Letter | Face-down                                                                                |
|                                                                           |            | Holes at the left side of the tray                                                       |
|                                                                           |            |                                                                                          |
| Automatic 2-sided printing or with<br>Alternative Letterhead Mode enabled | A4, Letter | Face-up  Holes at the right side of the tray, with the top of the form to the right side |
|                                                                           |            | Tight Side                                                                               |

## Use alternative letterhead mode

Use the Alternative Letterhead Mode feature to load letterhead or preprinted paper into the tray the same way for all jobs, whether printing to one side of the sheet of paper or to both sides. When using this mode, load paper as for automatic duplex printing.

## Enable Alternative Letterhead Mode by using the printer control-panel menus

Use the Settings menu to set the Alternative Letterhead Mode setting.

- 1. From the Home screen on the printer control panel, navigate to and open the Settings menu.
- 2. Open the following menus:
  - **a.** Copy/Print or Print
  - **b.** Manage Trays
  - c. Alternative Letterhead Mode
- 3. Select On.

52

## Load and print envelopes

The following information describes how to print and load envelopes. Use only Tray 1 to print on envelopes. Tray 1 holds up to 14 envelopes, depending on envelope design and environmental conditions.

## Print envelopes

To print envelopes using the manual feed option, follow these steps to select the correct settings in the print driver, and then load the envelopes into the tray after sending the print job to the printer.

- NOTE: When using manual feed, wait until the control panel prompts you to load envelopes in Tray 1.
  - From the software program, select the **Print** option. 1.
  - 2. Select the printer from the list of printers, and then click or tap the **Properties** or **Preferences** button to open the print driver.
    - NOTE: The name of the button varies for different software programs.
    - NOTE: To access print features from a Windows 8 or 8.1 Start screen app, select **Devices**, select **Print**, and then select the printer. For Windows 10, select **Print**, which can vary depending on the application. For Windows 8, 8.1, and 10, these applications will have a different layout with different features than what is described below for desktop applications. For the HP PCL-6 V4 driver, the HP AiO Printer Remote application will download additional driver features when More settings is selected.
  - 3. Click or tap the Paper/Quality tab.
  - In the **Paper size** drop-down list, select the correct size for the envelopes. 4.
  - 5. In the **Paper type** drop-down list, select **More**.
  - 6. Under Type is, select Other, and then select Envelope.
  - 7. In the Paper source drop-down list, select Manual feed.
  - Click the **OK** button to close the **Document Properties** dialog box.
  - In the **Print** dialog box, click the **OK** button to print the job.

## **Envelope** orientation

Envelopes need to be loaded in a specific manner in order to print correctly.

NOTE: The printer does not support duplex printing on envelopes.

Table 2-11 Envelope orientation

| Tray   | Envelope size                                                        | How to load                                         |
|--------|----------------------------------------------------------------------|-----------------------------------------------------|
| Tray 1 | Envelope #9, Envelope #10, Envelope                                  | Face-down                                           |
|        | Monarch, Envelope DL, Envelope B5, Envelope C5 (wallet), Envelope C6 | Top edge toward the back of the printer             |
|        |                                                                      |                                                     |
| Tray 1 | Envelope B5, Japanese Envelope Chou #3,<br>Envelope C5 (pocket)      | Face-down                                           |
|        | Livelope C5 (pocket)                                                 | Bottom edge leading into the printer; top flap open |
|        |                                                                      |                                                     |

# Load and print labels

The following information describes how to print and load labels.

## Manually feed labels

Use the manual feed mode for Tray 1 to print sheets of labels.

- 1. From the software program, select the **Print** option.
- 2. Select the printer from the list of printers, and then click or tap the **Properties** or **Preferences** button to open the print driver.
- NOTE: The name of the button varies for different software programs.
- NOTE: To access print features from a Windows 8 or 8.1 Start screen app, select **Devices**, select **Print**, and then select the printer. For Windows 10, select **Print**, which can vary depending on the application. For Windows 8, 8.1, and 10, these applications will have a different layout with different features than what is described below for desktop applications. For the HP PCL-6 V4 driver, the HP AiO Printer Remote application will download additional driver features when **More settings** is selected.
- 3. Click the Paper/Quality tab.
- 4. In the **Paper size** drop-down list, select the correct size for the sheets of labels.
- 5. In the **Paper type** drop-down list, select **Labels**.
- 6. In the Paper source drop-down list, select Manual feed.
- 7. Click the **OK** button to close the **Document Properties** dialog box.
- 8. In the **Print** dialog box, click the **Print** button to print the job.

#### Label orientation

Labels need to be loaded in a specific manner in order to print correctly.

ENWW Load and print labels 5

Table 2-12 Label orientation

56

| Tray            | How to load labels                   |
|-----------------|--------------------------------------|
| Tray 1          | Face-down                            |
|                 | Bottom edge leading into the printer |
|                 |                                      |
| 550-sheet trays | Face-down                            |

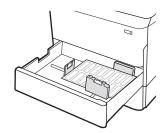

Top edge at the left side of the tray

# Configure inner finisher stapling (774dns, 779dns, 780dns, and 785zs model only)

The following information describes how to load staples and configure the options for the stapling accessory.

The stapling accessory can staple documents in the upper left or upper right corners, and it can stack up to 250 sheets of paper in the finisher.

## Configure the default staple location

Use the printer control panel to configure the default staple location.

- 1. From the Home screen on the printer control panel, swipe until the Settings menu displays. Select the Settings icon to open the menu.
- 2. Open the following menus:
  - a. Copy/Print
  - **b.** Default Print Options
  - **c.** Staple
- 3. Select a staple location from the list of options. The following options are available:
  - None: No staples
  - Top left or right: If the document has portrait orientation, the staple is in the top left corner of the short edge of the paper. If the document has landscape orientation, the staple is in the top right corner of the long edge of the paper.
  - Top left: The staple is in the top left corner of the short edge of the paper.
  - Top right: The staple is in the top right corner of the long edge of the paper.

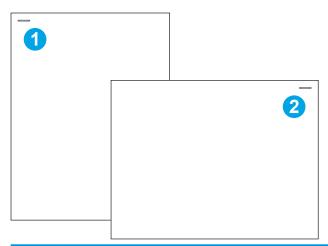

| Number | Description                                    |
|--------|------------------------------------------------|
| 1      | Top left corner of the short edge of the paper |
| 2      | Top right corner of the long edge of the paper |

## Configure the operation mode

Use this procedure to configure how the printer sorts jobs into the output bins.

## Configure the operation mode from the printer control panel

Use the printer control panel to configure the operation mode.

- 1. From the Home screen on the printer control panel, swipe until the Settings menu displays. Select the Settings icon to open the menu.
- 2. Open the following menus:
  - a. Manage Stapler/Stacker
  - **b.** Job Offset
- 3. Select either On or Off. The Job Offset setting, when set to On, separates print or copy jobs by shifting the output stack of each job to one side or the other. This offset makes it easier to separate multiple jobs that are printed or copied consecutively.

#### Windows® 7

To configure the HP print driver for the selected operation mode, complete the following steps:

NOTE: Changing the operation mode causes the printer to restart.

Windows XP, Vista, and Server 2008 (32-bit versions for each) HP PCL.6 drivers do not support output devices.

- 1. Make sure the printer is turned on and connected to the computer or a network.
- 2. Open the Windows® Start menu, and then click **Devices and Printers**.
- 3. Right-click the name of the printer, and then select **Printer Properties**.
- 4. Click the **Device Settings** tab.
- 5. Select **Update Now**. Or, in the drop-down menu next to **Automatic Configuration**, select **Update Now**.

#### Windows® 8.0, 8.1, and 10

To configure the HP print driver for the selected operation mode, complete the following steps:

- 1. Right-click on the bottom-left corner of the screen.
- Select Control Panel. Under Hardware and Sound, select View devices and printers.
- 3. Right-click the name of the printer, and then select **Printer Properties**.
- **4.** Click the **Device Settings** tab.
- 5. Select **Update Now**. Or, in the drop-down menu next to **Automatic Configuration**, select **Update Now**.
  - NOTE: Newer HP PCL-6 V4 drivers do not support **Update Now**. For these drivers, stop and restart the print spooler. Click the **Start** button (or open a search box), in the search box type "services.msc", and then press the Enter key. Right-click **Print Spooler** in the list of services, select **Stop**, and then right-click and select **Start**. Or, simply shut down and restart the computer.

### mac0S

To configure the HP print driver for the selected operation mode, complete the following steps:

▲ The operation mode is configured at the time of printing.

# 3 Supplies, accessories, and parts

Order supplies or accessories, replace the toner cartridges, or remove and replace another part.

For video assistance, see <a href="https://www.hp.com/videos/PageWide">www.hp.com/videos/PageWide</a>.

The following information is correct at the time of publication. For current information, see <a href="https://www.hp.com/support/pwcolor785MFP">www.hp.com/support/pwcolor780MFP</a>, <a href="https://www.hp.com/support/colorpw774MFP">www.hp.com/support/colorpw774MFP</a>, or <a href="https://www.hp.com/support/colorpw779MFP">www.hp.com/support/colorpw774MFP</a>, or <a href="https://www.hp.com/support/colorpw779MFP">www.hp.com/support/colorpw779MFP</a>.

#### For more information:

HP's all-inclusive help for the printer includes the following information:

- Install and configure
- Learn and use
- Solve problems
- Download software and firmware updates
- Join support forums
- Find warranty and regulatory information

ENWW 61

# Order supplies, accessories, and parts

Find out how to order replacement supplies, accessories, and parts for the printer.

## **Ordering**

Order parts, supplies, or accessories through one of the following channels.

Table 3-1 Ordering options

| Ordering option                              | Ordering information                                                                                                    |
|----------------------------------------------|----------------------------------------------------------------------------------------------------|
| Order supplies and paper                     | www.hp.com                                                                                                    |
| Order genuine HP parts or accessories        | www.hp.com/buy/parts                                                                                                    |
| Order through service or support providers   | Contact an HP-authorized service or support provider.                                                                                                    |
| Order using the HP Embedded Web Server (EWS) | To access, in a supported web browser on your computer, enter the printer IP address or host name in the address/URL field. The EWS contains a link to the HP website, which provides options for purchasing Original HP supplies. |

## Supplies and accessories

Find information about the supplies and accessories that are available for your printer.

Table 3-2 Supplies

| Item                                                      | Description                                     | Cartridge<br>number | Part number |
|-----------------------------------------------------------|-------------------------------------------------|---------------------|-------------|
| Supplies                                                  |                                                 |                     |             |
| HP 982X High Yield Black Original PageWide<br>Cartridge   | High-capacity replacement black cartridge       | 982X                | TOB30A      |
| HP 982X High Yield Cyan Original PageWide<br>Cartridge    | High-capacity replacement cyan cartridge        | 982X                | T0B27A      |
| HP 982X High Yield Magenta Original<br>PageWide Cartridge | High-capacity replacement magenta cartridge     | 982X                | TOB28A      |
| HP 982X High Yield Yellow Original PageWide<br>Cartridge  | High-capacity replacement yellow cartridge      | 982X                | T0B29A      |
| HP 982A Black Original PageWide Cartridge                 | Standard-capacity replacement black cartridge   | 982A                | T0B26A      |
| HP 982A Cyan Original PageWide Cartridge                  | Standard-capacity replacement cyan cartridge    | 982A                | T0B23A      |
| HP 982A Magenta Original PageWide<br>Cartridge            | Standard-capacity replacement magenta cartridge | 982A                | T0B24A      |
| HP 982A Yellow Original PageWide Cartridge                | Standard-capacity replacement yellow cartridge  | 982A                | T0B25A      |

Table 3-3 Accessories

| Item                                                     | Description                                                 | Cartridge<br>number | Part number |
|----------------------------------------------------------|-------------------------------------------------------------|---------------------|-------------|
| 1 GB DDR3 Memory DIMM                                    | Memory upgrade kit                                          | Not<br>applicable   | E5K48A      |
| 2 GB DDR3 Memory DIMM<br>(774, 779 models only)          | Memory upgrade kit                                          | Not<br>applicable   | E5K49A      |
| HP PageWide 550-sheet Paper Tray                         | Optional input tray                                         | Not<br>applicable   | A7W99A      |
| HP PageWide 550-sheet Paper Tray and<br>Stand            | Optional input tray and stand                               | Not<br>applicable   | 9UW01A      |
| HP PageWide 3x550-sheet Paper Tray and<br>Stand          | Optional input trays and stand                              | Not<br>applicable   | 9UW02A      |
| HP PageWide 4000-sheet HCl Paper Tray and<br>Stand       | Optional high-capacity input feeder and stand               | Not<br>applicable   | 9UW03A      |
| HP PageWide External Stapler Stacker                     | Optional stapler stacker                                    | Not<br>applicable   | 9UW04A      |
| HP Foreign Interface Harness                             | Optional port for connecting third-party devices            | Not<br>applicable   | B5L31A      |
| Two-Internal USB Ports for Solutions, AA<br>Board        | Optional USB ports for connecting third-party devices       | Not<br>applicable   | B5L28A      |
| HP Secure High Performance Hard Disk Drive<br>FIPS Drive | Secure hard drive                                           | Not<br>applicable   | B5L29A      |
| HP Jetdirect 3000w Wireless Print Server with<br>NFC     | Wireless accessory for "touch" printing from mobile devices | Not<br>applicable   | J8031A      |
| HP Jetdirect USB Wireless Print Server                   | USB wireless print server accessory                         | Not<br>applicable   | J8030A      |
| HP Jetdirect 3100w NFC/BLE Wireless Print<br>Server      | USB wireless print server accessory                         | Not<br>applicable   | 3JN69A      |

# Maintenance/long-life consumables (LLC)

Find information about the maintenance/long-life consumables that are available for your printer.

Table 3-4 Maintenance/long-life consumables (LLC)

| Maintenance/LLC Kit                     | Part number | Estimated life <sup>1</sup> |
|-----------------------------------------|-------------|-----------------------------|
| HP PageWide ADF Maintenance Kit         | J8J95A      | 150,000 pages               |
| HP PageWide Service Fluid Container     | W1B44A      | 150,000 pages               |
| HP PageWide Printhead Wiper Kit         | W1B43A      | 150,000 pages               |
| HP PageWide Roller Kit                  | W1B45A      | 150,000 pages               |
| HP Staple Cartridge Kit, inner finisher | J8J96A      | 5,000 staples               |

Table 3-4 Maintenance/long-life consumables (LLC) (continued)

| Maintenance/LLC Kit                              | Part number | Estimated life <sup>1</sup> |
|--------------------------------------------------|-------------|-----------------------------|
| HP Staple Cartridge Kit, floor standing finisher | Y1G14A      | 5,000 staples               |

HP Maintenance/Long Life Consumables (LLC) life specifications are estimations based on the LLC life test conditions listed below. Actual individual life/yield during normal use varies depending on usage, environment, paper and other factors. Estimated life is not an implied quarantee or warrantable.

#### The LLC life test conditions

- Print coverage: 5% evenly distributed across the page
- Environment: 17° to 25°C (62.6° to 77°F); 30%-70% relative humidity (RH)
- Media size: Letter/A4
- Media weight: 75 g/m2 (20 lb) plain media
- Job size: 4 pages
- Short edge feed (A3) (i.e., Legal size media)

Factors that can reduce life from the conditions above:

- Media narrower than Letter/A4 widths (short edge feeds equal more mechanism activity per page)
- Paper heavier than 75 g/m2 (20 lb) (heavier media creates higher stress on printer components)
- Print jobs smaller than 4 image (smaller jobs mean more mechanism activity per page)

## Customer self-repair parts

The following parts are available for the printer.

- Parts listed as Mandatory self-replacement are to be installed by customers, unless you are willing to pay
  HP service personnel to perform the repair. For these parts, on-site or return-to-depot support is not
  provided under the HP product warranty.
- Parts listed as **Optional** self-replacement can be installed by HP service personnel at your request for no additional charge during the product warranty period.

Table 3-5 Customer self-repair parts

| ltem                                | Description                                      | Self-replacement options | Part number |
|-------------------------------------|--------------------------------------------------|--------------------------|-------------|
| Service Fluid Container Kit         | Replacement service fluid unit                   | Mandatory                | W1B44A      |
| Printhead Wiper Kit                 | Replacement printhead wiper                      | Mandatory                | W1B43A      |
| Tray 2-5 Roller Kit                 | Replacement rollers for trays 2-5                | Mandatory                | W1B45A      |
| ADF Roller Replacement Kit          | Replacement feed rollers for the document feeder | Mandatory                | J8J95A      |
| Staple Cartridge Kit                | Replacement staple cartridge                     | Mandatory                | Y1G14A      |
| Tray 2-5 Assembly Kit               | Replacement Tray 2-5                             | Mandatory                | A7X02A      |
| Optional 550-sheet Table Top Feeder | Replacement Tray 3 feeder                        | Mandatory                | A7W99A      |

Table 3-5 Customer self-repair parts (continued)

| Item                                                     | Description                                                                          | Self-replacement options | Part number |
|----------------------------------------------------------|--------------------------------------------------------------------------------------|--------------------------|-------------|
| 1x550-sheet Paper Feeder and Stand                       | Replacement Tray 3 feeder and stand                                                  | Mandatory                | 9UW01A      |
| 3x550-sheet Paper Feeder and Stand                       | Replacement 3x550-sheet paper feeder and stand                                       | Mandatory                | 9UW02A      |
| HP Page Wide 4000-sheet HCl Paper Tray and<br>Stand      | Optional high-capacity input feeder and stand                                        | Mandatory                | 9UW03A      |
| HP Secure High Performance Hard Disk Drive<br>FIPS Drive | Replacement secure hard drive                                                        | Mandatory                | B5L29A      |
| Overlay-Keyboard Chinese                                 | Replacement keyboard overlay (Flow models)                                           | Mandatory                | A7W12A      |
| Overlay-Keyboard Sweden                                  | Replacement keyboard overlay (Flow models)                                           | Mandatory                | A7W14A      |
| HP Jetdirect 2900nw Print Server                         | Replacement USB wireless print server accessory                                      | Mandatory                | J8031A      |
| HP Jetdirect 3000w NFC/Wireless Accessory                | Replacement Wireless Direct Print accessory for "touch" printing from mobile devices | Mandatory                | J8030A      |
| HP 1 GB DDR3x32 144- Pin 800 MHz SODIMM                  | Replacement memory DIMM                                                              | Mandatory                | E5K48A      |
| HP LaserJet MFP Analog Fax Accessory 500                 | Replacement fax board                                                                | Mandatory                | CC487A      |
| HP Foreign Interface Harness                             | Replacement HP Foreign Interface Harness                                             | Mandatory                | B5L31A      |
| Two-Internal USB Ports for Solutions, AA Board           | Optional USB ports for connecting third-<br>party devices                            | Mandatory                | B5L28A      |

# Replace the cartridges

Replace the toner cartridge if you receive a message on the printer, or if you have print quality problems.

### Cartridge information

This printer indicates when the cartridge level is low, very low, or depleted.

The printer uses four colors and has a different cartridge for each color: yellow (Y), cyan (C), magenta (M), and black (K).

Do not remove the cartridge from its package until you are ready to use it.

⚠ CAUTION: To prevent damage to the cartridge do not touch the gold-colored metal contacts of the cartridge.

The following illustration shows the cartridge components.

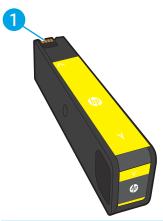

| Number | Description                                                                                                    |
|--------|----------------------------------------------------------------------------------------------------|
| 1      | Metal contact. Do not touch the gold-colored metal contacts of the cartridge. Fingerprints on the contacts can damage the cartridge. |

To purchase cartridges or check cartridge compatibility for the printer, go to www.hp.com. Scroll to the bottom of the page and verify that the country/region is correct.

Table 3-6 Cartridge information

| ltem                                                      | Description                                   | Cartridge number | Part number |
|-----------------------------------------------------------|-----------------------------------------------|------------------|-------------|
| HP 982X High Yield Black Original PageWide<br>Cartridge   | High-capacity replacement black cartridge     | 982X             | TOB30A      |
| HP 982X High Yield Cyan Original PageWide<br>Cartridge    | High-capacity replacement cyan cartridge      | 982X             | T0B27A      |
| HP 982X High Yield Magenta Original PageWide<br>Cartridge | High-capacity replacement magenta cartridge   | 982X             | T0B28A      |
| HP 982X High Yield Yellow Original PageWide<br>Cartridge  | High-capacity replacement yellow cartridge    | 982X             | T0B29A      |
| HP 982A Black Original PageWide Cartridge                 | Standard-capacity replacement black cartridge | 982A             | T0B26A      |

Table 3-6 Cartridge information (continued)

| Item                                        | Description                                     | Cartridge number | Part number |
|---------------------------------------------|-------------------------------------------------|------------------|-------------|
| HP 982A Cyan Original PageWide Cartridge    | Standard-capacity replacement cyan cartridge    | 982A             | T0B23A      |
| HP 982A Magenta Original PageWide Cartridge | Standard-capacity replacement magenta cartridge | 982A             | T0B24A      |
| HP 982A Yellow Original PageWide Cartridge  | Standard-capacity replacement yellow cartridge  | 982A             | T0B25A      |

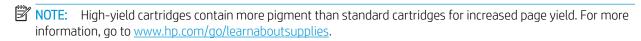

NOTE: Information about recycling used cartridges is in the cartridge box.

## Remove and replace the cartridges

Follow these steps to replace a toner cartridge.

1. Open the cartridge door.

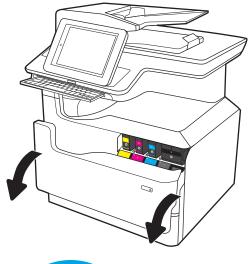

2. Push the old cartridge inward to unlock it.

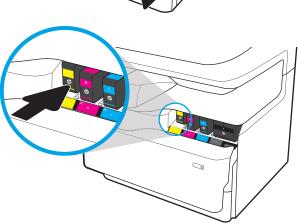

ENWW Replace the cartridges 67

3. Grasp the edge of the old cartridge and then pull the cartridge straight out to remove it.

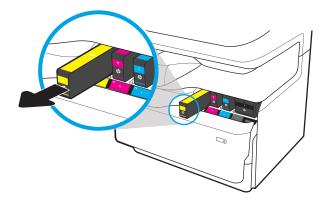

4. Remove the new cartridge from the packaging.

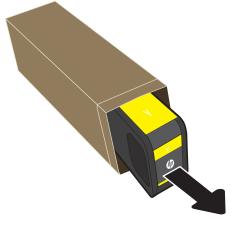

5. Do not touch the gold-colored metal contacts of the cartridge. Fingerprints on the contacts can damage the cartridge.

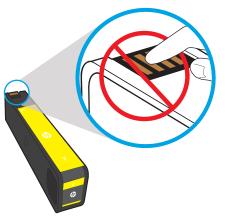

6. Insert the new cartridge into the product. Make sure the cartridge is firmly in place.

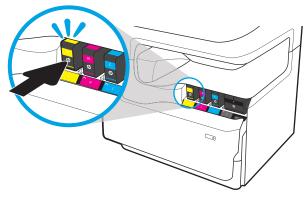

7. Close the cartridge door.

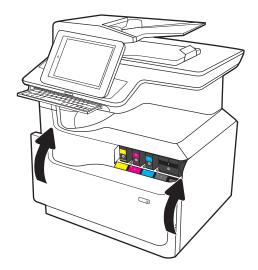

8. Pack the used cartridge in the box that the new cartridge came in. See the enclosed recycling guide for information about recycling.

HP helps you recycle your Original HP cartridges—it's easy and free with the HP Planet Partners program, available in more than 50 countries/regions around the world<sup>1)</sup>.

To find information about how to recycle used HP cartridges, please go to <a href="https://www.hp.com/recycle">www.hp.com/recycle</a>.

ENWW Replace the cartridges 69

<sup>&</sup>lt;sup>1)</sup> Program availability varies. For more information, visit <u>www.hp.com/recycle</u>.

# Replace the service fluid container

Learn how to replace the service fluid container.

#### Service fluid container information

The following information provides details about the service fluid container for the printer, and it includes instructions to replace it.

The printer indicates when the service fluid container is nearly full and when it is completely full. When it is completely full, printing stops until the service fluid container is replaced.

To purchase a service fluid container (part number W1B44A), go to the HP Parts Store at www.hp.com/buy/parts.

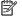

NOTE: The service fluid container is designed for a single use. Do not attempt to empty the service fluid container and reuse it. Doing so could lead to pigment being spilled inside the printer, which could result in reduced print quality. After use, return the service fluid container to HP's Planet Partners program for recycling.

### Remove and replace the service fluid container

Follow these steps to replace the service fluid container.

1. Open the left door.

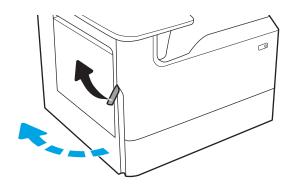

Pull the service fluid container away from the 2. printer.

**CAUTION:** When pulling out the service fluid container, avoid making direct contact with the black cylinder to prevent pigment smear on skin or clothes.

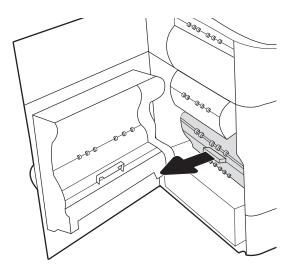

 On the left side of the service fluid container, release the latch that holds the unit in the alignment track, and then remove the left side of the unit.

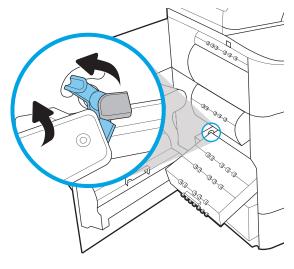

4. Remove the right side from the alignment track, and then remove the unit from the printer. Set the unit aside, upright, on a piece of paper to prevent spills.

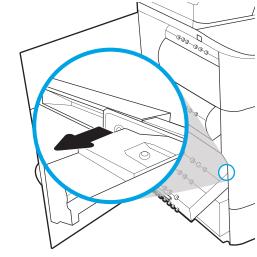

Remove the new service fluid container from its packaging.

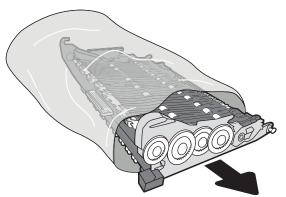

6. Insert the right end of the service fluid container into the alignment track first.

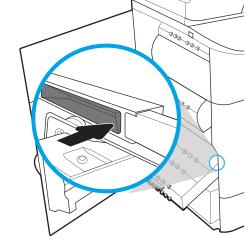

7. Insert the left end of the service fluid container into the alignment track, and then lock the latch that holds the unit in the track.

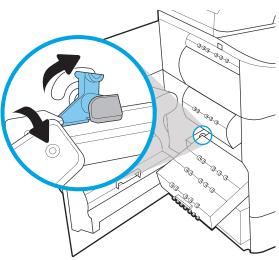

Push the service fluid container into the printer.

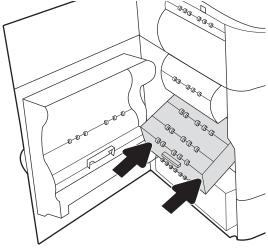

9. Close the left door.

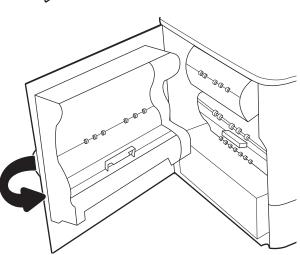

# 4 Print

Print using the software, or print from a mobile device or USB flash drive.

For video assistance, see <a href="https://www.hp.com/videos/PageWide">www.hp.com/videos/PageWide</a>.

The following information is correct at the time of publication. For current information, see <a href="www.hp.com/support/pwcolor785MFP">www.hp.com/support/pwcolor785MFP</a>, <a href="www.hp.com/support/colorpw774MFP">www.hp.com/support/colorpw774MFP</a>, or <a href="www.hp.com/support/colorpw779MFP">www.hp.com/support/colorpw779MFP</a>.

#### For more information:

HP's all-inclusive help for the printer includes the following information:

- Install and configure
- Learn and use
- Solve problems
- Download software and firmware updates
- Join support forums
- Find warranty and regulatory information

ENWW 75

## Print tasks (Windows)

Learn about common printing tasks for Windows users.

#### How to print (Windows)

Use the **Print** option from a software application to select the printer and basic options for your print job.

The following procedure describes the basic printing process for Windows.

- 1. From the software program, select the **Print** option.
- 2. Select the printer from the list of printers. To change settings, click the **Properties** or **Preferences** button to open the print driver.
- NOTE: The name of the button varies for different software programs.

In Windows 10, 8.1, and 8, these applications will have a different layout with different features from what is described below for desktop applications. To access the print feature from a Start screen app, complete the following steps:

- **Windows 10:** Select **Print**, and then select the printer.
- Windows 8.1 or 8: Select Devices, select Print, and then select the printer.

For the HP PCL-6 V4 driver, the HP AiO Printer Remote application downloads additional driver features when **More settings** is selected.

- NOTE: For more information, click the Help (?) button in the print driver.
- Click the tabs in the print driver to configure the available options. For example, set the paper orientation
  on the Finishing tab, and set the paper source, paper type, paper size, and quality settings on the Paper/
  Quality tab.
- 4. Click the **OK** button to return to the **Print** dialog box. Select the number of copies to print from this screen.
- 5. Click the **Print** button to print the job.

### Automatically print on both sides (Windows)

If your printer has an automatic duplexer installed, you can automatically print on both sides of the paper. Use a paper size and type supported by the duplexer.

- 1. From the software program, select the **Print** option.
- Select the printer from the list of printers, and then click the Properties or Preferences button to open the print driver.

NOTE: The name of the button varies for different software programs.

In Windows 10, 8.1, and 8, these applications will have a different layout with different features from what is described below for desktop applications. To access the print feature from a Start screen app, complete the following steps:

- **Windows 10:** Select **Print**, and then select the printer.
- Windows 8.1 or 8: Select Devices, select Print, and then select the printer.

For the HP PCL-6 V4 driver, the HP AiO Printer Remote application downloads additional driver features when **More settings** is selected.

- 3. Click the **Finishing** tab.
- 4. Select **Print on both sides**. Click **OK** to close the **Document Properties** dialog.
- 5. In the **Print** dialog, click **Print** to print the job.

#### Manually print on both sides (Windows)

Use this procedure for printers that do not have an automatic duplexer installed or to print on paper that the duplexer does not support.

- 1. From the software program, select the **Print** option.
- 2. Select the printer from the list of printers, and then click the **Properties** or **Preferences** button to open the print driver.
- NOTE: The name of the button varies for different software programs.

In Windows 10, 8.1, and 8, these applications will have a different layout with different features from what is described below for desktop applications. To access the print feature from a Start screen app, complete the following steps:

- **Windows 10:** Select **Print**, and then select the printer.
- Windows 8.1 or 8: Select Devices, select Print, and then select the printer.

For the HP PCL-6 V4 driver, the HP AiO Printer Remote application downloads additional driver features when **More settings** is selected.

- 3. Click the **Finishing** tab.
- 4. Select **Print on both sides (manually)**, and then click **OK** to close the **Document Properties** dialog.
- 5. In the **Print** dialog, click **Print** to print the first side of the job.
- 6. Retrieve the printed stack from the output bin, and place it in Tray 1.
- 7. If prompted, select the appropriate control panel button to continue.

### Print multiple pages per sheet (Windows)

When you print from a software application using the **Print** option, you can select an option to print multiple pages on a single sheet of paper. For example, you might want to do this if you are printing a very large document and want to save paper.

ENWW Print tasks (Windows) 77

- 1. From the software program, select the **Print** option.
- 2. Select the printer from the list of printers, and then click the **Properties** or **Preferences** button to open the print driver.
  - NOTE: The name of the button varies for different software programs.

In Windows 10, 8.1, and 8, these applications will have a different layout with different features from what is described below for desktop applications. To access the print feature from a Start screen app, complete the following steps:

- **Windows 10:** Select **Print**, and then select the printer.
- Windows 8.1 or 8: Select Devices, select Print, and then select the printer.

For the HP PCL-6 V4 driver, the HP AiO Printer Remote application downloads additional driver features when **More settings** is selected.

- 3. Click the **Finishing** tab.
- 4. Select the number of pages per sheet from the **Pages per sheet** drop-down.
- 5. Select the correct **Print page borders**, **Page order**, and **Orientation** options. Click **OK** to close the **Document Properties** dialog.
- 6. In the **Print** dialog, click **Print** to print the job.

#### Select the paper type (Windows)

When you print from a software application using the **Print** option, you can set the paper type you are using for your print job. For example, if your default paper type is Letter, but you are using a different paper type for a print job, select that specific paper type.

- 1. From the software program, select the **Print** option.
- 2. Select the printer from the list of printers, and then click the **Properties** or **Preferences** button to open the print driver.
  - NOTE: The name of the button varies for different software programs.

In Windows 10, 8.1, and 8, these applications will have a different layout with different features from what is described below for desktop applications. To access the print feature from a Start screen app, complete the following steps:

- **Windows 10:** Select **Print**, and then select the printer.
- **Windows 8.1 or 8:** Select **Devices**, select **Print**, and then select the printer.

For the HP PCL-6 V4 driver, the HP AiO Printer Remote application downloads additional driver features when **More settings** is selected.

- Click the Paper/Quality tab.
- 4. Select the paper type from the **Paper type** drop-down list.
- 5. Click **OK** to close the **Document Properties** dialog. In the **Print** dialog, click **Print** to print the job.

If the tray needs to be configured, a tray configuration message displays on the printer control panel.

- **6.** Load the tray with the specified type and size of paper, and then close the tray.
- 7. Touch the OK button to accept the detected type and size, or touch the Modify button to choose a different paper size or type.
- 8. Select the correct type and size, and then touch the OK button.

#### Additional print tasks

Locate information on the Web for performing common printing tasks.

Go to www.hp.com/support/pwcolor780MFP, www.hp.com/support/pwcolor785MFP, www.hp.com/support/colorpw774MFP, or www.hp.com/support/colorpw779MFP.

Instructions are available for print tasks, such as the following:

- Create and use printing shortcuts or presets
- Select the paper size, or use a custom paper size
- Select the page orientation
- Create a booklet
- Scale a document to fit a specific paper size
- Print the first or last pages of the document on different paper
- Print watermarks on a document

ENWW Print tasks (Windows) 79

# Print tasks (macOS)

Print using the HP printing software for macOS, including how to print on both sides or print multiple pages per sheet.

## How to print (macOS)

Use the **Print** option from a software application to select the printer and basic options for your print job.

The following procedure describes the basic printing process for macOS.

- 1. Click the **File** menu, and then click the **Print** option.
- 2. Select the printer.
- 3. Click Show Details or Copies & Pages, and then select other menus to adjust the print settings.
  - NOTE: The name of the item varies for different software programs.
- 4. Click the **Print** button.

#### Automatically print on both sides (macOS)

If your printer has an automatic duplexer installed, you can automatically print on both sides of the paper. Use a paper size and type supported by the duplexer.

- NOTE: This information applies to printers that include an automatic duplexer.
- NOTE: This feature is available if you install the HP print driver. It might not be available if you are using AirPrint<sup>®</sup>.
  - 1. Click the **File** menu, and then click the **Print** option.
  - 2. Select the printer.
  - 3. Click **Show Details** or **Copies & Pages**, and then click the **Layout** menu.

macOS 10.14 Mojave and later: Click Show Details, click Two-Sided, and then click the Layout menu.

- NOTE: The name of the item varies for different software programs.
- 4. Select a binding option from the **Two-Sided** drop-down list.
- Click the **Print** button.

## Manually print on both sides (macOS)

Use this procedure for printers that do not have an automatic duplexer installed or to print on paper that the duplexer does not support.

- NOTE: This feature is available if you install the HP print driver. It might not be available if you are using AirPrint.
  - 1. Click the **File** menu, and then click the **Print** option.
  - 2. Select the printer.
  - 3. Click **Show Details** or **Copies & Pages**, and then click the **Manual Duplex** menu.

- NOTE: The name of the item varies for different software programs.
- 4. Click the **Manual Duplex** box, and select a binding option.
- 5. Click the **Print** button.
- 6. Go to the printer and remove any blank paper that is in Tray 1.
- 7. Retrieve the printed stack from the output bin and place it with the printed-side facing down in the input tray.
- 8. If prompted, touch the appropriate control panel button to continue.

### Print multiple pages per sheet (macOS)

When you print from a software application using the **Print** option, you can select an option to print multiple pages on a single sheet of paper. For example, you might want to do this if you are printing a very large document and want to save paper.

- 1. Click the **File** menu, and then click the **Print** option.
- 2. Select the printer.
- 3. Click **Show Details** or **Copies & Pages**, and then click the **Layout** menu.
- NOTE: The name of the item varies for different software programs.
- 4. From the Pages per Sheet drop-down list, select the number of pages that you want to print on each sheet.
- 5. In the **Layout Direction** area, select the order and placement of the pages on the sheet.
- 6. From the **Borders** menu, select the type of border to print around each page on the sheet.
- 7. Click the **Print** button.

## Select the paper type (macOS)

When you print from a software application using the **Print** option, you can set the paper type you are using for your print job. For example, if your default paper type is Letter, but you are using a different paper type for a print job, select that specific paper type.

- 1. Click the **File** menu, and then click the **Print** option.
- 2. Select the printer.
- 3. Click Show Details or Copies & Pages, and then click the Media & Quality menu or the Paper/Quality menu.
- NOTE: The name of the item varies for different software programs.
- 4. Select from the **Media & Quality** or **Paper/Quality** options.
- NOTE: This list contains the master set of options available. Some options are not available on all printers.

ENWW Print tasks (macOS) 81

- **Media Type**: Select the option for the type of paper for the print job.
- **Print Quality** or **Quality**: Select the resolution level for the print job.
- **Edge-To-Edge Printing**: Select this option to print close to the paper edges.
- Click the **Print** button.

### Additional print tasks

Locate information on the Web for performing common printing tasks.

Go to www.hp.com/support/pwcolor780MFP, www.hp.com/support/pwcolor785MFP, www.hp.com/support/colorpw774MFP, or www.hp.com/support/colorpw779MFP.

Instructions are available for print tasks, such as the following:

- Create and use printing shortcuts or presets
- Select the paper size, or use a custom paper size
- Select the page orientation
- Create a booklet
- Scale a document to fit a specific paper size
- Print the first or last pages of the document on different paper
- Print watermarks on a document

# Store print jobs on the printer to print later or print privately

Store print jobs in the printer memory for printing at a later time.

#### Introduction

The following information provides procedures for creating and printing documents that are stored on the USB flash drive. These jobs can be printed at a later time or printed privately.

#### Create a stored job (Windows)

Store jobs on the USB flash drive for private or delayed printing.

- 1. From the software program, select the **Print** option.
- 2. Select the printer from the list of printers, and then select **Properties** or **Preferences**.
  - NOTE: The name of the button varies for different software programs.

In Windows 10, 8.1, and 8, these applications will have a different layout with different features from what is described below for desktop applications. To access the print feature from a Start screen app, complete the following steps:

- **Windows 10:** Select **Print**, and then select the printer.
- Windows 8.1 or 8: Select Devices, select Print, and then select the printer.

For the HP PCL-6 V4 driver, the HP AiO Printer Remote application downloads additional driver features when **More settings** is selected.

- 3. Click the **Job Storage** tab.
- 4. Select a **Job Storage Mode** option:
  - **Proof and Hold**: Print and proof one copy of a job, and then print more copies.
  - **Personal Job**: The job does not print until you request it at the printer control panel. For this jobstorage mode, you can select one of the **Make Job Private/Secure** options. If you assign a personal identification number (PIN) to the job, you must provide the required PIN at the control panel. If you encrypt the job, you must provide the required password at the control panel. The print job is deleted from memory after it prints and is lost if the printer loses power.
  - **Quick Copy**: Print the requested number of copies of a job and store a copy of the job in the printer memory so you can print it again later.
  - Stored Job: Store a job on the printer and allow other users to print the job at any time. For this job-storage mode, you can select one of the Make Job Private/Secure options. If you assign a personal identification number (PIN) to the job, the person who prints the job must provide the required PIN at the control panel. If you encrypt the job, the person who prints the job must provide the required password at the control panel.
- 5. To use a custom user name or job name, click the **Custom** button, and then enter the user name or the job name.

Select which option to use if another stored job already has that name:

- Use Job Name + (1-99): Append a unique number to the end of the job name.
- **Replace Existing File**: Overwrite the existing stored job with the new one.
- 6. Click the **OK** button to close the **Document Properties** dialog box. In the **Print** dialog box, click the **Print** button to print the job.

#### Create a stored job (macOS)

Store jobs on the USB flash drive for private or delayed printing.

- 1. Click the **File** menu, and then click the **Print** option.
- 2. In the **Printer** menu, select the printer.
- 3. Click **Show Details** or **Copies & Pages**, and then click the **Job Storage** menu.
- NOTE: If the **Job Storage** menu is not showing, follow the instructions in the "Disable or enable job storage feature" section to activate the menu.
- 4. In the **Mode** drop-down list, select the type of stored job.
  - Proof and Hold: Print and proof one copy of a job, and then print more copies. The first copy prints
    immediately. Printing of the subsequent copies must be initiated from the device's front control panel.
    For example, if 10 copies are sent, one copy prints immediately, and the other nine copies will print
    when the job is retrieved. The job is deleted after all copies are printed.
  - **Personal Job**: The job does not print until someone requests it at the printer control panel. If the job has a personal identification number (PIN), provide the required PIN at the control panel. The print job is deleted from memory after it prints.
  - Quick Copy: Print the requested number of copies of a job and store a copy of the job in the printer memory to print it again later. The job is deleted manually or by the job retention schedule.
  - **Stored Job**: Store a job on the printer and allow other users to print the job at any time. If the job has a personal identification number (PIN), the person who prints the job must provide the required PIN at the control panel. The job is deleted manually or by the job retention schedule.
- 5. To use a custom user name or job name, click the **Custom** button, and then enter the user name or the job name.
- NOTE: macOS 10.14 Mojave and later: The print driver no longer includes the Custom button. Use the options below the Mode drop-down list to set up the saved job.

Select which option to use if another stored job already has that name.

- Use Job Name + (1-99): Append a unique number to the end of the job name.
- **Replace Existing File**: Overwrite the existing stored job with the new one.
- 6. If you selected the **Stored Job** or **Personal Job** option in the **Mode** drop-down list, you can protect the job with a PIN. Type a 4-digit number in the **Use PIN to Print** field. When other people attempt to print this job, the printer prompts them to enter this PIN.
- 7. Click the **Print** button to process the job.

### Print a stored job

Use the following procedure to print a job that is stored in the printer memory.

- 1. From the Home screen on the printer control panel, select Print from Job Storage.
- 2. Select the name of the folder where the job is stored or select Choose to see the folder list.
- 3. Select the name of the job. If the job is private or encrypted, enter the PIN or select OK to bring up the keyboard to enter a password.
- 4. To adjust the number of copies, select the number of copies field. Use the keypad to enter the number of copies to print.
- 5. Select Start o or Print to print the job.

### Delete a stored job

You can delete documents that have been saved to the printer when they are no longer needed. You can also adjust the maximum number of jobs for the printer to store.

#### Delete a job that is stored on the printer

Use the control panel to delete a job that is stored in the printer memory.

- 1. From the Home screen on the printer control panel, select the Print from Job Storage icon.
- 2. Select the name of the folder where the job is stored or select Choose to see the folder list.
- 3. Select the name of the job. If the job is private or encrypted, enter the PIN or select OK to bring up the keyboard to enter a password.
- 4. Select the Trash button  $\overline{\mathbf{m}}$  to delete the job.

#### Change the job storage limit

When a new job is stored in the printer memory, the printer overwrites any previous jobs with the same user and job name. If a job is not already stored under the same user and job name, and the printer needs additional space, the printer might delete other stored jobs starting with the oldest.

To change the number of jobs that the printer can store, complete the following procedure:

- 1. From the Home screen on the printer control panel, navigate to the Settings application, and then select the Settings icon.
- 2. Open the following menus:
  - a. Copy/Print or Print
  - **b.** Manage Stored Jobs
  - **c.** Temporary Job Storage Limit
- 3. Use the keypad to enter the number of jobs that the printer stores.
- **4.** Select OK or Done to save the setting.

### Information sent to printer for Job Accounting purposes

Printing jobs sent from drivers on the client (e.g., PC) may send personally identifiable information to HP's Printing and Imaging devices. This information may include, but is not limited to, user name and client name from which the job originated that may be used for job accounting purposes, as determined by the Administrator of the printing device. This same information may also be stored with the job on the mass storage device (e.g., disk drive) of the printing device when using the job storage feature.

# Mobile printing

Mobile and ePrint solutions enable easy printing to an HP printer from a laptop, tablet, smartphone, or other mobile device.

# Introduction

HP offers multiple mobile printing solutions to enable easy printing to an HP printer from a laptop, tablet, smartphone, or other mobile device.

To see the full list and to determine the best choice, go to <a href="www.hp.com/go/LaserJetMobilePrinting">www.hp.com/go/LaserJetMobilePrinting</a>.

ENWW Mobile printing 87

#### Wi-Fi, Wi-Fi Direct Print, NFC, and BLE printing

HP provides Wi-Fi Direct Print, Near Field Communication (NFC), and Bluetooth Low Energy (BLE) printing for printers with a supported HP Jetdirect 3100w BLE/NFC/Wireless Accessory. This is an optional accessory.

These features enable Wi-Fi capable (mobile) devices to make a wireless network connection directly to the printer without using a wireless router.

The printer does not need to be connected to the network for this mobile walk-up printing to work.

Use Wi-Fi Direct Print to print wirelessly from the following devices:

- iPhone, iPad, or iPod touch using Apple AirPrint
- Android mobile devices using the Android embedded print solution

For more information on wireless printing, go to <a href="https://www.hp.com/go/LaserJetMobilePrinting">www.hp.com/go/LaserJetMobilePrinting</a>.

NFC, BLE, and Wi-Fi Direct Print capabilities can be enabled or disabled from the printer control panel.

#### Enable wireless printing

To print wirelessly from mobile devices, Wi-Fi Direct must be turned on.

- 1. From the Home screen on the printer control panel, select the Settings menu.
- 2. Select the following menus:
  - a. Networking
  - b. Wi-Fi Direct
  - c. Status
- 3. Select On, and then select OK to enable wireless printing.

#### Change the Wi-Fi Direct name

Change the printer Wi-Fi Direct name using the HP Embedded Web Server (EWS).

NOTE: In environments where more than one model of the same printer is installed, it might be helpful to provide each printer a unique Wi-Fi Direct Name for easier printer identification for HP Wi-Fi Direct printing. The Wireless network names, e.g., Wireless, Wi-Fi Direct, etc. are available on the Information screen by selecting the Information icon 1, and then selecting the Wi-Fi Direct icon 1.

Complete the following procedure to change the printer Wi-Fi Direct name:

- 1. From the Home screen on the printer control panel, select the Settings icon.
- 2. Open the following menus:
  - a. Networking
  - **b.** Wi-Fi Direct
  - c. Wi-Fi Direct Name
- 3. Use the keypad to change the name in the Wi-Fi Direct Name text field, and then select OK.

#### HP ePrint via email

Use HP ePrint via email to print documents by sending them as an email attachment to the printer's email address from any email enabled device.

Use HP ePrint to print documents by sending them as an email attachment to the printer's email address from any email enabled device.

To use HP ePrint, the printer must meet these requirements:

- The printer must be connected to a wired or wireless network and have Internet access.
- HP Web Services must be enabled on the printer, and the printer must be registered with HP Smart.

Follow this procedure to enable HP Web Services and register with HP Smart:

- 1. Open the HP Embedded Web Server (EWS):
  - a. On the printer control panel, press the Information (1) button, and then use the arrow keys to select the Ethernet 器 menu. Press the OK button to open the menu and display the IP address or host name.
  - **b.** Open a web browser, and in the address line, type the IP address or host name exactly as it displays on the printer control panel. Press the Enter key on the computer keyboard. The EWS opens.

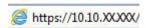

- NOTE: If the web browser displays a message indicating that accessing the website might not be safe, select the option to continue to the website. Accessing this website will not harm the computer.
- 2. Click the **HP Web Services** tab.
- 3. Select the option to enable Web Services.
- NOTE: Enabling Web Services might take several minutes.
- **4.** Go to <a href="https://www.hpconnected.com">www.hpconnected.com</a> to create an account and complete the setup process.

#### **AirPrint**

Direct printing using Apple's AirPrint is supported for iOS and from Mac computers running macOS 10.7 Lion and newer.

Use AirPrint to print directly to the printer from an iPad, iPhone (3GS or later), or iPod touch (third generation or later) in the following mobile applications:

- Mail
- Photos
- Safari
- iBooks
- Select third-party applications

ENWW Mobile printing 89

To use AirPrint, the printer must be connected to the same network (sub-net) as the Apple device. For more information about using AirPrint and about which HP printers are compatible with AirPrint, go to www.hp.com/ go/MobilePrinting.

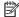

NOTE: Before using AirPrint with a USB connection, verify the version number. AirPrint versions 1.3 and earlier do not support USB connections.

#### Android embedded printing

HP's built-in print solution for Android and Kindle enables mobile devices to automatically find and print to HP printers that are either on a network or within wireless range for Wi-Fi Direct printing.

The print solution is built into many versions of the operating system.

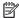

NOTE: If printing is not available on your device, go to the Google Play > Android apps and install the HP Print Service Plugin.

For more information on how to use Android embedded printing and which Android devices are supported, go to www.hp.com/go/MobilePrinting.

# Print from a USB flash drive

This printer features easy-access USB printing to print files without a computer.

The printer accepts standard USB flash drives in the USB port near the control panel. It supports the following types of files:

- .pdf
- .prn
- .pcl
- .ps
- .cht

ENWW Print from a USB flash drive 91

### Enable the USB port for printing

The USB port is disabled by default. Before using this feature, enable the USB port.

Use one of the following methods to enable the port:

#### Method one: Enable the USB port from the printer control panel

Use the printer control panel to enable the USB port for printing.

- 1. From the Home screen on the printer control panel, navigate to the Settings application, and then select the Settings icon.
- 2. Open the following menus:
  - a. Copy/Print or Print
  - **b.** Enable Device USB
- 3. Select Enable Print from USB Drive.

# Method two: Enable the USB port from the HP Embedded Web Server (network-connected printers only)

Use the printer control panel to enable the USB port for printing.

- 1. Open the HP Embedded Web Server (EWS):
  - a. On the printer control panel, press the Information (i) button, and then use the arrow keys to select the Ethernet 器 menu. Press the OK button to open the menu and display the IP address or host name.
  - **b.** Open a web browser, and in the address line, type the IP address or host name exactly as it displays on the printer control panel. Press the Enter key on the computer keyboard. The EWS opens.

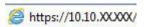

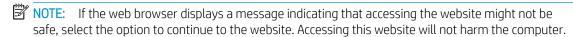

- 2. Select the **Copy/Print** tab for MFP models or the **Print** tab for SFP models.
- 3. In the left menu, select **Print from USB Drive Settings**.
- 4. Select Enable Print from USB Drive.
- 5. Click Apply.

# Print USB documents (keypad control panel)

- 1. Insert the USB flash drive into the easy-access USB port.
- NOTE: The port might be covered. For some printers, the cover flips open. For other printers, pull the cover straight out to remove it.
- 2. From the Home screen on the printer control panel, select USB Drive.
- 3. Select Choose, select the name of the document to print, and then select Select.

- NOTE: The document might be in a folder. Open folders as necessary.
- **4.** To adjust the number of copies, select the field for the number of copies. Use the keypad to enter the number of copies to print.

5. Select Start 💿 to print the document.

ENWW Print from a USB flash drive 93

# Print using high-speed USB 2.0 port (wired)

Enable the high-speed USB 2.0 port for wired USB printing. The port is located in the interface ports area and is disabled by default.

Use one of the following methods to enable the high-speed USB 2.0 port. Once the port is enabled, install the product software in order to print using this port.

### Method one: Enable the high-speed USB 2.0 port from the printer control panel menus

Use the control panel to enable the port.

- 1. From the Home screen on the printer control panel, navigate to the Settings application, and then select the Settings icon.
- 2. Open the following menus:
  - a. General
  - **b.** Enable Device USB
- 3. Select the Enabled option.

# Method two: Enable the high-speed USB 2.0 port from the HP Embedded Web Server (network-connected printers only)

Use the HP EWS to enable the port.

- 1. Open the HP Embedded Web Server (EWS):
  - a. On the printer control panel, press the Information 1 button, and then use the arrow keys to select the Ethernet 器 menu. Press the OK button to open the menu and display the IP address or host name.
  - **b.** Open a web browser, and in the address line, type the IP address or host name exactly as it displays on the printer control panel. Press the Enter key on the computer keyboard. The EWS opens.

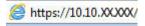

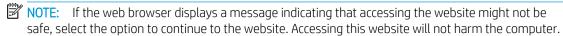

- 2. Select the **Security** tab.
- 3. On the left side of the screen, select **General Security**.
- 4. Scroll down to the **Hardware Ports** and select the check box to enable both of the items:
  - Enable Device USB
  - Enable Host USB plug and play
- 5. Click Apply.

# 5 Copy

Make copies with the printer, learn how to copy a two-sided document, and locate additional copy tasks on the web.

For video assistance, see www.hp.com/videos/PageWide.

The following information is correct at the time of publication. For current information, see <a href="www.hp.com/support/pwcolor785MFP">www.hp.com/support/pwcolor785MFP</a>, <a href="www.hp.com/support/colorpw774MFP">www.hp.com/support/colorpw774MFP</a>, or <a href="www.hp.com/support/colorpw779MFP">www.hp.com/support/colorpw779MFP</a>.

#### For more information:

HP's all-inclusive help for the printer includes the following information:

- Install and configure
- Learn and use
- Solve problems
- Download software and firmware updates
- Join support forums
- Find warranty and regulatory information

# Make a copy

Copy a document or picture from the scanner glass or automatic document feeder.

- 1. Place the document face-down on the scanner glass, or place it face-up in the document feeder and adjust the paper guides to fit the size of the document.
- 2. From the Home screen on the printer control panel, navigate to the Copy application, and then select the Copy icon.
- 3. To select the number of copies, touch the box next to Copy, use the keypad to enter the number of copies, and then touch the close keypad button \_\_\_\_\_.
- 4. Select Optimize Text/Picture to optimize for the type of image being copied: text, graphics, or photos. Select one of the predefined options.
- 5. Set options marked with a yellow triangle before using the preview feature.

ENWW 95

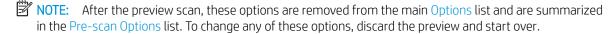

Using the preview feature is optional.

6. Touch the right pane of the screen to preview the document. In the preview screen, use the buttons on the right of the screen to adjust the preview options and to rearrange, rotate, insert, or remove pages.

Table 5-1 Buttons on the right side of the preview pane

| Button                                                                                                    | Description                                                                                                    |
|----------------------------------------------------------------------------------------------------|----------------------------------------------------------------------------------------------------|
|                                                                                                    | Use these buttons to toggle between single-page view and thumbnail view. More options are available in thumbnail view than in single-page view. |
| 186                                                                                                    |                                                                                                    |
| $\bigcirc$                                                                                                    | Use these buttons to zoom in or out on the selected page.                                                                                       |
|                                                                                                    | <b>NOTE:</b> Select only one page at a time to use these buttons.                                                                               |
| Q                                                                                                    |                                                                                                    |
|                                                                                                    | Use this button to rotate the page 180 degrees.                                                                                                 |
|                                                                                                    | NOTE: This button is available only in the thumbnail view.                                                                                      |
|                                                                                                    | Use this button to delete the selected pages.                                                                                                   |
|                                                                                                    | NOTE: This button is available only in the thumbnail view.                                                                                      |
| <b>+</b>                                                                                                    | Use these buttons to rearrange the pages within the document. Select one or more pages and move them to the left or right.                      |
|                                                                                                    | NOTE: These buttons are available only in the thumbnail view.                                                                                   |
| <b>+</b>                                                                                                    |                                                                                                    |
| THE PARTY OF THE PARTY OF THE P | Use this button to add a page to the document. The printer prompts to scan additional pages.                                                    |

96 Chapter 5 Copy ENWW

Table 5-1 Buttons on the right side of the preview pane (continued)

| Button | Description                                                                     |
|--------|---------------------------------------------------------------------------------|
|        | Use this button to clear the changes made in the preview and start over.        |
|        | Touch this button to collapse the preview screen and return to the Copy screen. |

7. When the document is ready, touch Copy to begin copying.

# Copy on both sides (duplex)

Copy or print on both sides of the paper.

- 1. Place the document face-down on the scanner glass, or place it face-up in the document feeder and adjust the paper guides to fit the size of the document.
- 2. From the Home screen on the printer control panel, navigate to the Copy application, and then select the Copy icon.
- 3. In the Options pane, select Original Side, and then select the option that describes the original document:
  - Use Automatically detect to detect whether the original is printed on one or both sides of the page.
  - Use 1-sided for originals that are printed on one side of the page.
  - Use 2-sided (book-style) for originals that flip on the right/left edge of the page, like books. If the image is portrait, the output flips on the long edge of the page. If the image is landscape, the output flips on the short edge of the page.
  - Use 2-sided (flip-style) for originals that flip on the top/bottom edge of the page, like calendars. If the
    image is portrait, the output flips on the short edge of the page. If the image is landscape, the output
    flips on the long edge of the page.
- **4.** Select Output Sides, and then select one of these options:
  - Match original: The output will match the format of the original. For example, if the original is 1-sided, the output will be 1-sided. However, if the administrator has restricted 1-sided printing and the original is 1-sided, the output will be 2-sided book-style.
  - 1-sided: The output will be 1-sided. However, if the administrator has restricted 1-sided printing, the output will be 2-sided book-style.
  - 2-sided (book-style): The output will flip on the right/left edge of the page, like a book. If the image is portrait, the output flips on the long edge of the page. If the image is landscape, the output flips on the short edge of the page.
  - 2-sided (flip-style): The output will flip on the top/bottom edge of the page, like a calendar. If the image is portrait, the output flips on the short edge of the page. If the image is landscape, the output flips on the long edge of the page.
- 5. Set options marked with a yellow triangle before using the preview feature.

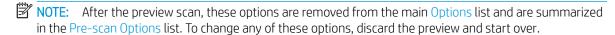

Using the preview feature is optional.

6. Touch the right pane of the screen to preview the document. In the preview screen, use the buttons on the right of the screen to adjust the preview options and to rearrange, rotate, insert, or remove pages.

Table 5-2 Buttons on the right side of the preview pane

| Button   | Description                                                                                                    |
|----------|----------------------------------------------------------------------------------------------------|
|          | Use these buttons to toggle between single-page view and thumbnail view. More options are available in thumbnail view than in single-page view. |
|          |                                                                                                    |
|          | Use these buttons to zoom in or out on the selected page.                                                                                       |
|          | NOTE: Select only one page at a time to use these buttons.                                                                                      |
| Q        |                                                                                                    |
|          | Use this button to rotate the page 180 degrees.                                                                                                 |
|          | NOTE: This button is available only in the thumbnail view.                                                                                      |
| 7777     | Use this button to delete the selected pages.                                                                                                   |
| W        | NOTE: This button is available only in the thumbnail view.                                                                                      |
|          | Use these buttons to rearrange the pages within the document. Select one or more pages and move them to the left or right.                      |
|          | NOTE: These buttons are available only in the thumbnail view.                                                                                   |
| <b>→</b> |                                                                                                    |
|          | Use this button to add a page to the document. The printer prompts to scan additional pages.                                                    |

98 Chapter 5 Copy ENWW

Table 5-2 Buttons on the right side of the preview pane (continued)

| Button      | Description                                                                     |
|-------------|---------------------------------------------------------------------------------|
|             | Use this button to clear the changes made in the preview and start over.        |
| <b>&gt;</b> | Touch this button to collapse the preview screen and return to the Copy screen. |

7. When the document is ready, touch Start to begin copying.

# Additional copy tasks

Locate information on the Web for performing common copy tasks.

Go to www.hp.com/support/pwcolor780MFP, www.hp.com/support/pwcolor785MFP, www.hp.com/support/colorpw774MFP, or www.hp.com/support/colorpw779MFP.

Instructions are available for copy tasks, such as the following:

- Copy or scan pages from books or other bound documents
- Copy mixed-size documents
- Copy or scan both sides of an identification card
- Copy or scan a document into a booklet format

ENWW Additional copy tasks 99

100 Chapter 5 Copy ENWW

# 6 Scan

Scan using the software, or scan directly to email, a USB flash drive, a network folder, or another destination.

For video assistance, see <a href="https://www.hp.com/videos/PageWide">www.hp.com/videos/PageWide</a>.

The following information is correct at the time of publication. For current information, see <a href="https://www.hp.com/support/pwcolor785MFP">www.hp.com/support/pwcolor780MFP</a>, <a href="https://www.hp.com/support/colorpw774MFP">www.hp.com/support/colorpw774MFP</a>, or <a href="https://www.hp.com/support/colorpw779MFP">www.hp.com/support/colorpw774MFP</a>, or <a href="https://www.hp.com/support/colorpw779MFP">www.hp.com/support/colorpw779MFP</a>.

#### For more information:

HP's all-inclusive help for the printer includes the following information:

- Install and configure
- Learn and use
- Solve problems
- Download software and firmware updates
- Join support forums
- Find warranty and regulatory information

ENWW 101

## Set up Scan to Email

The printer has a feature that enables it to scan a document and send it to one or more email addresses.

#### Introduction

To use this scan feature, the printer must be connected to a network; however, the feature is not available until it has been configured. There are two methods for configuring Scan to Email, the **Scan to Email Setup Wizard** for basic and **Email Setup** for advanced.

Use the following information to set up the Scan to Email feature.

### Before you begin

To set up the Scan to Email feature, the printer must have an active network connection.

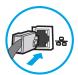

Administrators need the following information before beginning the configuration process.

- Administrative access to the printer
- DNS suffix (e.g., companyname.com)
- SMTP server (e.g., smtp.mycompany.com)

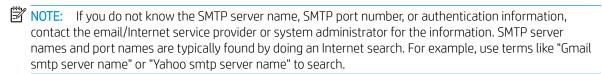

- SMTP server authentication requirements for outgoing email messages, including the user name and password used for authentication, if applicable.
- NOTE: Consult your email service provider's documentation for information on digital sending limits for your email account. Some providers may temporarily lock your account if you exceed your sending limit.

## Step one: Access the HP Embedded Web Server (EWS)

Open the EWS to start the setup process.

- 1. From the Home screen on the printer control panel, touch the Information icon (1), and then touch the Ethernet icon 器 to display the IP address or host name.
- 2. Open a web browser, and in the address line, type the IP address or host name exactly as it displays on the printer control panel. Press the Enter key on the computer keyboard. The EWS opens.

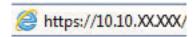

NOTE: If the web browser displays a message indicating that accessing the website might not be safe, select the option to continue to the website. Accessing this website will not harm the computer.

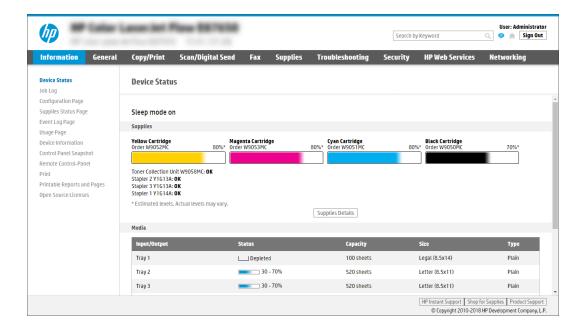

## Step two: Configure the Network Identification settings

Configure advanced setting for network identification.

- NOTE: Configuring email setup on the **Networking** tab is an advanced process and might require the assistance of a system administrator.
  - 1. Using the EWS top navigation tabs, click **Networking**.
  - NOTE: For configuring the network settings for use with Office 365, Step five: Set up Send to Email to use Office 365 Outlook (optional) on page 115
  - In the left navigation pane, click TCP/IP Settings. A username/password might be required to access the Network Identification tab of the EWS.
  - 3. On the TCP/IP Settings dialog, click the Network Identification tab.

ENWW Set up Scan to Email 103

4. If DNS is required on the network, in the **TCP/IP Domain Suffix** area, verify that the DNS suffix for the email client being used is listed. DNS suffixes have this format: *companyname.com*, *gmail.com*, etc.

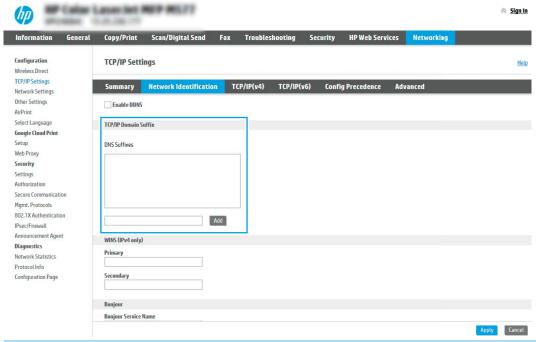

- NOTE: If the Domain Name suffix is not set up, use the IP address.
- 5. Click Apply.
- 6. Click OK.

## Step three: Configure the Send to Email feature

The two options for configuring Send to Email are the **Email Setup Wizard** for basic configuration and **Email Setup** for advanced configuration. Use the following options to configure the Send to Email feature:

#### Method one: Basic configuration using the Email Setup Wizard

Perform basic configuration using the Email Setup Wizard.

This option opens the **Email Setup Wizard** in the HP Embedded Web Server (EWS) for basic configuration.

- 1. Using the EWS top navigation tabs, click **Scan/Digital Send**.
- 2. In the left navigation pane, click Email and Scan to Network Folder Quick Setup Wizards.
- 3. In the Email and Scan to Network Folder Quick Setup Wizards dialog, click the Email Setup link.
- NOTE: If a message displays indicating that the Scan to Email feature is disabled, click **Continue** to proceed with the configuration and enable the Scan to Email feature upon completion.

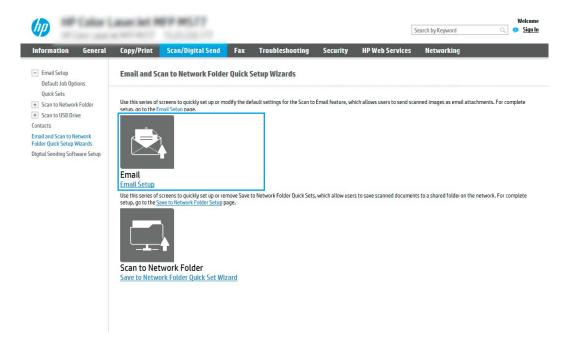

- 4. On the **Configure Email Servers (SMTP)** dialog, select one of the following options and complete the steps:
  - Option one: Use a server already in use by Email.

Select **Use a server already in use by Email**, and then click **Next**.

• Option two: Search the network for the outgoing email server.

This option finds outgoing SMTP servers inside your firewall only.

- 1. Select **Search network for outgoing email server**, and then click **Next**.
- 2. Select the appropriate server from the **Configure Email Server (SMTP)** list, and then click **Next**.
- **3.** Select the option that describes the server's authentication requirements:

ENWW Set up Scan to Email 105

 Server does not require authentication: Select Server does not require authentication, and then click Next.

-0R-

- Server requires authentication: From the drop-down list, select an authentication option:
  - Select Use credentials of user to connect after Sign In at the control panel, and then click Next.

-0R-

- Select Always use these credentials, enter the User name and Password, and then click Next.
- Option three: Add the SMTP server.
  - 1. Select Add SMTP server.
  - 2. Enter the Server Name and Port Number, and then click Next.
    - NOTE: In most cases, the default port number does not need to be changed.
    - NOTE: If you are using a hosted SMTP service such as Gmail, verify the SMTP address, port number, and SSL settings from the service provider's website or other sources. Typically, for Gmail, the SMTP address is smtp.gmail.com, port number 465, and the SSL should be enabled.

Please refer to online sources to confirm these server settings are current and valid at the time of configuration.

- **3.** Select the appropriate server authentication option:
  - Server does not require authentication: Select Server does not require authentication, and then click Next.

-0R-

- Server requires authentication: Select an option from the **Server requires authentication** drop-down list:
  - Select Use credentials of user to connect after Sign In at the control panel, and then click Next.

-OR-

- Select Always use these credentials, enter the User name and Password, and then click Next.
- On the Configure Email Settings dialog, enter the following information about the sender's email address, and then click Next.
  - NOTE: When setting up the From, Subject, and Message fields, if the User editable check box is unchecked, users will not be able to edit those fields at the printer control panel when sending an email.

Table 6-1 Send email settings

| Option     | Description                                                                                                    |
|------------|----------------------------------------------------------------------------------------------------|
| From       | Select one of the following options from the <b>From</b> drop-down list:                                                                                              |
| (Required) | User's address (sign-in required)                                                                                                    |
|            | Default From: Enter a default email address and display name in the Default From Email<br>Address and Default Display Name fields                                     |
|            | <b>NOTE:</b> Create an email account for the printer, and use this address for the default email address.                                                             |
|            | <b>NOTE:</b> Configure the email feature so that users must sign in before using it. This prevents users from sending an email from an address that is not their own. |
| Subject    | Provide a default subject line for the email messages.                                                                                                    |
| (Optional) |                                                                                                    |
| Message    | Create a custom message.                                                                                                    |
| (Optional) | To use this message for all emails sent from the printer, clear the <b>User editable</b> check box for <b>Message</b> .                                               |

6. In the **Configure File Scan Settings** area, set the default scanning preferences, and then click **Next**.

#### Table 6-2 Scan settings

| Option    | Description                                                                                                    |
|-----------|----------------------------------------------------------------------------------------------------|
| File Type | Select the default file type for the scanned document:                                                                                                    |
|           | • PDF                                                                                                    |
|           | • JPEG                                                                                                    |
|           | • TIFF                                                                                                    |
|           | • MTIFF                                                                                                    |
|           | • XPS                                                                                                    |
|           | PDF/A                                                                                                    |
|           | HP LaserJet Enterprise Flow MFP printers or MFP printers that are connected to a digital send software (DSS) server also support the following OCR file types: |
|           | Text (OCR)                                                                                                    |
|           | Unicode Text (OCR)                                                                                                    |
|           | RTF (OCR)                                                                                                    |
|           | Searchable PDF (OCR)                                                                                                    |
|           | Searchable PDF/A (OCR)                                                                                                    |
|           | HTML (OCR)                                                                                                    |
|           | CSV (OCR)                                                                                                    |

ENWW Set up Scan to Email 107

Table 6-2 Scan settings (continued)

| Option                | Description                                                  |
|-----------------------|--------------------------------------------------------------|
| Color/Black           | Select the default color setting for the scanned document:   |
|                       | • Color                                                      |
|                       | Black                                                        |
|                       | Black/Gray                                                   |
|                       | Automatically detect                                         |
| Quality and File Size | Select the default output quality for the scanned document:  |
|                       | Low (small file)                                             |
|                       | Medium                                                       |
|                       | High (large file)                                            |
| Resolution            | Select the default scan resolution for the scanned document: |
|                       | • 75 dpi                                                     |
|                       | • 150 dpi                                                    |
|                       | • 200 dpi                                                    |
|                       | • 300 dpi                                                    |
|                       | • 400 dpi                                                    |
|                       | ● 600 dpi                                                    |

7. Review the **Summary** area, and then click **Finish** to complete the setup.

#### Method two: Advanced configuration using the Email Setup

Use the following steps for advanced configuration using the **E-mail Setup** dialog in the EWS.

1. Using the EWS top navigation tabs, click **Scan/Digital Send**, expand the **Email Setup** menu in the left navigation pane, and then click **Default Job Options**.

The **Default Job Options** page displays the **Basic Settings** for Scan to Email setup. To access additional settings, click the **Advanced Settings** button at the bottom of the page. To switch back to basic settings, click the **Basic Settings** button.

NOTE: This procedure covers the steps for Basic Settings first and then the steps for Advanced Settings.

Figure 6-1 Location of Advanced Settings button

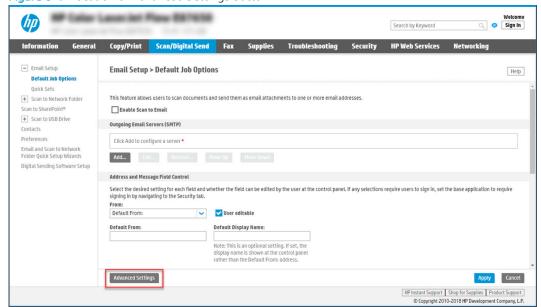

On the Default Job Options page, select the Enable Scan to Email check box. If this check box is not selected, the feature is unavailable at the printer control panel.

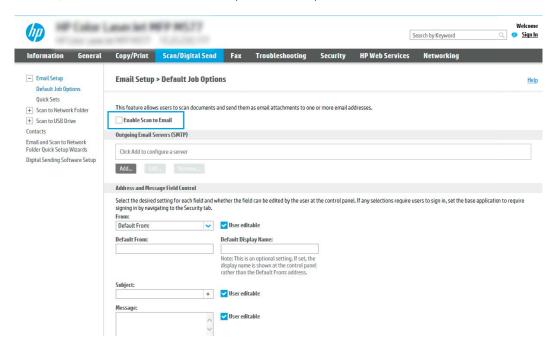

- 3. In the Outgoing Email Servers (SMTP) area, complete the steps for one of the following options:
  - Select one of the displayed servers.
  - Click **Add** to start the SMTP wizard.
    - 1. In the SMTP wizard, select one of the following options:

ENWW Set up Scan to Email 109

- Option one:I know my SMTP server address or host name: Enter the address of an SMTP server, and then click Next
- Option two: If you do not know the address of the SMTP server, select Search network for outgoing email server, and then click Next. Select the server, and then click Next.
- NOTE: If an SMTP server was already created for another printer function, the **Use a server** already in use by another function option displays. Select this option, and then configure it to be used for the email function.
- 2. On the **Set the basic information necessary to connect to the server** dialog, set the options to use, and then click **Next**.
  - Some servers have problems sending or receiving emails that are larger than 5 megabytes (MB). These problems can be prevented by entering a number in Split emails if larger than (MB).
  - o In most cases, the default port number does not need to be changed. However, when using the Enable SMTP SSL Protocol option, port 587 must be used.
  - o If you are using Google™ Gmail for email service, select the **Enable SMTP SSL Protocol** check box. Typically, for gmail, the SMTP address is smtp.gmail.com, port number 465, and the SSL should be enabled. Refer to online sources to confirm these server settings are current and valid at the time of configuration.
- **3.** On the **Server Authentication Requirements** dialog, select the option that describes the server's authentication requirements:
  - Server does not require authentication, and then click Next.
  - Server requires authentication
    - From the drop-down box, select **Use credentials of user to connect after Sign In at the control panel**, and then click **Next**.
    - From the drop-down box, select **Always use these credentials**, enter the **Username** and **Password**, and then click **Next**.
  - NOTE: If using a signed-in user's credentials, set email to require sign in by the user on the printer control panel. Deny device guest access to email by clearing the check box for email in the Device Guest column in the Sign in and Permission Policies area on the Access Control dialog of the Security tab. The icon in the check box changes from a check mark to a lock.
- **4.** On the **Server Usage** dialog, choose the printer functions that will send email through this SMTP server, and then click the **Next** button.
  - If the server requires authentication, a user name and password for sending automatic alerts and reports from the printer will be required.
- On the Summary and Test dialog, enter a valid email address in the Send test email to: field, and then click Test.
- **6.** Verify that all of the settings are correct, and then click **Finish** to complete the outgoing email server set up.
- 4. In the Address and Message Field Control area, enter a From: setting and any of the other optional settings.

Table 6-3 Address and Message Field Control (Basic Settings)

| Feature                   | Description                                                                                                    |
|---------------------------|----------------------------------------------------------------------------------------------------|
| User editable             | To use the <b>Default From</b> address and <b>Default Display Name</b> for all emails sent from this printer (unless a user is signed in), clear the <b>User editable</b> check box.                                                                                                    |
|                           | When setting up the address fields, if the <b>User editable</b> check box is cleared, users will not be able to edit those fields at the printer control panel when sending an email. For send-to-me functionality, clear the <b>User editable</b> check boxes for all of the address fields, including the <b>From:</b> , <b>To:</b> , <b>CC:</b> , and <b>BCC:</b> fields, and then set that user's send email <b>From:</b> their own email address and <b>To:</b> their own email address. |
| Default From: and Default | Provide an email address and name to use for the <b>From:</b> address for the email message.                                                                                                    |
| Display Name:             | <b>NOTE:</b> Create an email account for the printer, and use this address for the default email address.                                                                                                    |
|                           | <b>NOTE:</b> Configure the email feature so that users must sign in before using it. This prevents users from sending an email from an address that is not their own.                                                                                                    |
| Subject:                  | Provide a default subject line for the email messages.                                                                                                    |
| Message:                  | Create a custom message. To use this message for all emails sent from the printer, clear or do not select the <b>User editable</b> check box for <b>Message:</b> .                                                                                                    |

Table 6-4 Address and Message Field Control (Advanced Settings - optional)

| Feature                             | Description                                                                                                    |
|-------------------------------------|----------------------------------------------------------------------------------------------------|
| Address Field Restrictions          | Specify whether users must select an email address from an address book or whether users are allowed to enter in an email address manually.                                                                                                |
|                                     | <b>CAUTION:</b> If <b>Users must select from address book</b> is selected, and any of the address fields are also set as <b>User editable</b> , changes to those editable fields also change the corresponding values in the address book. |
|                                     | To prevent users from changing contacts in the Address Book at the printer control panel, go to the <b>Access Control</b> page on the <b>Security</b> tab, and deny <b>Device Guest</b> access to address book modifications.              |
| Allow invalid email address formats | Select to allow an invalid email address format.                                                                                                    |
| То:                                 | Provide a To (recipient) email address for emails.                                                                                                    |
| CC:                                 | Provide a CC email address for emails.                                                                                                    |
| BCC:                                | Provide a BCC email address for emails.                                                                                                    |

5. In the **File Settings** area, set the default file settings preferences.

Table 6-5 File Settings (Basic Settings)

| Feature   | Description                                                                                           |
|-----------|----------------------------------------------------------------------------------------------------|
| File Name | Default file name for the file to be saved.                                                           |
|           | Select the <b>User editable</b> check box to make this setting editable at the printer control panel. |
| File Type | Select the file format for the saved file.                                                            |
|           | Select the <b>User editable</b> check box to make this setting editable at the printer control panel. |

ENWW Set up Scan to Email 111

Table 6-5 File Settings (Basic Settings) (continued)

| Feature               | Description                                                                                                    |
|-----------------------|----------------------------------------------------------------------------------------------------|
| Resolution            | Set the resolution for the file. Higher resolution images have more dots per inch (dpi), so they show more detail. Lower resolution images have fewer dots per inch and show less detail, but the file size is smaller. |
| Quality and File Size | Select the quality for the file. Higher-quality images require a larger file size than lower-quality images, and they take more time to send.                                                                           |
| Color/Black           | Specify whether copies are to be printed in color, black and gray, or black only.                                                                                                    |

Table 6-6 File settings (Advanced Settings - optional)

| Feature                                          | Description                                                                                                    |
|--------------------------------------------------|----------------------------------------------------------------------------------------------------|
| File Name Prefix                                 | Set the default file name prefix used for files saved to a network folder.                                                                                                    |
| File Name Suffix                                 | Set the default file name suffix used for files saved to a network folder.                                                                                                    |
|                                                  | Duplicate filename suffix default [filename]_YYYYMMDDT                                                                                                    |
| File Name Preview                                | Enter a file name, and then click the <b>Update Preview</b> button.                                                                                                    |
| File Numbering Format                            | Select a file name format for when the job is divided into multiple files.                                                                                                    |
| Add numbering when job has just one file (ex1-1) | Select this setting to add numbering to a file name when the job is only one file instead of multiple files.                                                                                                    |
| High Compression (smaller file)                  | Select this setting to compress the scanned file, which reduces the file size. However, the scanning process for a High compression file might take longer than for a Normal compression file.                                                                                                    |
| PDF encryption                                   | If the file type is PDF, then this option encrypts the output PDF file. A password must be specified as part of the encryption. The same password must be used to open the file. The user will be prompted to enter a password prior to scanning their job if one has not been set prior to pressing start. |
| Suppress blank pages                             | If the <b>Suppress blank pages</b> option is enabled, blank pages will be ignored.                                                                                                    |
| Create Multiple Files                            | Select this setting to scan pages into separate files based on a predetermined maximum number of pages per file.                                                                                                    |

- **6.** Click the **Advanced Settings** button to display the following settings:
  - Signing and Encryption
  - Notification (job notification)
  - Scan Settings
- 7. In the **Signing and Encryption** area, set the signing and encryption preferences.

Table 6-7 Signing and Encryption settings

| Feature           | Description                                                                                           |
|-------------------|----------------------------------------------------------------------------------------------------|
| Signing           | Select whether to sign the email with a security certificate.                                         |
|                   | Select the <b>User editable</b> check box to make this setting editable at the printer control panel. |
| Hashing Algorithm | Select the algorithm to use for signing the certificate.                                              |

Table 6-7 Signing and Encryption settings (continued)

| Feature                                                          | Description                                                                                           |
|------------------------------------------------------------------|----------------------------------------------------------------------------------------------------|
| Encryption                                                       | Select whether to encrypt the email.                                                                  |
|                                                                  | Select the <b>User editable</b> check box to make this setting editable at the printer control panel. |
| Encryption Algorithm                                             | Select the algorithm to use for encrypting the email.                                                 |
| Attribute for Recipient Public<br>Key                            | Enter which attribute to use to retrieve the recipient's public key certificate from LDAP.            |
| Use the recipient public key certificate to verify the recipient | Select this setting to use the recipient's public key certificate to verify the recipient.            |

- 8. In the **Notification** area, select when users will receive notifications about sent emails. The default setting is using the signed in user's email address. If the recipient email address is blank, no notification is sent.
- 9. In the **Scan Settings** area, set the default scanning preferences.

Table 6-8 Scan Settings

| rable of o Seam Settings |                                                                                                    |
|--------------------------|----------------------------------------------------------------------------------------------------|
| Feature                  | Description                                                                                                    |
| Original Size            | Select the page size of the original document.                                                                                                    |
| Original Sides           | Select whether the original document is single-sided or double-sided.                                                                              |
| Optimize Text/Picture    | Select to optimize the output of a particular type of content.                                                                                     |
| Content Orientation      | Select the way the content of the original document is placed on the page: <b>Portrait</b> or <b>Landscape</b> .                                   |
| Background Cleanup       | Select a value to remove faint images from the background or to remove a light background color.                                                   |
| Darkness                 | Select a value to adjust the darkness of the file.                                                                                                 |
| Contrast                 | Select a value to adjust the contrast of the file.                                                                                                 |
| Sharpness                | Select a value to adjust the sharpness of the file.                                                                                                |
| Image Preview            | Select whether to require or make optional a displayed preview of the job or to disable a preview.                                                 |
| Cropping Options         | Select whether or not to allow a job to be cropped and the type of cropping option.                                                                |
| Erase Edges              | Select this setting to specify the width of edge margins to be erased, in either inches or millimeters, for the front side and back side of a job. |

10. Review the selected options to verify that they are accurate, and then click **Apply** to complete the setup.

## Step four: Configure the Quick Sets (optional)

Quick Sets are optional short-cut jobs that can be accessed on the main Home screen or within the Quick Sets application at the printer. Use the following procedure to configure the Quick Sets.

- 1. In the **Email Setup** area of the left navigation pane, click **Quick Sets**.
- 2. Select one of the following options:
  - Select an existing Quick Set under Quick Sets Application in the table.

-OR-

• Click **Add** to start the Quick Set Wizard.

ENWW Set up Scan to Email 113

- 3. If you selected **Add**, the **Quick Sets Setup** page opens. Complete the following information:
  - Quick Set Name: Enter a title for the new Quick Set.
  - **Quick Set Description**: Enter a description of the Quick Set.
  - Quick Set Start Option: To set how the Quick Set starts, click either Enter application, then user presses Start or Start instantly when selected from the Home Screen.
- 4. Define the following settings for the Quick Set: Address and Message Field Control, Signing and Encryption, Notification, Scan Settings, File Settings.
- 5. Click **Finish** to save the Quick Set.

## Step five: Set up Send to Email to use Office 365 Outlook (optional)

Enable the printer to send an email with an Office 365 Outlook account from the control panel.

#### Introduction

Microsoft Office 365 Outlook is a cloud-based email system provided by Microsoft which uses Microsoft's Simple Mail Transfer Protocol (SMTP) server to send or receive emails. Complete the following to enable the printer to send an email with an Office 365 Outlook account from the control panel.

NOTE: You must have an email address account with Office 365 Outlook to configure the settings in the EWS.

#### Configure the outgoing email server (SMTP) to send an email from an Office 365 Outlook account

Configure the outgoing email server using the following procedure.

- Using the EWS top navigation tabs, click **Networking**.
- 2. In the left navigation pane, click TCP/IP Settings.
- In the TCP/IP Settings area, click the Network Identification tab. 3.
- If DNS is required on the network, in the TCP/IP Domain Suffix area, verify that the DNS suffix for the email client being used is listed. DNS suffixes have this format: companyname.com, Gmail.com, etc.

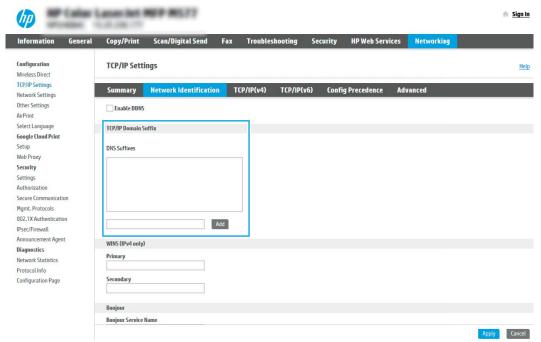

- NOTE: If the Domain Name suffix is not set up, use the IP address.
- 5. Click **Apply**.
- 6. Click the **Scan/Digital Send** tab.
- On the left navigation pane, click **Email Setup**. 7.

**ENWW** Set up Scan to Email 115 8. On the Email Setup page, select the **Enable Scan to Email** check box. If this check box is not available, the feature is unavailable at the printer control panel.

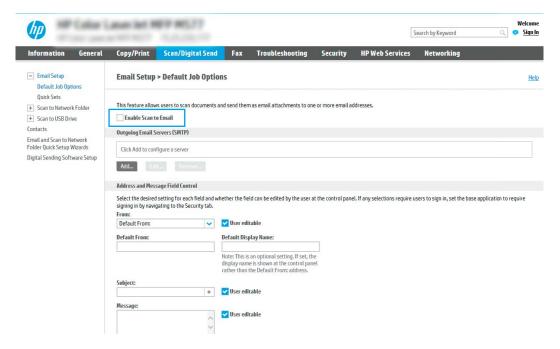

- 9. In the Outgoing Email Servers (SMTP) area, click Add to start the SMTP wizard.
- In the I know my SMTP server address or host name field, type smtp.onoffice.com, and then click Next.
- 11. On the **Set the basic information necessary to connect to the server** dialog, in the **Port Number** field, type 587.
  - NOTE: Some servers have problems sending or receiving emails that are larger than 5 megabytes (MB). These problems can be prevented by entering a number in **Split emails if larger than (MB)**.
- 12. Select the Enable SMTP SSL Protocol check box, and then click Next.
- 13. On the Server Authentication Requirements dialog, complete the following information:
  - Select Server requires authentication.
  - **b.** From the drop-down list, select **Always use these credentials**.
  - **c.** In the **Username** field, type the Office 365 Outlook email address.
  - d. In the Password field, type the Office 365 Outlook account password, and then click Next.
- 14. On the Server Usage dialog, choose the printer functions that will send email through this SMTP server, and then click the Next button.
- 15. On the Summary and Test dialog, enter a valid email address in the Send a test email to: field, and then click Test.
- 16. Verify that all of the settings are correct, and then click **Finish** to complete the outgoing email server setup.

For more information, go to Microsoft's Support page.

## Set up Scan to Network Folder

Set up the Scan to Folder feature to scan documents directly to network folder.

#### Introduction

This section explains how to enable and configure the Scan to Network Folder function. The printer has a feature that enables it to scan a document and save it to a network folder. To use this scan feature, the printer must be connected to a network; however, the feature is not available until it has been configured. There are two methods for configuring Scan to Network Folder, the Save to Network Folder Setup Wizard for basic setup and Save to **Network Folder Setup** for advanced setup.

### Before you begin

Have the following items available before you set up the Scan to Network feature.

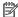

NOTE: To set up the Scan to Network Folder feature, the printer must have an active network connection.

Administrators need the following items before beginning the configuration process.

- Administrative access to the printer.
- The fully-qualified domain name (FQDN) (e.g., \\servername.us.companyname.net\scans) of the destination folder OR the IP address of the server (e.g., \\16.88.20.20\scans).
- NOTE: The use of the term "server" in this context refers to the computer where the shared folder resides.

## Step one: Access the HP Embedded Web Server (EWS)

Open the EWS to start the setup process.

- From the Home screen on the printer control panel, touch the Information icon 1, and then touch the Ethernet icon  $\stackrel{ ext{def}}{\leftarrow}$  to display the IP address or host name.
- Open a web browser, and in the address line, type the IP address or host name exactly as it displays on the printer control panel. Press the Enter key on the computer keyboard. The EWS opens.

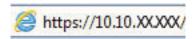

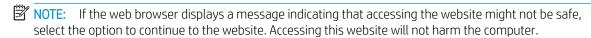

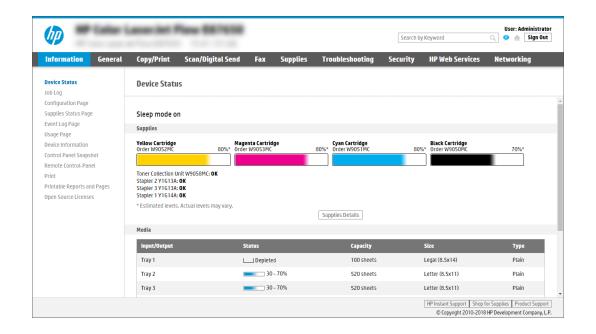

### Step two: Set up Scan to Network Folder

Set up Scan to Network Folder using one of the following methods.

#### Method one: Use the Scan to Network Folder Wizard

Use this option for basic configuration of the Save to Network Folder feature using the Scan to Network Folder wizard.

NOTE: Before you begin: To display the printer's IP address or host name, touch the Information icon 🔒, and then touch the Network icon  $\clubsuit$  on the printer's control panel.

- Using the EWS top navigation tabs, click Scan/Digital Send tab. The Email and Scan to Network Folder Quick Setup Wizards dialog opens.
- In the left navigation pane, click **Email and Scan to Network Folder Quick Setup Wizards**. 2.
- Click the Save to Network Folder Quick Set Wizard link. 3.
- On the Add or Remove a Save to Network Folder Quick Set dialog, click Add.
  - NOTE: Quick Sets are shortcut jobs that can be accessed on the printer Home screen or within the Quick Sets application.
  - NOTE: The Save to Network Folder feature can be minimally configured without creating a quick set. However, without the Quick Set, users must enter the destination folder information at the control panel for each scan job. A guick set is required to include Save to Network Folder metadata.
- On the **Add Folder Quick Set** dialog, complete the following information:
  - In the **Quick Set Title** field, type a title.
  - NOTE: Name the Quick Set something that users can understand quickly (e.g., "Scan and save to a folder").
  - In the Quick Set Description field, type a description explaining what the Quick Set will save.
  - Click Next. C.
- On the **Configure Destination Folder** dialog, complete the following information:
  - In the **UNC Folder Path** field, type a folder path where the scan will go.

The folder path can either be the fully-qualified domain name (FQDN) or the IP address of the server. Be sure that the folder path (e.g., \scans) follows the FQDN or IP address.

FQDN example: \\servername.us.companyname.net\scans

IP address example: \\16.88.20.20\scans

- NOTE: The FQDN can be more reliable than the IP address. If the server gets its IP address via DHCP, the IP address can change. However, the connection with an IP address might be faster because the printer does not need to use DNS to find the destination server.
- From the **Authentication Settings** drop-down, select one of the following options:

- Use credentials of user to connect after Sign In at the control panel
- Always use these credentials
- NOTE: If Always use these credentials is selected, a user name and password must be entered in the corresponding fields, and the printer's access to the folder must be verified by clicking Verify Access.
- c. In the Windows Domain field, type the Windows domain.
  - TIP: To find the Windows domain in Windows 7, click **Start**, click **Control Panel**, click **System**.

To find the Windows domain in Windows 8, click **Search**, enter System in the search box, and then click **System**.

The domain is listed under **Computer name**, **domain**, **and workgroup settings**.

- d. Click Next.
- On the Configure File Scan Settings dialog, set the default scanning preferences for the Quick Set, and then click Next.
- 8. Review the **Summary** dialog, and then click **Finish**.

### Method two: Use Scan to Network Folder Setup

This option enables advanced configuration of the Save to Network Folder feature using the HP Embedded Web Server (EWS) for the printer.

NOTE: Before you begin: To display the printer's IP address or host name, touch the Information icon 1, and then touch the Network icon 몲 on the printer's control panel.

#### Step one: Begin the configuration

Use the following steps to begin Scan to Network Folder setup.

- Click the **Scan/Digital Send** tab.
- In the left navigation pane, click Scan to Network Folder Setup. 2.

#### Step two: Configure the Scan to Network Folder settings

Use the following procedure to complete Scan to Network Folder setup.

#### Step one: Begin the configuration

Use the following steps to begin configuration.

- 1. On the Scan to Network Folder Setup page, select the **Enable Scan to Network Folder** check box. If this box is not selected, the feature is unavailable at the printer control panel.
- 2. In the Scan to Network Folder area of the left navigation pane, click **Quick Sets**. Click **Add** to open the **Quick Sets Setup** dialog.
- NOTE: Quick Sets are shortcut jobs that can be accessed on the printer Home screen or within the Quick Sets application.
- NOTE: The Scan to Network Folder feature can be minimally configured without creating a Quick Set. However, without the Quick Set, users must enter the destination folder information at the control panel for each scan job. A Quick Set is required to include Scan to Network Folder metadata.

Complete all of the settings in the Quick Set Setup to fully configure the Scan to Network Folder feature.

#### Dialog one: Set the Quick Set name, description, and options for user interaction at the control panel

Set the Quick Set details for user interaction at the printer's control panel.

Use the **Set the button location for the Quick Set and options for user interaction at the control panel** dialog to configure where the **Quick Set** button will display on the printer control panel and to configure the level of user interaction at the printer control panel.

- 1. In the **Quick Set Name** field, type a title.
  - NOTE: Name the Quick Set something that users can understand quickly (e.g., "Scan and save to a folder").
- 2. In the Quick Set Description field, type a description explaining what the Quick Set will save.
- 3. From the **Quick Set Start Option** list, select one of the following options:
  - Option one: **Enter application, then user presses Start**.
  - Option two: Start instantly upon selection.

Select one of the following prompt options:

- Prompt for original sides
- Prompt for additional pages
- Require Preview
- NOTE: If **Start instantly upon selection** is selected, the destination folder must be entered in the next step.

Click Next.

#### Dialog two: Folder Settings

Use the Folder Settings dialog to configure the types of folders the printer sends scanned documents to and the folder permissions.

There are two types of destination folders to select from:

- Shared folders or FTP folders
- Personal shared folders

There are two types of folder permissions to select from:

- Read and write access
- Write access only

#### Configure the destination folder for scanned documents

Select one of the following options to set up a destination folder.

#### Option 1: Configure the printer to save to a shared folder or FTP folder

To save scanned documents to a standard shared folder or an FTP folder, complete the following steps.

- 1. If it is not already selected, select **Save to shared folders or FTP folders**.
- 2. Click Add.... The Add Network Folder Path dialog opens.
- 3. On the **Add Network Folder Path** dialog, select one of the following options:
  - Option one: Save to a standard shared network folder.

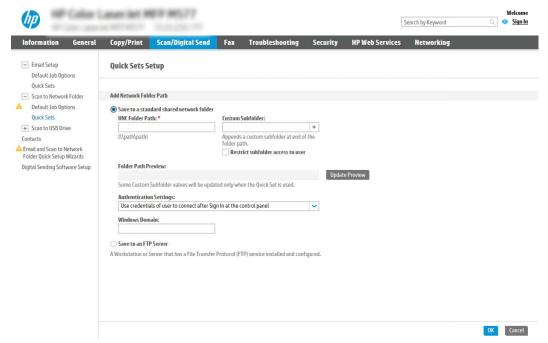

- 1. If it is not already selected, select **Save to a standard shared network folder**.
- 2. In the UNC Folder Path field, type a folder path.

The folder path can either be the fully-qualified domain name (FQDN) or the IP address of the server. Be sure that the folder path (e.g., \scans) follows the FQDN or IP address.

FQDN example: \\servername.us.companyname.net\scans

IP address example: \\16.88.20.20\scans

- NOTE: The FQDN can be more reliable than the IP address. If the server gets its IP address via DHCP, the IP address can change. However, the connection with an IP address might be faster because the printer does not need to use DNS to find the destination server.
- **3.** To automatically create a subfolder for scanned documents in the destination folder, select a format for the subfolder name from the **Custom Subfolder** list.

To restrict the subfolder access to the user who creates the scan job, select **Restrict subfolder** access to user.

- 4. To view the complete folder path for scanned documents, click **Update Preview**.
- 5. From the **Authentication Settings** list, select one of the following options:
  - Use credentials of user to connect after Sign In at the control panel
  - Always use these credentials
  - NOTE: If Always use these credentials is selected, a user name and password must be entered in the corresponding fields.
- In the **Windows Domain** field, type the Windows domain.
  - NOTE: To find the Windows domain in Windows 7, click Start, click Control Panel, click System.

To find the Windows domain in Windows 8, click Search, enter System in the search box, and then click **System**.

The domain is listed under **Computer name**, **domain**, **and workgroup settings**.

- NOTE: If a shared folder is set to be accessed by everyone, values for a workgroup name (default is "Workgroup"), a user name, and password must be entered in the corresponding fields. However, if the folder is within a particular user's folders and not Public, the user name and password of that user must be used.
- NOTE: An IP address might be necessary instead of a computer name. Many home routers do not handle computer names well, and there is no Domain Name Server (DNS). In this case, it is best to set up a static IP address on the shared PC to alleviate the problem of DHCP assigning a new IP address. On a typical home router, this is done by setting a static IP address that is on the same subnet, but outside the DHCP address range.
- 7. Click **OK**.
- Option two: Save to an FTP Server.

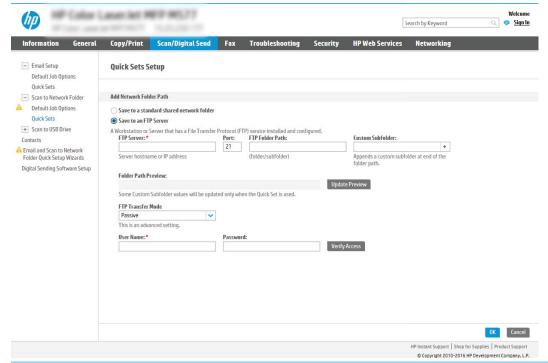

NOTE: If an FTP site is outside the firewall, a proxy server must be specified under the network settings. These settings are located in the **EWS Networking** tab, under the **Advanced** options.

- 1. Select Save to an FTP Server.
- 2. In the FTP Server field, type the FTP server name or IP address.
- 3. In the **Port** field, type the port number.
- NOTE: In most cases, the default port number does not need to be changed.
- **4.** To automatically create a subfolder for scanned documents in the destination folder, select a format for the subfolder name from the **Custom Subfolder** list.
- 5. To view the complete folder path for scanned documents, click **Update Preview**.
- **6.** From the **FTP Transfer Mode** list, select one of the following options:
  - Passive
  - Active
- 7. In the **Username** field, type the user name.
- **8.** In the **Password** field, type the password.
- 9. Click **Verify Access** to confirm the destination can be accessed.
- 10. Click OK.

#### Option 2: Configure the printer to save to a personal shared folder

To save scanned documents to a personal shared folder, complete the following steps.

- NOTE: This option is used in domain environments where the administrator configures a shared folder for each user. If the Save to a personal shared folder feature is configured, users will be required to sign in at the printer control panel using Windows credentials or LDAP authentication.
  - 1. Select Save to a personal shared folder.
  - In the Retrieve the device user's home folder using this attribute field, type the user's home folder in the Microsoft Active Directory.
  - NOTE: Verify that the user knows where this home folder is located on the network.
  - To add a user name subfolder at the end of the folder path, select **Create subfolder based on user name**. To restrict the subfolder access to the user who creates the scan job, select **Restrict subfolder access to** user.

#### Select the destination folder permissions

Select one of the following options to set up destination folder permissions.

#### Option 1: Configure read and write access

To send scanned documents to a folder configured for read and write access, complete the following steps.

- NOTE: Send only to folders with read and write access supports folder verification and job notification.
  - 1. If it is not already selected, select **Send only to folders with read and write access**.
  - To require the printer to verify folder access before starting a scan job, select Verify folder access prior to job start.
    - NOTE: Scan jobs can complete more quickly if **Verify folder access prior to job start** is not selected; however, if the folder is unavailable, the scan job will fail.
  - Click Next.

#### Option 2: Configure write access only

To send scanned documents to a folder configured for write access only, complete the following steps.

- NOTE: Allow sending to folders with write access only does not support folder verification or job notification.
- NOTE: If this option is selected, the printer cannot increment the scan filename. It sends the same filename for all scans.

Select a time-related filename prefix or suffix for the scan filename, so that each scan is saved as a unique file, and does not overwrite a previous file. This filename is determined by the information in the **File Settings** dialog in the Quick Set Wizard.

- Select Allow sending to folders with write access only.
- 2. Click Next.

#### Dialog three: Notification Settings

Use the **Notification Settings** dialog to configure when notifications will be sent.

- △ On the **Notification Settings** dialog, complete one of the following tasks:
  - Option one: **Do not notify**.
    - Select Do not notify.
    - 2. To prompt the user to review their notification settings, select **Prompt user prior to job start**, and then click **Next**.
  - Option two: Notify when job completes.
    - 1. Select Notify when job completes.
    - 2. Select the method for delivering the notification from the **Method Used to Deliver Notification** list

If the method of notification selected is **Email**, type the email address in the **Notification Email Address** field.

- 3. To include a thumbnail of the first scanned page in the notification, select **Include Thumbnail**.
- To prompt the user to review their notification settings, select **Prompt user prior to job start**, and 4. then click Next.
- Option three: Notify only if job fails.
  - Select Notify only if job fails. 1.
  - 2. Select the method for delivering the notification from the **Method Used to Deliver Notification** list.

If the method of notification selected is **Email**, type the email address in the **Notification Email Address** field.

- 3. To include a thumbnail of the first scanned page in the notification, select **Include Thumbnail**.
- 4. To prompt the user to review their notification settings, select **Prompt user prior to job start**, and then click Next.

#### Dialog four: Scan Settings

Complete the scan settings as follows.

On the Scan Settings dialog, set the default scanning preferences for the Quick Set, and then click Next.

Table 6-9 Scan settings

| Feature               | Description                                                                                                    |
|-----------------------|----------------------------------------------------------------------------------------------------|
| Original Size         | Select the page size of the original document.                                                                                                    |
| Original Sides        | Select whether the original document is single-sided or double-sided.                                                                              |
| Optimize Text/Picture | Select to optimize for the output of a particular type of content.                                                                                 |
| Content Orientation   | Select the way the content of the original document is placed on the page: <b>Portrait</b> or <b>Landscape</b> .                                   |
| Background Cleanup    | Select a value to remove faint images from the background or to remove a light background color.                                                   |
| Darkness              | Select a value to adjust the darkness of the file.                                                                                                 |
| Contrast              | Select a value to adjust the contrast of the file.                                                                                                 |
| Sharpness             | Select a value to adjust the sharpness of the file.                                                                                                |
| Image Preview         | Select whether to require or make optional a displayed preview of the job or to disable a preview.                                                 |
| Cropping Options      | Select whether or not to allow a job to be cropped and the type of cropping option.                                                                |
| Erase Edges           | Select this setting to specify the width of edge margins to be erased, in either inches or millimeters, for the front side and back side of a job. |

#### Dialog five: File Settings

Complete the file settings as follows.

On the File Settings dialog, set the default file settings for the Quick Set, and then click Next.

#### Table 6-10 File settings

| Feature                                          | Description                                                                                                    |
|--------------------------------------------------|----------------------------------------------------------------------------------------------------|
| File Name Prefix                                 | Set the default file name prefix used for files saved to a network folder.                                                                                                    |
| File Name                                        | Default file name for the file to be saved.                                                                                                    |
|                                                  | Select the <b>User editable</b> check box to make this setting editable at the printer control panel.                                                                                                    |
| File Name Suffix                                 | Set the default file name suffix used for files saved to a network folder.                                                                                                    |
| File Name Preview                                | Enter a file name, and then click the <b>Update Preview</b> button.                                                                                                    |
| File Numbering Format                            | Select a file name format for when the job is divided into multiple files.                                                                                                    |
| Add numbering when job has just one file (ex1-1) | Select this setting to add numbering to a file name when the job is only one file instead of multiple files.                                                                                                    |
| File Type                                        | Select the file format for the saved file.                                                                                                    |
|                                                  | Select the <b>User editable</b> check box to make this setting editable at the printer control panel.                                                                                                    |
| High Compression (smaller file)                  | Select this setting to compress the scanned file, which reduces the file size. However, the scanning process for a High compression file might take longer than for a Normal compression file.                                                                                                    |
| PDF encryption                                   | If the file type is PDF, then this option encrypts the output PDF file. A password must be specified as part of the encryption. The same password must be used to open the file. The user will be prompted to enter a password prior to scanning their job if one has not been set prior to starting the scan. |
| Resolution                                       | Set the resolution for the file. Higher resolution images have more dots per inch (dpi), so they show more detail. Lower resolution images have fewer dots per inch and show less detail, but the file size is smaller.                                                                                        |
| Quality and File Size                            | Select the quality for the file. Higher-quality images require a larger file size than lower-quality images, and they take more time to send.                                                                                                    |
| Color/Black                                      | Specify whether copies are to be printed in color, black and gray, or black only.                                                                                                    |
| Suppress blank pages                             | If the <b>Suppress blank pages</b> option is enabled, blank pages will be ignored.                                                                                                    |
| Metadata File Format                             | Use the drop-down list to select the file format for metadata information.                                                                                                    |
| Create Multiple Files                            | Select this setting to scan pages into separate files based on a predetermined maximum number of pages per file.                                                                                                    |

#### Dialog six: Summary

On the **Summary** dialog, review the **Summary** dialog, and then click **Finish**.

#### Step three: Complete the configuration

Use the following steps to complete Scan to Network Folder setup.

- 1. In the left navigation pane, click **Scan to Network Folder**.
- 2. On the Scan to Network Folder page, review the selected settings, and then click **Apply** to complete the setup.

## Set up Scan to SharePoint

Use Scan to SharePoint to scan documents directly to a Microsoft SharePoint site. This feature eliminates the need to scan the documents to a network folder, USB flash drive, or email message, and then manually upload the files to the SharePoint site.

#### Introduction

Set up the Scan to SharePoint feature, and then scan documents directly to a SharePoint site.

Scan to SharePoint supports all scanning options, including the ability to scan documents as images or use the OCR features to create text files or searchable PDFs.

The feature is disabled by default. Enable **Save to Sharepoint** in the HP Embedded Web Server (EWS).

## Before you begin

Before this procedure can be completed, the destination folder that the scanned files will be saved to must exist on the SharePoint site, and write access must be enabled to the destination folder. Scan to SharePoint is disabled by default.

## Step one: Access the HP Embedded Web Server (EWS)

Open the EWS to start the setup process.

- From the Home screen on the printer control panel, touch the Information icon (1), and then touch the Ethernet icon  $\stackrel{ ext{d}}{\leftarrow}$  to display the IP address or host name.
- Open a web browser, and in the address line, type the IP address or host name exactly as it displays on the printer control panel. Press the Enter key on the computer keyboard. The EWS opens.

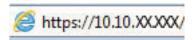

NOTE: If the web browser displays a message indicating that accessing the website might not be safe, select the option to continue to the website. Accessing this website will not harm the computer.

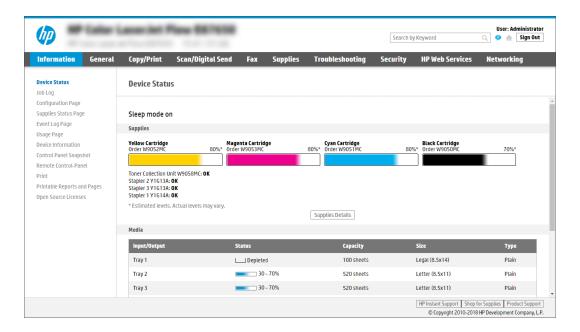

### Step two: Enable Scan to SharePoint and create a Scan to SharePoint Quick Set

Follow the steps to enable the Scan to SharePoint feature and create a Scan to SharePoint Quick Set.

- 1. Using the top navigation tabs, click **Scan/Digital Send**.
- 2. In the left navigation pane, click Scan to SharePoint®.
  - NOTE: Quick Sets are shortcut jobs that can be accessed on the printer Home screen or within the **Quick Sets** application.
- Select Enable Scan to SharePoint®, and then click Apply.
- In the Scan to SharePoint area of the left navigation pane, click Quick Sets. Click Add to launch the Quick Set Wizard.
- 5. Enter a Quick Set Name (for example, "Scan to SharePoint") and a Quick Set Description.
- 6. Select a **Quick Set Start Option** to determine what occurs after selecting a Quick Set on the printer control panel, and then click **Next**.
- 7. Use the following steps to add the path to the SharePoint folder:
  - a. Click Add on the SharePoint Destination Settings page to open the Add SharePoint Path page.
  - **b.** Open another browser window, navigate to the SharePoint folder to use, and then copy the folder path for the SharePoint folder from that browser window.
  - c. Paste the SharePoint folder path into the **SharePoint Path**: field.
  - d. By default, the printer overwrites an existing file that has the same file name as the new file. Clear Overwrite existing files so that a new file with the same name as an existing file is given an updated time/date stamp.
  - **e.** Select an option from the **Authentication Settings** drop-down menu. Select whether it is necessary to sign in to the SharePoint site with credentials, or store the credentials within the Quick Set.

- NOTE: Use credentials of user to connect after Sign In at the control panel is selected in the **Authentication Settings** drop-down menu, the logged-in user must have permission to write to the specified SharePoint site.
- NOTE: For security purposes, the printer does not display credentials entered in the Quick Set Wizard.
- Click **OK** to complete the SharePoint path setup, and navigate back to the SharePoint Destination Settings page.
- Select Verify folder access prior to job start to ensure that the SharePoint folder specified as the destination folder is accessible each time the Quick Set is used. If this option is not selected, jobs can be saved to the SharePoint folder more quickly. However, if this option is not selected and the SharePoint folder is inaccessible, the job will fail.
- 9. Click Next.
- 10. Set a Condition on Which to Notify on the Notification Settings page. This setting configures the Quick Set to either not notify, or to send email messages or print a summary page if a job either completes successfully or fails. Select one of the following options from the **Condition on Which to Notify** drop-down menu:
  - Select **Do not notify** for the Quick Set to not perform any notification action when a job completes successfully or fails.
  - Select **Notify when job completes** to for the Quick Set to send a notification when a job completes successfully.
  - Select **Notify only if job fails** to for the Quick Set to send a notification only when a job fails.

Selecting either Notify when job completes or Notify only if job fails requires the Method Used to Deliver **Notification:** to be set. Select from the following options:

- Email: Use this option to send an email when the selected notification condition occurs. This option requires a valid email address in the **Notification Email Address:** field.
- NOTE: To use the email notification feature, first configure the email feature on the printer.
- **Print**: Use this option to print the notification when the selected notification condition occurs.
- NOTE: Select Include Thumbnail for either notification option to include a thumbnail image of the first page of the scanned page of the job.
- 11. Click Next.
- 12. Select options from the Scan Settings page, and then click Next. For more information, see Table 6-12 Scan settings for Scan to SharePoint on page 135.
- 13. Select options from the File Settings page, and then click Next. For more information, see Table 6-13 File settings for Scan to SharePoint on page 135.
- 14. Review the summary of settings. Click Finish to save the Quick Set or click Previous to edit the settings.

## Scan a file directly to a SharePoint site

Follow the steps to scan a document directly to a SharePoint site.

- 1. Place the document face-down on the scanner glass, or place it face-up in the document feeder and adjust the paper guides to fit the size of the document.
- 2. From the Home screen on the printer control panel, navigate to the Scan application, select the Scan icon, and then select Scan to SharePoint®.
- NOTE: It might be necessary to sign in to the printer to use this feature.
- 3. Under Quick Sets, touch Select, select a Quick Set, and then select Load.
- **4.** Touch the File Name: text field to open a keyboard. Type the name for the file using either the on-screen keyboard or the physical keyboard, and touch the Enter button ← .
- **5.** Touch Options to view and configure settings for the document.
- 6. Touch the right pane of the screen to preview the document. In the preview screen, use the buttons on the right of the screen to adjust the preview options and to rearrange, rotate, insert, or remove pages.

Table 6-11 Buttons on the right side of the preview pane

| Button   | Description                                                                                                    |
|----------|----------------------------------------------------------------------------------------------------|
|          | Use these buttons to toggle between single-page view and thumbnail view. More options are available in thumbnail view than in single-page view. |
|          |                                                                                                    |
|          | Use these buttons to zoom in or out on the selected page.                                                                                       |
| <b>Q</b> | NOTE: Select only one page at a time to use these buttons.                                                                                      |
|          |                                                                                                    |
|          | Use this button to rotate the page 180 degrees.                                                                                                 |
| <b>4</b> | NOTE: This button is available only in the thumbnail view.                                                                                      |
|          | Use this button to delete the selected pages.                                                                                                   |
| W        | NOTE: This button is available only in the thumbnail view.                                                                                      |
| <b>—</b> | Use these buttons to rearrange the pages within the document. Select one or more pages and move them to the left or right.                      |
|          | <b>NOTE:</b> These buttons are available only in the thumbnail view.                                                                            |
| -        |                                                                                                    |

Table 6-11 Buttons on the right side of the preview pane (continued)

| Button      | Description                                                                                  |
|-------------|----------------------------------------------------------------------------------------------|
|             | Use this button to add a page to the document. The printer prompts to scan additional pages. |
| <b>©</b> ¬¬ | Use this button to clear the changes made in the preview and start over.                     |
| <b>&gt;</b> | Touch this button to collapse the preview screen and return to the Copy screen.              |

When the document is ready, select Send to save it to the SharePoint location.

# Quick Set scan settings and options for Scan to SharePoint

Review the settings and options available in the Quick Set Wizard when adding, editing, or copying a Scan to SharePoint Quick Set.

Table 6-12 Scan settings for Scan to SharePoint

| Feature               | Description                                                                                                    |
|-----------------------|----------------------------------------------------------------------------------------------------|
| Original Size         | Select the page size of the original document.                                                                                                    |
| Original Sides        | Select whether the original document is single-sided or double-sided.                                                                              |
| Optimize Text/Picture | Select to optimize for the output of a particular type of content.                                                                                 |
| Content Orientation   | Select the way the content of the original document is placed on the page: <b>Portrait</b> or <b>Landscape</b> .                                   |
| Background Cleanup    | Select a value to remove faint images from the background or to remove a light background color.                                                   |
| Darkness              | Select a value to adjust the darkness of the file.                                                                                                 |
| Contrast              | Select a value to adjust the contrast of the file.                                                                                                 |
| Sharpness             | Select a value to adjust the sharpness of the file.                                                                                                |
| Image Preview         | Select whether to require or make optional a displayed preview of the job or to disable a preview.                                                 |
| Cropping Options      | Select whether or not to allow a job to be cropped and the type of cropping option.                                                                |
| Erase Edges           | Select this setting to specify the width of edge margins to be erased, in either inches or millimeters, for the front side and back side of a job. |

Table 6-13 File settings for Scan to SharePoint

| Feature          | Description                                                                                           |
|------------------|----------------------------------------------------------------------------------------------------|
| File Name Prefix | Set the default file name prefix used for files to be saved.                                          |
| File Name        | Default file name for the file to be saved.                                                           |
|                  | Select the <b>User editable</b> check box to make this setting editable at the printer control panel. |

Table 6-13 File settings for Scan to SharePoint (continued)

| Feature                                          | Description                                                                                                    |
|--------------------------------------------------|----------------------------------------------------------------------------------------------------|
| File Name Suffix                                 | Set the default file name suffix used for files to be saved.                                                                                                    |
|                                                  | Duplicate filename suffix default [filename]_YYYYMMDDT                                                                                                    |
| File Name Preview                                | Enter a file name, and then click the <b>Update Preview</b> button.                                                                                                    |
| File Numbering Format                            | Select a file name format for when the job is divided into multiple files.                                                                                                    |
| Add numbering when job has just one file (ex1-1) | Select this setting to add numbering to a file name when the job is only one file instead of multiple files.                                                                                                    |
| File Type                                        | Select the file format for the saved file.                                                                                                    |
|                                                  | Select the <b>User editable</b> check box to make this setting editable at the printer control panel.                                                                                                    |
| High Compression (smaller file)                  | Select this setting to compress the scanned file, which reduces the file size. However, the scanning process for a High compression file might take longer than for a Normal compression file.                                                                                                    |
| PDF encryption                                   | If the file type is PDF, then this option encrypts the output PDF file. A password must be specified as part of the encryption. The same password must be used to open the file. The user will be prompted to enter a password prior to scanning their job if one has not been set prior to starting the scan. |
| Resolution                                       | Set the resolution for the file. Higher resolution images have more dots per inch (dpi), so they show more detail. Lower resolution images have fewer dots per inch and show less detail, but the file size is smaller.                                                                                        |
| Quality and File Size                            | Select the quality for the file. Higher-quality images require a larger file size than lower-quality images, and they take more time to send.                                                                                                    |
| Color/Black                                      | Specify whether copies are to be printed in color, black and gray, or black only                                                                                                    |
| Suppress blank pages                             | If the <b>Suppress blank pages</b> option is enabled, blank pages will be ignored.                                                                                                    |
| Create Multiple Files                            | Select this setting to scan pages into separate files based on a predetermined maximum number of pages per file.                                                                                                    |

# Set up Scan to USB Drive

Enable the Scan to USB feature, which allows you to scan directly to a USB flash drive.

### Introduction

The printer has a feature that enables it to scan a document and save it to a USB flash drive. The feature is not available until it has been configured through the HP Embedded Web Server (EWS).

### Step one: Access the HP Embedded Web Server (EWS)

Open the EWS to start the setup process.

- From the Home screen on the printer control panel, touch the Information icon (1), and then touch the Ethernet icon 몺 to display the IP address or host name.
- Open a web browser, and in the address line, type the IP address or host name exactly as it displays on the printer control panel. Press the Enter key on the computer keyboard. The EWS opens.

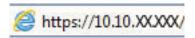

NOTE: If the web browser displays a message indicating that accessing the website might not be safe, select the option to continue to the website. Accessing this website will not harm the computer.

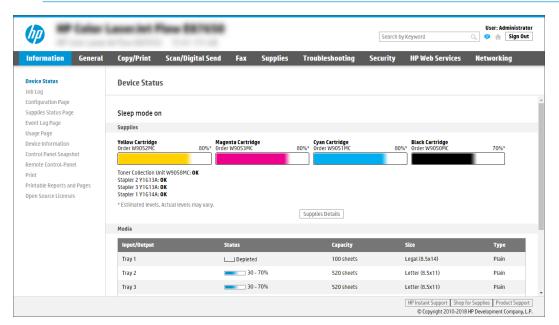

## Step two: Enable Scan to USB Drive

Enable Scan to USB Drive using the following steps.

- 1. Select the **Security** tab.
- 2. Scroll to Hardware Ports and make sure that Enable Host USB plug and play is enabled.
- 3. Select the Copy/Print tab for MFP models or the Print tab for SFP models.

- 4. Select the **Enable Save to USB** check box.
- 5. Click **Apply** at the bottom of the page.

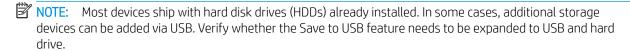

## Step three: Configure the Quick Sets (optional)

Use the following steps to set up Quick Sets for Scan to USB Drive. Quick Sets are shortcut jobs that can be accessed on the printer Home screen or within the Quick Sets application.

- 1. In the **Scan to USB Drive** area of the left navigation pane, click **Quick Sets**.
- 2. Select one of the following options:
  - Select an existing Quick Set under **Quick Sets Application** in the table.
    - -0R-
  - Click **Add** to start the Quick Set Wizard.
- 3. If you clicked **Add**, the Quick Sets Setup page opens. Complete the following information:
  - a. Quick Set Name: Enter a title for the new Quick Set.
  - **b. Quick Set Description**: Enter a description of the Quick Set.
  - c. Quick Set Start Option: To set how the Quick Set starts, click either Enter application, then user presses Start or Start instantly when selected from the Home Screen.
- 4. Select a default location where scanned files are saved on USB storage devices inserted into the USB port on the control panel, and then click **Next**. The default location options are:
  - Save at root directory of the USB storage device.
  - Create or place in this folder on the USB Storage Device The path to the folder on the USB storage device must be specified when using this file location option. A backslash \ must be used to separate folder\subfolder names in the path.
- 5. Select an option from the **Condition on Which to Notify:** drop-down list, and then click **Next**.

This setting determines if, or how, users are notified when a Save To USB Quick Set job completes or fails. The options for the **Condition on Which to Notify:** setting are:

- Do not notify
- Notify when job completes
- Notify only if job fails
- 6. Choose the **Scan Settings** for the Quick Set, and then click **Next**.
- NOTE: For more information on the available scan settings, see <u>Default scan settings for Scan to USB</u>
  Drive setup on page 139
- 7. Choose the **File Settings** for the Quick Set, and then click **Next**.

138 Chapter 6 Scan ENWW

- NOTE: For more information on the available file settings, see <u>Default scan settings for Scan to USB Drive</u> setup on page 139
- Review the summary of settings, and then click Finish to save the Quick Set, or click Previous to edit the settings.

## Default scan settings for Scan to USB Drive setup

Review the default settings for Scan to USB Drive setup.

Table 6-14 Scan settings for Scan to USB Drive setup

| Table 6 11 Sean Settings for Sean to 655 Blive Settap |                                                                                                    |
|-------------------------------------------------------|----------------------------------------------------------------------------------------------------|
| Feature                                               | Description                                                                                                    |
| Original Size                                         | Select the page size of the original document.                                                                                                    |
| Original Sides                                        | Select whether the original document is single-sided or double-sided.                                                                              |
| Optimize Text/Picture                                 | Select to optimize for the output of a particular type of content.                                                                                 |
| Content Orientation                                   | Select the way the content of the original document is placed on the page: Portrait or Landscape.                                                  |
| Background Cleanup                                    | Select a value to remove faint images from the background or to remove a light background color.                                                   |
| Darkness                                              | Select a value to adjust the darkness of the file.                                                                                                 |
| Contrast                                              | Select a value to adjust the contrast of the file.                                                                                                 |
| Sharpness                                             | Select a value to adjust the sharpness of the file.                                                                                                |
| Image Preview                                         | Select whether to require or make optional a displayed preview of the job or to disable a preview.                                                 |
| Cropping Options                                      | Select whether or not to allow a job to be cropped and the type of cropping option.                                                                |
| Erase Edges                                           | Select this setting to specify the width of edge margins to be erased, in either inches or millimeters, for the front side and back side of a job. |

# Default file settings for Save to USB setup

Review the options for Save to USB setup.

Table 6-15 File settings for Save to USB setup

| Option name                                      | Description                                                                                                  |
|--------------------------------------------------|----------------------------------------------------------------------------------------------------|
| File Name Prefix                                 | Set the default file name prefix used for files saved to a network folder.                                   |
| File Name                                        | Default file name for the file to be saved.                                                                  |
|                                                  | Select the <b>User editable</b> check box to make this setting editable at the printer control panel.        |
| File Name Suffix                                 | Set the default file name suffix used for files saved to a network folder.                                   |
|                                                  | Duplicate filename suffix default [filename]_YYYYMMDDT                                                       |
| File Name Preview                                | Enter a file name, and then click the <b>Update Preview</b> button.                                          |
| File Numbering Format                            | Select a file name format for when the job is divided into multiple files.                                   |
| Add numbering when job has just one file (ex1-1) | Select this setting to add numbering to a file name when the job is only one file instead of multiple files. |

Table 6-15 File settings for Save to USB setup (continued)

| Option name                     | Description                                                                                                    |
|---------------------------------|----------------------------------------------------------------------------------------------------|
| File Type                       | Select the file format for the saved file.                                                                                                    |
|                                 | Select the <b>User editable</b> check box to make this setting editable at the printer control panel.                                                                                                    |
| High Compression (smaller file) | Select this setting to compress the scanned file, which reduces the file size. However, the scanning process for a High compression file might take longer than for a Normal compression file.                                                                                                    |
| PDF encryption                  | If the file type is PDF, then this option encrypts the output PDF file. A password must be specified as part of the encryption. The same password must be used to open the file. The user will be prompted to enter a password prior to scanning their job if one has not been set prior to starting the scan. |
| Resolution                      | Set the resolution for the file. Higher resolution images have more dots per inch (dpi), so they show more detail. Lower resolution images have fewer dots per inch and show less detail, but the file size is smaller.                                                                                        |
| Quality and File Size           | Select the quality for the file. Higher-quality images require a larger file size than lower-quality images, and they take more time to send.                                                                                                    |
| Color/Black                     | Specify whether copies are to be printed in color, black and gray, or black only.                                                                                                    |
| Suppress blank pages            | If the <b>Suppress blank pages</b> option is enabled, blank pages will be ignored.                                                                                                    |
| Create Multiple Files           | Select this setting to scan pages into separate files based on a predetermined maximum number of pages per file.                                                                                                    |

140 Chapter 6 Scan ENWW

## Scan to email

Scan a document directly to an email address or contact list. The scanned document is sent as an email message attachment.

### Introduction

The printer has a feature that enables it to scan a document and send it to one or more email addresses.

### Scan to email

Use the following steps to scan a document directly to an email address or contact list.

- 1. Place the document face-down on the scanner glass, or place it face-up in the document feeder and adjust the paper guides to fit the size of the document.
- 2. From the Home screen on the printer control panel, navigate to the Scan application, select the Scan icon, and then select Scan to Email.
  - NOTE: If prompted, type your user name and password.
- 3. Touch the To field to open a keyboard.
- NOTE: If you are signed in to the printer, your user name or other default information might appear in the From field. If so, you might not be able to change it.
- **4.** Specify the recipients by using one of these methods:
  - Use the keypad to enter the address in the To field.

To send to multiple addresses, separate the addresses with a semicolon, or select the Enter button on the touchscreen keyboard after typing each address.

- Use a contact list as follows:
  - 1. Select the Contacts button that is next to the To field to open the Contacts screen.
  - **2.** Select the appropriate contact list.
  - 3. Select a name or names from the list of contacts to add to the recipients list, and then select
- 5. Complete the Subject, File Name, and Message fields by touching the field and using the touchscreen keyboard to enter information. Select the Close button whenever you need to close the keyboard.
- 6. To load a Quick Set, select Load, select the Quick Set, and then select Load under the Quick Sets list.
- NOTE: Quick Sets are predefined settings for various types of output, such as Text, Photograph, and High Quality. You can select a Quick Set to view the description.
- 7. To configure settings, such as File Type and Resolution, Original Sides, and Content Orientation, select Options in the lower left corner, and then select the settings from the Options menus. Select Done if prompted.
- 8. Optional Preview: Touch the right pane of the screen to preview the document. You can use the Expand and Collapse buttons on the left side of the preview pane to expand and collapse the preview screen.

ENWW Scan to email 141

Table 6-16 Buttons on the left side of the preview pane

| Button | Description                  |
|--------|------------------------------|
|        | Expand the preview screen.   |
| 4      |                              |
|        | Collapse the preview screen. |
|        |                              |

Use the buttons on the right of the screen to adjust the preview options and to rearrange, rotate, insert, or remove pages.

Table 6-17 Buttons on the right side of the preview pane

| Button   | Description                                                                                                    |
|----------|----------------------------------------------------------------------------------------------------|
|          | Use these buttons to toggle between single-page view and thumbnail view. More options are available in thumbnail view than in single-page view. |
| 186      |                                                                                                    |
|          | Use these buttons to zoom in or out on the selected page.                                                                                       |
|          | NOTE: Select only one page at a time to use these buttons.                                                                                      |
| Q        |                                                                                                    |
|          | Use this button to rotate the page 180 degrees.                                                                                                 |
|          | NOTE: This button is available only in the thumbnail view.                                                                                      |
|          | Use this button to delete the selected pages.                                                                                                   |
|          | NOTE: This button is available only in the thumbnail view.                                                                                      |
| 4        | Use these buttons to rearrange the pages within the document. Select one or more pages and move them to the left or right.                      |
|          | NOTE: These buttons are available only in the thumbnail view.                                                                                   |
| <b>→</b> |                                                                                                    |

142 Chapter 6 Scan ENWW

Table 6-17 Buttons on the right side of the preview pane (continued)

| Button      | Description                                                                                  |
|-------------|----------------------------------------------------------------------------------------------|
| F           | Use this button to add a page to the document. The printer prompts to scan additional pages. |
| <b>⊗</b> ¬¬ | Use this button to clear the changes made in the preview and start over.                     |
|             | Touch this button to collapse the preview screen and return to the Copy screen.              |

9. When the document is ready, select Send to email it.

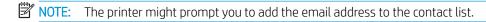

ENWW Scan to email 143

# Scan to job storage

Scan a document and save it to a job storage folder on the printer.

### Introduction

The printer has a feature that enables it to scan a document and save it to a job storage folder on the printer. You can retrieve the document from the printer and print it when needed.

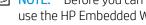

NOTE: Before you can scan to a storage folder on the printer, your printer administrator or IT department must use the HP Embedded Web Server to enable the feature and configure the settings.

### Scan to job storage on the printer

Use this procedure to scan a document and save it to a job storage folder on the printer so that you can print copies at any time.

- Place the document face-down on the scanner glass, or place it face-up in the document feeder and adjust the paper guides to fit the size of the document.
- From the Home screen on the printer control panel, navigate to the Scan application, select the Scan icon, and then select Scan to Job Storage.
- NOTE: If prompted, enter your user name and password.
- Select the default storage folder name shown under Folder.

If the printer administrator has configured the option, you can create a new folder. Follow these steps to create a new folder:

- Select the New Folder icon .
- Select the New Folder field, type the folder name, and then select OK.
- Make sure that you have selected the correct folder.
- 5. Touch the Job Name text field to open a touchscreen keyboard, type the name for the file, and then select the Enter button 2.
- To make the job private, select the PIN button , enter a four-digit PIN in the PIN field, and then close the touchscreen keypad.
- To configure settings, such as Sides and Content Orientation, select Options in the lower left corner, and then select the settings from the Options menus. Select Done for each setting if prompted.
- Optional Preview: Touch the right pane of the screen to preview the document. You can use the Expand and Collapse buttons on the left side of the preview pane to expand and collapse the preview screen.

144 Chapter 6 Scan **ENWW** 

Table 6-18 Buttons on the left side of the preview pane

| Button | Description                  |
|--------|------------------------------|
|        | Expand the preview screen.   |
| 4      |                              |
|        | Collapse the preview screen. |
| •      |                              |
|        |                              |

Use the buttons on the right of the screen to adjust the preview options and to rearrange, rotate, insert, or remove pages.

Table 6-19 Buttons on the right side of the preview pane

| Button | Description                                                                                                    |
|--------|----------------------------------------------------------------------------------------------------|
|        | Use these buttons to toggle between single-page view and thumbnail view. More options are available in thumbnail view than in single-page view. |
| 186    |                                                                                                    |
|        | Use these buttons to zoom in or out on the selected page.                                                                                       |
| EQ     | <b>NOTE:</b> Select only one page at a time to use these buttons.                                                                               |
| Q      |                                                                                                    |
|        | Use this button to rotate the page 180 degrees.                                                                                                 |
|        | NOTE: This button is available only in the thumbnail view.                                                                                      |
|        | Use this button to delete the selected pages.                                                                                                   |
| W      | NOTE: This button is available only in the thumbnail view.                                                                                      |
|        | Use these buttons to rearrange the pages within the document. Select one or more pages and move them to the left or right.                      |
|        | NOTE: These buttons are available only in the thumbnail view.                                                                                   |
| -      |                                                                                                    |

ENWW Scan to job storage 145

Table 6-19 Buttons on the right side of the preview pane (continued)

| Button         | Description                                                                                  |
|----------------|----------------------------------------------------------------------------------------------|
| F <sub>4</sub> | Use this button to add a page to the document. The printer prompts to scan additional pages. |
| <b>©</b> ¬¬    | Use this button to clear the changes made in the preview and start over.                     |
| <b>&gt;</b>    | Touch this button to collapse the preview screen and return to the Copy screen.              |

9. When the document is ready, select Save to save the file to the storage folder.

## Print from job storage on the printer

Use this procedure to print a scanned document that is in a job storage folder on the printer.

- 1. From the Home screen on the printer control panel, navigate to the Print application, select the Print icon, and then select Print from Job Storage.
- 2. Under Stored Jobs to Print, select Choose, select the folder in which the document is saved, select the document, and then select Select.
- 3. If the document is private, enter the four-digit PIN in the Password field, and then select OK.
- 4. To adjust the number of copies, touch the box to the left of the Print button, and then select the number of copies from the keypad that opens. Select the Close button to close the keypad.
- 5. Select Print to print the document.

146 Chapter 6 Scan ENWW

# Scan to network folder

Scan a document and save it to a folder on the network.

### Introduction

The printer can scan a file and save it in a shared folder on the network.

### Scan to network folder

Use this procedure to scan a document and save it to a network folder.

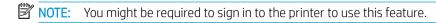

- 1. Place the document face-down on the scanner glass, or place it face-up in the document feeder and adjust the paper guides to fit the size of the document.
- 2. From the Home screen on the printer control panel, navigate to the Scan application, select the Scan icon, and then select Scan to Network Folder.
- 3. Specify a folder destination. Folder options must first be configured by the printer administrator.
  - To select a folder location that the administrator already set up, select Load under Quick Sets and Defaults, select the folder, and then select Load.
  - To specify a new folder location, touch the Folder Paths field to open a touchscreen keyboard, type the path to the folder, and then select the Enter button ←. Enter user credentials if prompted and then select Save to save the path.
  - NOTE: Use this format for the path: \\server\folder, where "server" is the name of the server that hosts the shared folder, and "folder" is the name of the shared folder. If the folder is nested inside other folders, complete all necessary segments of the path to reach the folder. For example: \\server\folder\folder
  - NOTE: The Folder Paths field might have a pre-defined path, and it might not be editable. In this situation, the administrator has configured this folder for common access.
- 4. Touch the File Name text field to open a touchscreen keyboard, type the name for the file, and then select the Enter button ...
- 5. To configure settings, such as File Type and Resolution, Original Sides, and Content Orientation, select Options in the lower left corner, and then select the settings from the Options menus. Select Done for each setting if prompted.
- 6. Optional Preview: Touch the right pane of the screen to preview the document. You can use the Expand and Collapse buttons on the left side of the preview pane to expand and collapse the preview screen.

ENWW Scan to network folder 147

Table 6-20 Buttons on the left side of the preview pane

| Button | Description                  |
|--------|------------------------------|
|        | Expand the preview screen.   |
| 4      |                              |
|        | Collapse the preview screen. |
|        |                              |

Use the buttons on the right of the screen to adjust the preview options and to rearrange, rotate, insert, or remove pages.

Table 6-21 Buttons on the right side of the preview pane

| Button   | Description                                                                                                    |
|----------|----------------------------------------------------------------------------------------------------|
|          | Use these buttons to toggle between single-page view and thumbnail view. More options are available in thumbnail view than in single-page view. |
| 186      |                                                                                                    |
|          | Use these buttons to zoom in or out on the selected page.                                                                                       |
|          | <b>NOTE:</b> Select only one page at a time to use these buttons.                                                                               |
| Q        |                                                                                                    |
| ->       | Use this button to rotate the page 180 degrees.                                                                                                 |
|          | NOTE: This button is available only in the thumbnail view.                                                                                      |
|          | Use this button to delete the selected pages.                                                                                                   |
|          | NOTE: This button is available only in the thumbnail view.                                                                                      |
| 4        | Use these buttons to rearrange the pages within the document. Select one or more pages and move them to the left or right.                      |
|          | <b>NOTE:</b> These buttons are available only in the thumbnail view.                                                                            |
| <b>→</b> |                                                                                                    |

148 Chapter 6 Scan ENWW

Table 6-21 Buttons on the right side of the preview pane (continued)

| Button      | Description                                                                                  |
|-------------|----------------------------------------------------------------------------------------------|
| F           | Use this button to add a page to the document. The printer prompts to scan additional pages. |
| <b>©</b> ¬¬ | Use this button to clear the changes made in the preview and start over.                     |
| <b>&gt;</b> | Touch this button to collapse the preview screen and return to the Copy screen.              |

7. When the document is ready, select Send to save the file to the network folder.

ENWW Scan to network folder 149

## Scan to SharePoint

Scan a document directly to a SharePoint site.

### Introduction

If you have a workflow-equipped printer, you can scan a document and send it to a SharePoint site. This feature eliminates the need to scan the documents to a network folder, USB flash drive, or email message, and then manually upload the files to the SharePoint site.

Scan to SharePoint supports all scanning options, including the ability to scan documents as images or use the OCR features to create text files or searchable PDFs.

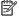

NOTE: Before you can scan to SharePoint, your printer administrator or IT department must use the HP Embedded Web Server to enable the feature and set it up.

### Scan to SharePoint

Use the following steps to scan a document directly to a SharePoint site.

- Place the document face-down on the scanner glass, or place it face-up in the document feeder and adjust the paper guides to fit the size of the document.
- From the Home screen on the printer control panel, navigate to the Scan application, select the Scan icon, and then select Scan to SharePoint®.
- NOTE: It might be necessary to sign in to the printer to use this feature.
- Under Quick Sets, touch Select, select a Quick Set, and then select Load.
- Select the File Name: text field to open a keyboard. Type the name for the file, and then select the enter button 🚑.
- To configure settings, such as File Type and Resolution, Sides, and Content Orientation, select Options in the lower left corner, and then select the settings from the Options menus. Select Done if prompted.
- Optional Preview: Touch the right pane of the screen to preview the document. You can use the Expand and Collapse buttons on the left side of the preview pane to expand and collapse the preview screen.

Table 6-22 Buttons on the left side of the preview pane

| Button | Description                  |  |
|--------|------------------------------|--|
|        | Expand the preview screen.   |  |
| 4      |                              |  |
| •      | Collapse the preview screen. |  |
|        |                              |  |

150 Chapter 6 Scan **ENWW**  Use the buttons on the right of the screen to adjust the preview options and to rearrange, rotate, insert, or remove pages.

Table 6-23 Buttons on the right side of the preview pane

| Button     | Description                                                                                                    |
|------------|----------------------------------------------------------------------------------------------------|
|            | Use these buttons to toggle between single-page view and thumbnail view. More options are available in thumbnail view than in single-page view. |
|            |                                                                                                    |
|            | Use these buttons to zoom in or out on the selected page.                                                                                       |
|            | <b>NOTE:</b> Select only one page at a time to use these buttons.                                                                               |
| Q          |                                                                                                    |
|            | Use this button to rotate the page 180 degrees.                                                                                                 |
|            | NOTE: This button is available only in the thumbnail view.                                                                                      |
|            | Use this button to delete the selected pages.                                                                                                   |
| W          | <b>NOTE:</b> This button is available only in the thumbnail view.                                                                               |
| <b>+</b>   | Use these buttons to rearrange the pages within the document. Select one or more pages and move them to the left or right.                      |
|            | NOTE: These buttons are available only in the thumbnail view.                                                                                   |
| <b>→</b>   |                                                                                                    |
| F          | Use this button to add a page to the document. The printer prompts to scan additional pages.                                                    |
| <b>⊗</b> ¬ | Use this button to clear the changes made in the preview and start over.                                                                        |
|            | Touch this button to collapse the preview screen and return to the Copy screen.                                                                 |
|            |                                                                                                    |

7. When the document is ready, select Send to save it to the SharePoint location.

ENWW Scan to SharePoint 151

## Scan to USB drive

Scan a document directly to a USB drive.

### Introduction

The printer can scan a file and save it to a USB flash drive.

### Scan to USB drive

Use the following steps to scan a document directly to a USB drive.

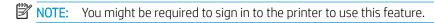

- 1. Place the document face-down on the scanner glass, or place it face-up in the document feeder and adjust the paper guides to fit the size of the document.
- 2. Insert the USB drive into the USB port near the printer control panel.
- 3. From the Home screen on the printer control panel, navigate to the Scan application, select the Scan icon, and then select Scan to USB Drive.
- 4. Select the USB drive under Destination, and then select the save location (either the root of the USB drive or an existing folder).
- 5. Touch the File Name text field to open a touchscreen keyboard, type the name for the file, and then select the Enter button ...
- 6. To configure settings, such as File Type and Resolution, Original Sides, and Content Orientation, select Options in the lower left corner, and then select the settings from the Options menus. Select Done if prompted.
- 7. Optional Preview: Touch the right pane of the screen to preview the document. You can use the Expand and Collapse buttons on the left side of the preview pane to expand and collapse the preview screen.

Table 6-24 Buttons on the left side of the preview pane

| Button      | Description                  |  |
|-------------|------------------------------|--|
|             | Expand the preview screen.   |  |
| 4           |                              |  |
|             |                              |  |
|             | Collapse the preview screen. |  |
| <b>&gt;</b> |                              |  |
|             |                              |  |

Use the buttons on the right of the screen to adjust the preview options and to rearrange, rotate, insert, or remove pages.

152 Chapter 6 Scan ENWW

Table 6-25 Buttons on the right side of the preview pane

| Button     | Description                                                                                                    |
|------------|----------------------------------------------------------------------------------------------------|
|            | Use these buttons to toggle between single-page view and thumbnail view. More options are available in thumbnail view than in single-page view. |
| 1-16       |                                                                                                    |
|            | Use these buttons to zoom in or out on the selected page.                                                                                       |
|            | NOTE: Select only one page at a time to use these buttons.                                                                                      |
| Q          |                                                                                                    |
|            | Use this button to rotate the page 180 degrees.                                                                                                 |
|            | NOTE: This button is available only in the thumbnail view.                                                                                      |
|            | Use this button to delete the selected pages.                                                                                                   |
| W          | NOTE: This button is available only in the thumbnail view.                                                                                      |
| +          | Use these buttons to rearrange the pages within the document. Select one or more pages and move them to the left or right.                      |
|            | NOTE: These buttons are available only in the thumbnail view.                                                                                   |
| <b>→</b>   |                                                                                                    |
|            | Use this button to add a page to the document. The printer prompts to scan additional pages.                                                    |
| <b>⊗</b> ¬ | Use this button to clear the changes made in the preview and start over.                                                                        |
| <b>I</b>   | Touch this button to collapse the preview screen and return to the Copy screen.                                                                 |

8. When the document is ready, select Save to save the file to the USB drive.

ENWW Scan to USB drive 153

# Use HP JetAdvantage business solutions

HP JetAdvantage solutions are workflow and printing solutions that are easy to use, and both network- and cloud-based. HP JetAdvantage solutions are designed to help businesses of all types, including healthcare, financial services, manufacturing, and public sector, manage a fleet of printers and scanners.

HP JetAdvantage Solutions include:

- HP JetAdvantage Security solutions
- HP JetAdvantage Management solutions
- HP JetAdvantage Workflow solutions
- HP JetAdvantage Mobile Printing solutions

For more information about HP JetAdvantage business workflow and printing solutions, go to <a href="https://www.hp.com/go/PrintSolutions">www.hp.com/go/PrintSolutions</a>.

## Additional scan tasks

Locate information on the Web for performing common scan tasks.

Go to <a href="https://www.hp.com/support/pwcolor785MFP">www.hp.com/support/pwcolor785MFP</a>, <a href="https://www.hp.com/support/pwcolor785MFP">www.hp.com/support/pwcolor785MFP</a>, <a href="https://www.hp.com/support/pwcolor785MFP">www.hp.com/support/pwcolor785MF

Instructions are available for performing specific scan tasks, such as the following:

- Copy or scan pages from books or other bound documents
- Send a scanned document to a folder in the printer memory
- Copy or scan both sides of an identification card
- Copy or scan a document into a booklet format

154 Chapter 6 Scan ENWW

# 7 Fax

Configure the fax features, and send and receive faxes using the printer.

For video assistance, see <a href="https://www.hp.com/videos/PageWide">www.hp.com/videos/PageWide</a>.

The following information is correct at the time of publication. For current information, see <a href="www.hp.com/support/pwcolor785MFP">www.hp.com/support/pwcolor785MFP</a>, <a href="www.hp.com/support/colorpw774MFP">www.hp.com/support/colorpw774MFP</a>, or <a href="www.hp.com/support/colorpw779MFP">www.hp.com/support/colorpw779MFP</a>.

### For more information:

HP's all-inclusive help for the printer includes the following information:

- Install and configure
- Learn and use
- Solve problems
- Download software and firmware updates
- Join support forums
- Find warranty and regulatory information

ENWW 155

# Set up fax

Set up the fax features for the printer.

### Introduction

This information applies to fax and Flow models, or to other printers when an optional analog fax accessory has been installed. Before continuing, connect the printer to a phone line (for analog fax) or to an Internet or network fax service.

## Set up fax by using the printer control panel

Configure the fax features using the control panel.

- 1. From the Home screen on the printer control panel, navigate to the Settings application, and then select the Settings icon.
- 2. Open the following menus:
  - a. Fax
  - **b.** Internal Fax Modem Setup
    - NOTE: If the Internal Fax Modem Setup menu does not appear in the menu listing, LAN or Internet fax might be enabled. When LAN or Internet fax is enabled, the analog fax accessory is disabled and the Internal Fax Modem Setup menu does not display. Only one fax feature, either LAN fax, analog fax, or Internet fax, can be enabled at a time. To use analog fax when LAN fax is enabled, use the HP Embedded Web Server to disable LAN fax.
- 3. Select the location from the list on the right side of the screen, and then select Next.
- 4. Touch the Company Name text field, and use the keypad to type the company name.
- 5. Touch the Fax Number text field, and use the keypad to type the sending fax number. Select Next.
- 6. Verify that the date and time settings are correct. Make changes as necessary, and then select Next.
- 7. If a dialing prefix is required for sending faxes, touch the Dialing Prefix text field, and use the keypad to enter the number.
- 8. Review all the information on the left pane, and then select Finish to complete the fax setup.

156 Chapter 7 Fax ENWW

# Change fax configurations

Change or update fax settings.

NOTE: The settings configured using the control panel override any settings made in the HP Embedded Web Server.

## Fax dialing settings

Use the following steps to change the fax dialing settings.

- From the Home screen on the printer control panel, navigate to the Settings application, and then select the Settings icon.
- Open the following menus:
  - a. Fax
  - **b.** Fax Send Settings
  - **c.** Fax Dialing Settings
- 3. Configure any of the following settings, and then select Done.

Table 7-1 Fax dialing settings

| Menu item           | Description                                                                                                    |
|---------------------|----------------------------------------------------------------------------------------------------|
| Redial on Error     | The Redial on Error feature sets the number of times a fax number will be redialed when an error occurs during a fax transmission.                                                                                                    |
| Redial on No Answer | The Redial on No Answer setting selects the number of times the fax accessory redials if the number dialed does not answer. The number of retries is either 0 to 1 (used in the U.S.) or 0 to 2, depending on the location setting. The interval between retries is set by the Redial Interval setting.                                                                                                    |
| Redial on Busy      | The Redial on Busy setting selects the number of times (0 through 9) the fax accessory redials a number when the number is busy. The interval between retries is set by the Redial Interval setting.                                                                                                    |
| Redial Interval     | The Redial Interval setting selects the number of minutes between retries if the number dialed is busy or not answering, or if an error occurs.                                                                                                    |
|                     | <b>NOTE:</b> You might observe a redial message on the control panel when both the Redial on Busy and Redial on No Answer settings are set to off. This occurs when the fax accessory dials a number, establishes a connection, and then loses the connection. As a result of this error condition, the fax accessory performs three automatic redial attempts regardless of the redial settings. During this redial operation, a message displays on the control panel to indicate that a redial is in progress. |
| Fax Send Speed      | The Fax Send Speed setting sets the modem bit rate (measured in bits per second) of the Analog Fax modem while sending a fax.                                                                                                    |
|                     | • Fast (v.34 – 33.6k)                                                                                                    |
|                     | ● Medium (v.17 – 14.4k)                                                                                                    |
|                     | • Slow (v.29 – 9.6k)                                                                                                    |
| Line Monitor Volume | Use the Line Monitor Volume setting to control the printer's dialing volume level when sending faxes.                                                                                                    |

Table 7-1 Fax dialing settings (continued)

| Menu item        | Description                                                                                                    |
|------------------|----------------------------------------------------------------------------------------------------|
| Dialing Mode     | The Dialing Mode setting sets the type of dialing that is used: either tone (touch-tone phones) or pulse (rotary-dial phones).                                                                     |
| Dialing Prefix   | The Dialing Prefix setting allows you to enter a prefix number (such as a "9" to access an outside line) when dialing. This prefix number is automatically added to all phone numbers when dialed. |
| Detect Dial Tone | The Detect Dial Tone setting determines whether the fax checks for a dial tone before sending a fax.                                                                                               |

# General fax send settings

Use the following steps to change the fax send settings.

- 1. From the Home screen on the printer control panel, navigate to the Settings application, and then select the Settings icon.
- 2. Open the following menus:
  - a. Fax
  - **b.** Fax Send Settings
  - **c.** General Fax Send Settings
- 3. Configure any of the following settings, and then select Done.

Table 7-2 Fax send settings

| Menu item               | Description                                                                                                    |
|-------------------------|----------------------------------------------------------------------------------------------------|
| Fax Number Confirmation | When the Fax Number Confirmation feature is enabled, the fax number must be entered twice to ensure that it was entered correctly. The feature is disabled by default.                                                                                                    |
| PC Fax Send             | Use the PC Fax Send feature to send faxes from a PC. This feature is enabled by default.                                                                                                    |
| Error Correction Mode   | Normally, the fax accessory monitors the signals on the telephone line while it is sending or receiving a fax. If the fax accessory detects an error during the transmission and the Error Correction Mode setting is on, the fax accessory can request that the error portion of the fax be sent again.                                                                                                    |
|                         | The Error Correction Mode feature is enabled by default. You should turn it off only if you are having trouble sending or receiving a fax and if you are willing to accept the errors in the transmission and a probable quality reduction in the image. Turning off the setting might be useful when you are trying to send a fax overseas or receive one from overseas, or if you are using a satellite telephone connection. |
|                         | <b>NOTE:</b> Some VoIP providers might suggest turning off the Error Correction Mode setting. However, this is not usually necessary.                                                                                                    |
| Fax Header              | Use the Fax Header feature to control whether the header is appended to the top, and content is shifted down, or if the header is overlaid on top of the previous header.                                                                                                    |

## Fax receive settings

Use the following steps to change the fax receive settings.

158 Chapter 7 Fax ENWW

- 1. From the Home screen on the printer control panel, navigate to the Settings application, and then select the Settings icon.
- 2. Open the following menus:
  - a. Fax
  - **b.** Fax Receive Settings
  - **c.** Fax Receive Setup
- 3. Configure any of the following settings, and then select Done.

Table 7-3 Fax receive settings

| Menu item         | Description                                                                                                    |
|-------------------|----------------------------------------------------------------------------------------------------|
| Receive Mode      | The Receive Mode setting determines how the fax accessory receives fax jobs. Select one of the following options:                                                                    |
|                   | • Automatic                                                                                                    |
|                   | • TAM                                                                                                    |
|                   | • Fax/Tel                                                                                                    |
|                   | Manual                                                                                                    |
| Rings to Answer   | The Rings to Answer setting determines the number of times the phone rings before the call is answered by the fax accessory.                                                         |
|                   | <b>NOTE:</b> The default range for the available options for the Rings to Answer setting is location-specific. The range of possible Rings to Answer options is limited by location. |
|                   | If the fax accessory is not answering, and the Rings to Answer setting is ${\bf 1}$ , try increasing it to ${\bf 2}$ .                                                               |
| Ring Volume       | The Ring Volume setting allows you to adjust the ringer volume.                                                                                                    |
| Fax Receive Speed | Touch the Fax Receive Speed drop-down menu and select one of the following options:                                                                                                  |
|                   | • Fast (v.34 – 33.6k)                                                                                                    |
|                   | <ul> <li>Medium (v.17 – 14.4k)</li> </ul>                                                                                                    |
|                   | • Slow (v.29 – 9.6k)                                                                                                    |
| Extension Phone   | This setting allows you use a separate telephone in conjunction with the fax functions.                                                                                              |
| Allow Reprinting  | This setting allows you to reprint received faxes.                                                                                                    |
| Receive to PC     | This setting allows you to receive faxes directly to your computer.                                                                                                    |
| Fax Polling       | This setting allows you to enable or disable the fax polling function.                                                                                                    |
| Fax/Tel Ring Time | This setting determines the number of times the phone rings before the fax/tel mode initiates.                                                                                       |

# Send a fax

Use the following steps to send a fax from the printer.

ENWW Send a fax 159

- 1. Place the document face-down on the scanner glass, or place it face-up in the document feeder and adjust the paper guides to fit the size of the document.
- 2. From the Home screen on the printer control panel, navigate to the Fax application, and then select the Fax icon. You might be prompted to type a user name and password.
- 3. Specify the recipients using one of these methods:
  - Use the keypad to enter the recipient or recipients.

Touch the Fax Recipients text field, and then use the keypad to enter the fax number. To send to multiple fax numbers, separate the numbers with a semicolon, or select the Enter button on the touchscreen keyboard after typing each number.

- Use a contact list as follows:
  - 1. Select the Contacts button that is next to the Fax Recipients field to open the Contacts screen.
  - **2.** Select the appropriate contact list.
  - 3. Select a name or names from the list of contacts to add to the recipients list, and then select Add.
- 4. To load a Quick Set, select Load, select the Quick Set, and then select Load under the Quick Sets list.
  - NOTE: Quick Sets are predefined settings for various types of output, such as Text, Photograph, and High Quality. You can select a Quick Set to view the description.
- 5. To configure settings, such as Resolution, Sides, and Content Orientation, select Options in the lower left corner, and then select the settings from the Options menus. Select Done if prompted.
- 6. Optional Preview: Touch the right pane of the screen to preview the document. You can use the Expand and Collapse buttons on the left side of the preview pane to expand and collapse the preview screen.

Table 7-4 Buttons on the left side of the preview pane

| Button      | Description                  |  |
|-------------|------------------------------|--|
|             | Expand the preview screen.   |  |
| 4           |                              |  |
|             | Collapse the preview screen. |  |
| <b>&gt;</b> |                              |  |

Use the buttons on the right of the screen to adjust the preview options and to rearrange, rotate, insert, or remove pages.

160 Chapter 7 Fax ENWW

Table 7-5 Buttons on the right side of the preview pane

| Button           | Description                                                                                                    |
|------------------|----------------------------------------------------------------------------------------------------|
|                  | Use these buttons to toggle between single-page view and thumbnail view. More options are available in thumbnail view than in single-page view. |
|                  |                                                                                                    |
| ( <del>+</del> ) | Use these buttons to zoom in or out on the selected page.                                                                                       |
|                  | NOTE: Select only one page at a time to use these buttons.                                                                                      |
| Q                |                                                                                                    |
|                  | Use this button to rotate the page 180 degrees.                                                                                                 |
|                  | NOTE: This button is available only in the thumbnail view.                                                                                      |
|                  | Use this button to delete the selected pages.                                                                                                   |
| W                | NOTE: This button is available only in the thumbnail view.                                                                                      |
| +                | Use these buttons to rearrange the pages within the document. Select one or more pages and move them to the left or right.                      |
|                  | NOTE: These buttons are available only in the thumbnail view.                                                                                   |
| <b>→</b>         |                                                                                                    |
| F <sub>4</sub>   | Use this button to add a page to the document. The printer prompts to scan additional pages.                                                    |
| <b>⊗</b> ¬       | Use this button to clear the changes made in the preview and start over.                                                                        |
| <b>&gt;</b>      | Touch this button to collapse the preview screen and return to the Copy screen.                                                                 |

7. When the document is ready, select Send to send the fax.

ENWW Send a fax 161

# Create a fax printing schedule

Faxes print automatically upon receipt, but they can also be stored and printed on a schedule that you determine. After you create the schedule, you can enable or disable the schedule as needed.

- 1. From the Home screen on the printer control panel, navigate to the Settings application, and then select the Settings icon.
- 2. Open the following menus:
  - a. Fax
  - **b.** Fax Receive Settings
  - **c.** Fax Printing Schedule
- 3. Under Incoming Fax Options, select Use Schedule.
- 4. Select New Event.
- 5. Select an option under Event Type.
  - Begin Printing
  - Begin Storing
- 6. Choose a time and the day. You can select multiple days.
- 7. Select Save. To add another event, repeat steps 4 6.
- 8. Select Done to enable the fax printing schedule.

162 Chapter 7 Fax ENWW

# Block incoming faxes

Use the fax block list setting to create a list of blocked phone numbers. When a fax is received from a blocked phone number, the fax is not printed and is immediately deleted from memory.

### Create a list of blocked fax numbers

Use the following steps to create the list of fax numbers to block.

- 1. From the Home screen on the printer control panel, navigate to the Settings application, and then select the Settings icon.
- Open the following menus:
  - a. Fax
  - **b.** Fax Receive Settings
  - c. Blocked Fax Numbers
- 3. Use one of the following options to add a number to the list:
  - Select Add Last Sender.
  - Select the New Fax Number field, type the number on the keypad that appears, and then select the Enter button 2. To add additional numbers, type the number and select the Enter button 2.
- 4. Select Done.

### Delete numbers from the list of blocked fax numbers

Use the following steps to remove numbers from the list of blocked fax numbers.

- 1. From the Home screen on the printer control panel, navigate to the Settings application, and then select the Settings icon.
- 2. Open the following menus:
  - a. Fax
  - **b.** Fax Receive Settings
  - c. Blocked Fax Numbers
- 3. Select one or more existing fax numbers in the list, or select Select All if youwant to remove all the numbers.
- 4. Select the Trash button , and then select Delete on the confirmation prompt.

# Additional fax tasks

Locate information on the Web for performing common fax tasks.

Go to www.hp.com/support/pwcolor780MFP, www.hp.com/support/pwcolor785MFP, www.hp.com/support/colorpw774MFP, or www.hp.com/support/colorpw779MFP.

Instructions are available for fax tasks, such as the following:

ENWW Block incoming faxes 163

- Create and manage fax speed dial lists
- Configure fax billing codes
- Use a fax printing schedule
- Block incoming faxes
- Fax archiving and forwarding

164 Chapter 7 Fax ENWW

# 8 Manage the printer

Utilize management tools, configure security and energy-conservation settings, and manage firmware updates for the printer.

For video assistance, see <a href="https://www.hp.com/videos/PageWide">www.hp.com/videos/PageWide</a>.

The following information is correct at the time of publication. For current information, see <a href="https://www.hp.com/support/pwcolor785MFP">www.hp.com/support/pwcolor780MFP</a>, <a href="https://www.hp.com/support/colorpw774MFP">www.hp.com/support/colorpw774MFP</a>, or <a href="https://www.hp.com/support/colorpw779MFP">www.hp.com/support/colorpw774MFP</a>, or <a href="https://www.hp.com/support/colorpw779MFP">www.hp.com/support/colorpw779MFP</a>.

### For more information:

HP's all-inclusive help for the printer includes the following information:

- Install and configure
- Learn and use
- Solve problems
- Download software and firmware updates
- Join support forums
- Find warranty and regulatory information

ENWW 165

# Advanced configuration with the HP Embedded Web Server (EWS)

Use the HP Embedded Web Server to manage advanced printing functions.

### Introduction

Use the HP Embedded Web Server to manage printing functions from a computer instead of the printer control panel.

- View printer status information
- Determine the remaining life for all supplies and order new ones
- View and change tray configurations
- View and change the printer control-panel menu configuration
- View and print internal pages
- Receive notification of printer and supplies events
- View and change network configuration

The HP Embedded Web Server works when the printer is connected to an IP-based network. The HP Embedded Web Server does not support IPX-based printer connections. Internet access is not needed to open and use the HP Embedded Web Server.

When the printer is connected to the network, the HP Embedded Web Server is automatically available.

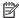

NOTE: The HP Embedded Web Server is not accessible beyond the network firewall.

### How to access the HP Embedded Web Server (EWS)

Use the following steps to open the EWS.

- From the Home screen on the printer control panel, touch the Information icon (1), and then touch the Ethernet icon  $\stackrel{\textstyle \star}{\sim}$  to display the IP address or host name.
- Open a web browser, and in the address line, type the IP address or host name exactly as it displays on the printer control panel. Press the Enter key on the computer keyboard. The EWS opens.

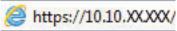

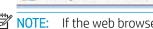

NOTE: If the web browser displays a message indicating that accessing the website might not be safe, select the option to continue to the website. Accessing this website will not harm the computer.

To use the HP Embedded Web Server, the browser must meet the following requirements:

#### Windows® 7

- Internet Explorer (version 8.x or greater)
- Google Chrome (version 34.x or greater)
- Firefox (version 20.x or greater)

### Windows® 8 or greater

- Internet Explorer (version 9.x or greater)
- Google Chrome (version 34.x or greater)
- Firefox (version 20.x or greater)

### mac0S

- Safari (version 5.x or greater)
- Google Chrome (version 34.x or greater)

### Linux

- Google Chrome (version 34.x or greater)
- Firefox (version 20.x or greater)

### **HP Embedded Web Server features**

Learn about the HP Embedded Web Server (EWS) features available on each tab.

Figure 8-1 EWS Tabs

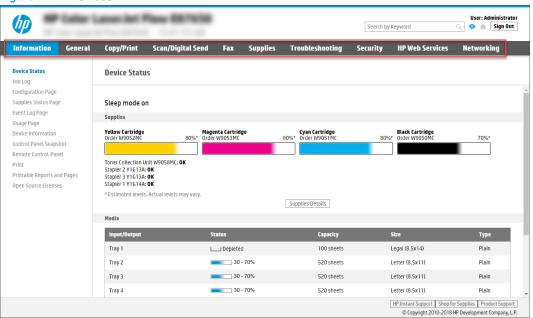

NOTE: Copy/Print, Scan/Digital Send, and Fax tabs only appear for multi-function printers (MFPs). A Print tab appears for single-function printers (SFPs).

### Information tab

Refer to the table for settings in the **Information** tab.

Table 8-1 HP Embedded Web Server Information tab

| Menu                   | Description                                                                                                    |
|------------------------|----------------------------------------------------------------------------------------------------|
| Device Status          | Shows the printer status and shows the estimated life remaining of HP supplies. The page also shows the type and size of paper set for each tray. To change the default settings, click the <b>Change Settings</b> link.                                                                           |
| Job Log                | Provides a list of the jobs that have been processed.                                                                                                    |
| Configuration Page     | Shows the information found on the configuration page.                                                                                                    |
| Supplies Status Page   | Shows the status of the supplies for the printer.                                                                                                    |
| Event Log Page         | Shows a list of all printer events and errors. Use the <b>HP Instant Support</b> link (in the <b>Other Links</b> area on all HP Embedded Web Server pages) to connect to a set of dynamic web pages that help solve problems. These pages also show additional services available for the printer. |
| Usage Page             | Shows a summary of the number of pages the printer has printed, grouped by size, type, and paper print path.                                                                                                    |
| Device Information     | Shows the printer network name, address, and model information. To customize these entries, click the <b>Device Information</b> menu on the <b>General</b> tab.                                                                                                    |
| Control Panel Snapshot | Shows an image of the current screen on the control panel display.                                                                                                    |

Table 8-1 HP Embedded Web Server Information tab (continued)

| Menu                        | Description                                                                                          |
|-----------------------------|----------------------------------------------------------------------------------------------------|
| Remote Control-Panel        | Provides a way to troubleshoot or manage the printer from a browser window on a desktop or laptop.   |
| Print                       | Allows the user to send a print-ready file to the printer to be printed.                             |
| Printable Reports and Pages | Lists the internal reports and pages for the printer. Select one or more items to print.             |
| Open Source Licenses        | Shows a summary of the licenses for open source software programs that can be used with the printer. |

### General tab

Refer to the table for settings in the **General** tab.

Table 8-2 HP Embedded Web Server General tab

| Menu                        | Description                                                                                                    |
|-----------------------------|----------------------------------------------------------------------------------------------------|
| Control Panel Customization | Reorder, show, or hide features on the control-panel display.                                                                             |
|                             | Change the default display language and keyboard layouts.                                                                                 |
| Quick Sets                  | Configure jobs that are available in the <b>Quick Sets</b> area of the Home screen on the printer control panel.                          |
| Alerts                      | Set up email alerts for various printer and supplies events.                                                                              |
| Control Panel Settings App  | Shows the Settings app options that are available on the printer control panel.                                                           |
| General Settings            | Configure how the printer recovers from jams and other general printer settings.                                                          |
| AutoSend                    | Configure the printer to send automated emails regarding printer configuration and supplies to specific email addresses.                  |
| Edit Other Links            | Add or customize a link to another website. This link displays in the footer area on all HP Embedded Web Server pages.                    |
| Ordering Information        | Enter information about ordering replacement toner cartridges. This information displays on the supplies status page.                     |
| Device Information          | Name the printer and assign an asset number to it. Enter the name of the primary contact who will receive information about the printer.  |
| Language                    | Set the language in which to display the HP Embedded Web Server information.                                                              |
| Firmware Upgrade            | Download and install printer firmware upgrade files.                                                                                      |
| Date/Time Settings          | Set the date and time or synchronize with a network time server.                                                                          |
| Energy Settings             | Set or edit a wake time, sleep time, and sleep delay for the printer. Set a different schedule for each day of the week and for holidays. |
|                             | Set which interactions with the printer cause it to wake from sleep mode.                                                                 |
| Back up and Restore         | Create a backup file that contains printer and user data. If necessary, use this file to restore data to the printer.                     |
| Reset Factory Settings      | Restore printer settings to the factory defaults.                                                                                         |
| Solution Installer          | Install or remove third-party software packages that extend or modify the functionality of the printer.                                   |

Table 8-2 HP Embedded Web Server General tab (continued)

| Menu                    | Description                                                                                                    |
|-------------------------|----------------------------------------------------------------------------------------------------|
| Job Statistics Settings | Provides connection information about third-party job-statistics services, or enables local serverless device job accounting. |
| Quota Settings          | Provides connection information about third-party job-quota services, or enables local device quota service.                  |

### Other Links list

Configure which links display in the footer of the HP Embedded Web Server by using the **Edit Other Links** menu on the **General** tab.

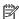

NOTE: The following are the default links.

Table 8-3 HP Embedded Web Server Other Links list

| Menu               | Description                                                                                                 |
|--------------------|----------------------------------------------------------------------------------------------------|
| HP Instant Support | Connect to the HP website to find solutions to printer problems.                                            |
| Shop for Supplies  | Connect to the HP website for information on purchasing original HP supplies, such as cartridges and paper. |
| Product Support    | Connect to the support site for the printer to search for help on various topics.                           |

## Copy/Print tab

Refer to the table for settings in the **Copy/Print** tab.

Table 8-4 HP Embedded Web Server Copy/Print tab

| Menu                          | Description                                                                                                    |
|-------------------------------|----------------------------------------------------------------------------------------------------|
| Print from USB Drive Settings | Enable or disable the Print from USB Drive menu on the control panel.                                                                                      |
| Manage Stored Jobs            | Enable or disable the ability to store jobs in the printer memory.                                                                                         |
|                               | Configure job-storage options.                                                                                                    |
| Default Print Options         | Configure the default options for print jobs.                                                                                                    |
| Restrict Color                | Permit or restrict color printing and copying.                                                                                                    |
| (Color printers only)         | Specify permissions for individual users or for jobs that are sent from specific software programs.                                                        |
| PCL and PostScript Settings   | Adjust the PCL and PostScript settings for all print jobs, including copy jobs and received faxes.                                                         |
| Print Quality                 | Configure the print quality settings, including color adjustment, image registration, and allowed paper types.                                             |
| Copy Settings                 | Configure the default options and Quick Sets for copy jobs.                                                                                                |
|                               | <b>NOTE:</b> If job-specific copy setting options are not set from the control panel at the start of a job, the default settings will be used for the job. |
|                               |                                                                                                    |

Table 8-4 HP Embedded Web Server Copy/Print tab (continued)

| Menu                   | Description                                                                                                    |
|------------------------|----------------------------------------------------------------------------------------------------|
| Expert Copy            | Enable or disable Expert Copy and set the initial copy view.                                                                                              |
|                        | The Expert Copy feature is available only on some HP MFPs with larger control panels, and is available in FutureSmart 4 firmware 24.7.3 release or later. |
| Manage Trays           | Configure settings for paper trays.                                                                                                    |
| Manage Stapler/Stacker | Configure settings for the stapler/stacker for printers that have this feature.                                                                           |

## Scan/Digital Send tab

Refer to the table for settings in the **Scan/Digital Send** tab.

Table 8-5 HP Embedded Web Server Scan/Digital Send tab

| Menu                   | Description                                                                         |
|------------------------|-------------------------------------------------------------------------------------|
| Email Setup            | Configure the default email settings for digital sending, including the following:  |
|                        | <ul> <li>Settings for the outgoing mail (SMTP) server</li> </ul>                    |
|                        | Settings for Email Quick Sets jobs                                                  |
|                        | Default message settings, such as the "From" address and the subject line           |
|                        | Settings for digital signatures and encryption                                      |
|                        | Settings for email notifications                                                    |
|                        | Default scan settings for email jobs                                                |
|                        | Default file settings for email jobs                                                |
| Scan to Network Folder | Configure the network folder settings for digital sending, including the following: |
|                        | Settings for Quick Sets jobs saved in a network folder                              |
|                        | Settings for notifications                                                          |
|                        | <ul> <li>Default scan settings for jobs saved in a network folder</li> </ul>        |
|                        | <ul> <li>Default file settings for jobs saved in a network folder</li> </ul>        |
| Scan to SharePoint®    | Configure the SharePoint settings for digital sending, including the following:     |
|                        | Settings for Quick Sets jobs saved in a document library on the SharePoint site     |
|                        | Default settings for jobs saved in a document library on the SharePoint site        |
| Scan to USB Drive      | Configure the USB settings for digital sending, including the following:            |
|                        | <ul> <li>Settings for Quick Sets jobs saved on a USB flash drive</li> </ul>         |
|                        | Settings for notifications                                                          |
|                        | Default scan settings for jobs saved on a USB flash drive                           |
|                        | Default file settings for jobs saved on a USB flash drive                           |

Table 8-5 HP Embedded Web Server Scan/Digital Send tab (continued)

| Menu                                                    | Description                                                                                                    |
|---------------------------------------------------------|----------------------------------------------------------------------------------------------------|
| Contacts                                                | Manage contacts, including the following:                                                                                                    |
|                                                         | Add email addresses into the printer one at a time.                                                                                                    |
|                                                         | <ul> <li>Import a large list of frequently-used email addresses on to the printer all at once,<br/>rather than adding them one at a time.</li> </ul>              |
|                                                         | <ul> <li>Export contacts from the printer into a .CSV file on the computer to use as a data<br/>backup, or import the records onto another HP printer.</li> </ul> |
|                                                         | Edit email addresses that have already been saved in the printer.                                                                                                 |
| Preferences                                             | Manage general scanning settings.                                                                                                    |
| Email and Scan to Network Folder Quick<br>Setup Wizards | Configure the printer to send scanned images as email attachments.                                                                                                |
|                                                         | Configure the printer to save scanned images to network-folder Quick Sets. Quick Sets provide easy access to files saved on the network.                          |
| Digital Sending Software Setup                          | Configure settings related to using optional Digital Sending software.                                                                                            |

### Fax tab

Refer to the table for settings in the **Fax** tab.

Table 8-6 HP Embedded Web Server Fax tab

| Menu                       | Description                                                                                                    |
|----------------------------|----------------------------------------------------------------------------------------------------|
| Fax Send Setup             | Configure settings for sending faxes, including the following:                                                                                                    |
|                            | Default settings for outgoing faxes                                                                                                    |
|                            | Settings for fax Quick Sets jobs                                                                                                    |
|                            | Settings for notifications                                                                                                    |
|                            | Default setting for sending faxes using the internal fax modem                                                                                                    |
|                            | Settings for using a LAN fax service                                                                                                    |
|                            | Settings for using an Internet fax service                                                                                                    |
| Fax Speed Dials            | Manage speed dials, including the following:                                                                                                    |
|                            | <ul> <li>Import .CSV files containing email addresses, fax numbers, or user records, so that<br/>they can be accessed on this printer.</li> </ul>                               |
|                            | <ul> <li>Export email, fax, or user records from the printer into a file on the computer to use<br/>as a data backup, or import the records onto another HP printer.</li> </ul> |
| Fax Receive Setup          | Configure default print options for incoming faxes, and set up a fax printing schedule.                                                                                         |
| Fax Archive and Forwarding | Enable or disable fax archiving and fax forwarding, and configure basic settings for each:                                                                                      |
|                            | <ul> <li>Fax archiving is a method to send a copy of all incoming and outgoing faxes to an<br/>email address, a network folder, or an FTP server.</li> </ul>                    |
|                            | • Fax forwarding is a method to forward incoming faxes to a different fax device.                                                                                               |
| Fax Activity Log           | Contains a list of the faxes that have been sent from or received by this printer.                                                                                              |

### Supplies tab

Refer to the table for settings in the **Supplies** tab.

Table 8-7 HP Embedded Web Server Supplies tab

| Menu            | Description                                                            |
|-----------------|------------------------------------------------------------------------|
| Manage Supplies | Configure how the printer reacts when supplies reach a Very Low state. |

### Troubleshooting tab

Refer to the table for settings in the **Troubleshooting** tab.

Table 8-8 HP Embedded Web Server Troubleshooting tab

| Menu                                                                                                    | Description                                                                                                    |  |
|----------------------------------------------------------------------------------------------------|----------------------------------------------------------------------------------------------------|--|
| General Troubleshooting                                                                                    | Use the following options as appropriate:                                                                                                    |  |
|                                                                                                    | <ul> <li>Reports and Tests area: Select and print several types of reports and tests. Some<br/>reports can be viewed in the EWS by clicking the View button.</li> </ul>                                                         |  |
|                                                                                                    | <ul> <li>Fax Tools area: Configure settings for fax troubleshooting. (MFP and Digital Sender<br/>products with HP analog fax accessory only)</li> </ul>                                                                         |  |
|                                                                                                    | <ul> <li>OXPd Troubleshooting area: Enable or disable the Allow a Non-Secure Connection for<br/>Web Services option</li> </ul>                                                                                                  |  |
|                                                                                                    | <ul> <li>Auto Recovery area: Enable or disable the Enable Auto Recovery option, which allows the printer to auto recover from errors that might require the power to be turned off and on (for example, a 49 error).</li> </ul> |  |
| Online Help                                                                                                | Link to HP cloud-based online help to assist in troubleshooting printing issues.                                                                                                    |  |
| Diagnostic Data                                                                                            | Export printer information to a file that can be useful for HP technical support to use for detailed problem analysis.                                                                                                    |  |
| <b>NOTE:</b> This item is available only if an administrator password is set from the <b>Security</b> tab. |                                                                                                    |  |
| Calibration/Cleaning                                                                                       | Enable the automatic cleaning feature, create and print the cleaning page, and select an option to calibrate the printer immediately.                                                                                           |  |
| (Color LaserJet printers only)                                                                             |                                                                                                    |  |
| Reset Factory Settings                                                                                     | Restore printer settings to factory defaults.                                                                                                    |  |
| Firmware Upgrade                                                                                           | Download and install printer firmware upgrade files.                                                                                                    |  |

### Security tab

Refer to the table for settings in the **Security** tab.

Table 8-9 HP Embedded Web Server Security tab

| Menu                     | Description                                                                                                    |  |
|--------------------------|----------------------------------------------------------------------------------------------------|--|
| General Security         | Settings for general security, including the following:                                                                                                    |  |
|                          | <ul> <li>Configure an administrator password to restrict access to certain features on the<br/>printer.</li> </ul>                                                    |  |
|                          | Set a custom device Service Access Code.                                                                                                    |  |
|                          | Set PJL password for processing PJL commands.                                                                                                    |  |
|                          | Set file system access and firmware upgrade security.                                                                                                    |  |
|                          | <ul> <li>Enable or disable the Host USB port on the control panel or the USB connectivity port<br/>on the formatter for printing directly from a computer.</li> </ul> |  |
|                          | View the status of all security settings.                                                                                                    |  |
| Account Policy           | Enable administrator account settings.                                                                                                    |  |
| Access Control           | Configure access to printer functions for specific individuals or groups, and select the method individuals use to sign in to the printer.                            |  |
| Protect Stored Data      | Configure and manage the internal storage for the printer.                                                                                                    |  |
|                          | Configure settings for jobs that are stored on the printer internal storage.                                                                                          |  |
| Manage Remote Apps       | Manage or whitelist remote apps by importing or deleting certificates that allow devices to use this product.                                                         |  |
| Certificate Management   | Install and manage security certificates for access to the printer and the network.                                                                                   |  |
| Email Domain Restriction | If email functionality is enabled, administrators can limit the email addresses to which the printer can send messages.                                               |  |
| Web Service Security     | Allow resources on this printer to be accessed by web pages from different domains. If no sites are added to the list, then all sites are trusted.                    |  |
| Self Test                | Verify that the security functions are running according to expected system parameters.                                                                               |  |

### **HP Web Services tab**

Use the **HP Web Services** tab to configure and enable HP Web Services for this printer. It is necessary to Enable HP Web Services to use the HP ePrint feature.

Table 8-10 HP Embedded Web Server HP Web Services tab

| Menu               | Description                                                                                                    |
|--------------------|----------------------------------------------------------------------------------------------------|
| Web Services Setup | Connect this printer to HP Connected on the web by enabling HP Web Services.                                     |
| Web Proxy          | Configure a proxy server if there are issues enabling HP Web Services or connecting the printer to the Internet. |
| HP JetAdvantage    | Access solutions that extend the capabilities of the printer                                                     |
| Smart Cloud Print  | Enable Smart Cloud Print, which allows access to web-based apps that extend the capabilities of the printer.     |

### Networking tab

Use the **Networking** tab to configure and secure network settings for the printer when it is connected to an IPbased network. This tab does not display if the printer is connected to other types of networks.

Table 8-11 HP Embedded Web Server Networking tab > Configuration settings

| Menu             | Description                                                                                                    |
|------------------|----------------------------------------------------------------------------------------------------|
| Wireless Station | Configure the initial wireless settings.                                                                                                    |
|                  | NOTE: The configuration options available depend on the print server model.                                                                                                    |
| Wi-Fi Direct     | Configure Wi-Fi Direct settings for printers that include embedded Wi-Fi Direct Print and NFC printing or that have a wireless accessory installed.                                                                                        |
|                  | NOTE: The configuration options available depend on the print server model.                                                                                                    |
| TCP/IP Settings  | Configure TCP/IP settings for IPv4 and IPv6 networks.                                                                                                    |
|                  | <b>NOTE:</b> The configuration options available depend on the print server model.                                                                                                    |
| Network Settings | Configure IPX/SPX, AppleTalk, DLC/LLC, and SNMP settings, depending on the print server model.                                                                                                    |
| Other Settings   | Configure general printing protocols and services supported by the print server. The available options depend on the print server model, but can include firmware update, LPD queues, USB settings, support information, and refresh rate. |
| AirPrint         | Enable, set up, or disable network printing from Apple-supported printers.                                                                                                    |
| Select Language  | Change the language displayed by the HP Embedded Web Server. This page displays if the web pages support multiple languages. Optionally, select supported languages through language-preference settings in the browser.                   |
| Select Location  | Select a country/region for the printer.                                                                                                    |

Table 8-12 HP Embedded Web Server Networking tab > Google Cloud Print settings

| Menu      | Description                        |
|-----------|------------------------------------|
| Setup     | Set up Google Cloud Print options. |
| Web Proxy | Configure proxy settings.          |

Table 8-13 HP Embedded Web Server Networking tab > Security settings

| Menu                 | Description                                                                                                    |
|----------------------|----------------------------------------------------------------------------------------------------|
| Settings             | View and restore current security settings to factory-default values.                                                                                                    |
|                      | Configure security settings using the Security Configuration Wizard.                                                                                                    |
|                      | <b>NOTE:</b> Do not use the Security Configuration Wizard to configure security settings if using network-management applications, such as HP Web Jetadmin.                                       |
| Authorization        | Control configuration management and use of this printer, including limiting host access to this printer through an Access Control List (ACL) (for selected print servers on IPv4 networks only). |
| Secure Communication | Configure Transport Layer Security (TLS) protocol and encryption options.                                                                                                    |

Table 8-13 HP Embedded Web Server Networking tab > Security settings (continued)

| Menu                  | Description                                                                                                    |  |
|-----------------------|----------------------------------------------------------------------------------------------------|--|
| Mgmt. Protocols       | Configure and manage security protocols for this printer, including the following:                                                                                                    |  |
|                       | <ul> <li>Set the security management level for the HP Embedded Web Server, and control<br/>traffic over HTTP and HTTPS.</li> </ul>                                                                                           |  |
|                       | <ul> <li>Configure the SNMP (Simple Network Management Protocol) operation. Enable or<br/>disable the SNMP v1/v2c or SNMP v3 agents on the print server.</li> </ul>                                                          |  |
|                       | <ul> <li>Control access through protocols that may not be secure, such as printing protocols,<br/>print services, discovery protocols, name resolution services, and configuration-<br/>management protocols.</li> </ul>     |  |
| 802.1X Authentication | Configure 802.1X authentication settings on the Jetdirect print server as required for clier authentication on the network, and reset the 802.1X authentication settings to factory-default values.                          |  |
|                       | <b>CAUTION:</b> When changing the 802.1X authentication settings; the printer might lose its connection. To reconnect, it might be necessary to reset the print server to a factory-default state and reinstall the printer. |  |
| IPsec/Firewall        | View or configure a Firewall policy or an IPsec/Firewall policy.                                                                                                    |  |
| Announcement Agent    | Enable or disable the HP Device Announcement Agent, set the configuration server, and configure mutual authentication using certificates.                                                                                    |  |

Table 8-14 HP Embedded Web Server Networking tab > Diagnostics settings

| Menu               | Description                                                                                       |
|--------------------|---------------------------------------------------------------------------------------------------|
| Network Statistics | Display network statistics that are collected and stored on the HP Jetdirect print server.        |
| Protocol Info      | View a list of network-configuration settings on the HP Jetdirect print server for each protocol. |
| Configuration Page | View the HP Jetdirect configuration page, which contains status and configuration information.    |

# Configure IP network settings

Use the EWS to configure the printer network settings.

### Printer sharing disclaimer

Review the following disclaimer.

HP does not support peer-to-peer networking, as the feature is a function of Microsoft operating systems and not of the HP printer drivers. Go to Microsoft at www.microsoft.com.

### View or change network settings

Use the HP Embedded Web Server to view or change IP configuration settings.

- Open the HP Embedded Web Server (EWS):
  - From the Home screen on the printer control panel, touch the Information icon (1), and then touch the Ethernet icon  $\stackrel{\text{\tiny LL}}{\leftarrow}$  to display the IP address or host name.
  - Open a web browser, and in the address line, type the IP address or host name exactly as it displays on the printer control panel. Press the Enter key on the computer keyboard. The EWS opens.

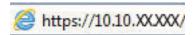

- NOTE: If the web browser displays a message indicating that accessing the website might not be safe, select the option to continue to the website. Accessing this website will not harm the computer.
- Click the **Networking** tab to obtain network information. Change settings as needed.

### Rename the printer on a network

To rename the printer on a network so that it can be uniquely identified, use the HP Embedded Web Server.

- Open the HP Embedded Web Server (EWS):
  - From the Home screen on the printer control panel, touch the Information icon (1), and then touch the Ethernet icon  $\stackrel{ ext{def}}{\leftarrow}$  to display the IP address or host name.
  - Open a web browser, and in the address line, type the IP address or host name exactly as it displays b. on the printer control panel. Press the Enter key on the computer keyboard. The EWS opens.

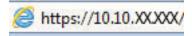

- NOTE: If the web browser displays a message indicating that accessing the website might not be safe, select the option to continue to the website. Accessing this website will not harm the computer.
- 2. Open the **General** tab.
- On the Device Information page, the default printer name is in the **Device Name** field. You can change this name to uniquely identify this printer.
  - NOTE: Completing the other fields on this page is optional.
- Click the **Apply** button to save the changes.

### Manually configure IPv4 TCP/IP parameters from the control panel

Use the control-panel Settings menus to manually set an IPv4 address, subnet mask, and default gateway.

- 1. From the Home screen on the printer control panel, navigate to the Settings application, and then select the Settings icon.
- 2. Open the following menus:
  - a. Networking
  - **b.** Ethernet
  - c. TCP/IP
  - **d.** IPV 4 Settings
  - e. Config Method
- 3. Select the Manual option, and then touch the Save button.
- 4. Open the Manual Settings menu.
- 5. Touch the IP Address, Subnet Mask, or Default Gateway option.
- 6. Touch the first field to open a keypad. Enter the correct digits for the field, and then touch the OK button.

  Repeat the process for each field, and then touch the Save button.

### Manually configure IPv6 TCP/IP parameters from the control panel

Use the control-panel Settings menus to manually set an IPv6 address.

- 1. From the Home screen on the printer control panel, navigate to the Settings application, and then select the Settings icon.
- 2. To enable manual configuration, open the following menus:
  - a. Networking
  - **b.** Ethernet
  - c. TCP/IP
  - **d.** IPV6 Settings
- 3. Select Enable, and then select On.
- 4. Select the Enable Manual Settings option, and then touch the Done button.
- 5. To configure the address, open the Address menu, and then touch the field to open a keypad.
- **6.** Use the keypad to enter the address, and then touch the OK button.
- **7.** Touch Save.

### Link speed and duplex settings

Use the following steps to make changes to link speed and duplex settings.

- NOTE: This information applies only to Ethernet networks. It does not apply to wireless networks.
  - The link speed and communication mode of the print server must match the network hub. For most situations, leave the printer in automatic mode. Incorrect changes to the link speed and duplex settings might prevent the printer from communicating with other network devices. To make changes, use the printer control panel.
- NOTE: The printer setting must match the setting for the network device (a network hub, switch, gateway, router, or computer).
- NOTE: Making changes to these settings causes the printer to turn off and then on. Make changes only when the printer is idle.
  - From the Home screen on the printer control panel, navigate to the Settings application, and then select the Settings icon.
  - 2. Open the following menus:
    - Networking a.
    - h. Ethernet
    - c. Link Speed
  - Select one of the following options: 3.
    - Auto: The print server automatically configures itself for the highest link speed and communication mode allowed on the network.
    - 10T Half: 10 megabytes per second (Mbps), half-duplex operation
    - 10T Full: 10 Mbps, full-duplex operation
    - 10T Auto: 10 Mbps, automatic-duplex operation
    - 100TX Half: 100 Mbps, half-duplex operation
    - 100TX Full: 100 Mbps, full-duplex operation
    - 100TX Auto: 100 Mbps, automatic-duplex operation
    - 1000T Full: 1000 Mbps, full-duplex operation
  - Touch the Save button. The printer turns off and then on.

# Printer security features

Restrict who has access to configuration settings, secure data, and prevent access to valuable hardware components.

#### Introduction

The printer includes several security features to restrict who has access to configuration settings, to secure data, and to prevent access to valuable hardware components.

### Security statements

Review this important security statement.

The printer supports security standards and recommended protocols that help you keep the printer secure, protect critical information on your network, and simplify the way you monitor and maintain the printer.

### Assign an administrator password

Assign an administrator password for access to the printer and the HP Embedded Web Server so that unauthorized users cannot change the printer settings.

#### Use the HP Embedded Web Server (EWS) to set the password

Use the following steps to set a password for the printer.

- 1. Open the HP Embedded Web Server (EWS):
  - a. From the Home screen on the printer control panel, touch the Information icon (i), and then touch the Ethernet icon 42 to display the IP address or host name.
  - **b.** Open a web browser, and in the address line, type the IP address or host name exactly as it displays on the printer control panel. Press the Enter key on the computer keyboard. The EWS opens.

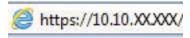

- NOTE: If the web browser displays a message indicating that accessing the website might not be safe, select the option to continue to the website. Accessing this website will not harm the computer.
- 2. Click the **Security** tab.
- 3. Open the **General Security** menu.
- In the area labeled Set the Local Administrator Password, enter the name to associate with the password in the Username field.
- 5. Enter the password in the **New Password** field, and then enter it again in the **Verify Password** field.
- NOTE: To change an existing password, first enter the existing password in the **Old Password** field.
- **6.** Click the **Apply** button.
  - IMPORTANT: Make note of the password and store it in a safe place. The administrator password cannot be recovered. If the administrator password is lost or forgotten, contact HP Support for the assistance required to completely reset the printer.

Click here to contact HP Support about resetting the printer password.

#### Provide user access credentials at the printer control panel

Use the following steps to sign into the control panel.

Some features on the printer control panel can be secured so that unauthorized people cannot use them. When a feature is secured, the printer prompts you to sign in before you can use it. You can also sign in without waiting for a prompt by selecting Sign In from the printer control panel.

Typically, the credentials for signing in to the printer are the same as for signing in to the network. Consult the network administrator for this printer if you have questions about which credentials to use.

- 1. From the Home screen on the printer control panel, select Sign In.
- 2. Follow the prompts to enter the credentials.
- NOTE: To maintain security for the printer, select Sign Out when you have finished using the printer.

ENWW Printer security features 181

### **IP Security**

IP Security (IPsec) is a set of protocols that control IP-based network traffic to and from the printer. IPsec provides host-to-host authentication, data integrity, and encryption of network communications.

For printers that are connected to the network and have an HP Jetdirect print server, you can configure IPsec by using the **Networking** tab in the HP Embedded Web Server.

### Encryption support: HP High Performance Secure Hard Disks

The hard disk provides hardware-based encryption so you can securely store sensitive data without impacting printer performance. This hard disk uses the latest Advanced Encryption Standard (AES) and has versatile timesaving features and robust functionality.

Use the **Security** menu in the HP Embedded Web Server to configure the disk.

#### Lock the formatter

The formatter has a slot that you can use to attach a security cable.

Locking the formatter prevents someone from removing valuable components from it.

# **Energy-conservation settings**

Learn about the energy-conservation settings that are available for the printer.

### Set the sleep timer and configure the printer to use 2 watts or less of power

The sleep settings affect how much power the printer uses, the wake/sleep time, how quickly the printer enters sleep mode, and how guickly the printer wakes up from sleep mode.

To configure the printer to use 2 watts or less of power while in sleep mode, enter times for both the Sleep after Inactivity and Auto Off after sleep settings.

- From the Home screen on the printer control panel, select Settings.
- 2. Open the following menus:
  - General
  - **Energy Settings**
  - Sleep Settings
- Select Sleep after Inactivity to specify the number of minutes the printer is inactive before it enters sleep mode. Enter the appropriate time period.
- Select Auto Off after sleep to put the printer into a deeper power save mode after a period of sleep. Enter the appropriate time period.
- NOTE: By default, the printer will wake from Auto Off in response to any activity other than USB or Wi-Fi. For greater energy settings, you can set it to wake only to the power button by selecting Shut down (wake on power button only).
- Select Done to save the settings.

### Set the sleep schedule

Use the Sleep Schedule feature to configure the printer to automatically wake or go into Sleep mode at specific times on specific days of the week.

- From the Home screen on the printer control panel, navigate to the Settings application, and then select 1. the Settings icon.
- Open the following menus:
  - General
  - b. **Energy Settings**
  - Sleep Schedule
- Select the New Event button, and then select the type of event to schedule: Wake Event or Sleep Event. 3.
- For a wake or sleep event, configure the time and the days of the week for the event. Select Save to save the setting.

### HP Web Jetadmin

HP Web Jetadmin is an award-winning, industry-leading tool for efficiently managing a wide variety of networked HP products, including printers, multifunction printers, and digital senders. This single solution allows you to remotely install, monitor, maintain, troubleshoot, and secure your printing and imaging environment ultimately increasing business productivity by helping you save time, control costs, and protect your investment.

HP Web Jetadmin upgrades are periodically made available to provide support for specific product features. Go to www.hp.com/go/webietadmin for more information.

# Software and firmware updates

HP regularly updates features that are available in the printer firmware. To take advantage of the most current features, update the printer firmware.

Download the most recent firmware update file from the web:

Go to www.hp.com/support/pwcolor780MFP, www.hp.com/support/pwcolor785MFP, www.hp.com/support/ colorpw774MFP, or www.hp.com/support/colorpw779MFP. Click Software, Drivers and Firmware.

# 9 Solve problems

Troubleshoot problems with the printer. Locate additional resources for help and technical support.

For video assistance, see <a href="https://www.hp.com/videos/PageWide">www.hp.com/videos/PageWide</a>.

The following information is correct at the time of publication. For current information, see <a href="https://www.hp.com/support/pwcolor785MFP">www.hp.com/support/pwcolor785MFP</a>, <a href="https://www.hp.com/support/colorpw774MFP">www.hp.com/support/colorpw774MFP</a>, or <a href="https://www.hp.com/support/colorpw779MFP">www.hp.com/support/colorpw779MFP</a>.

#### For more information:

HP's all-inclusive help for the printer includes the following information:

- Install and configure
- Learn and use
- Solve problems
- Download software and firmware updates
- Join support forums
- Find warranty and regulatory information

# Control panel help system

The printer has a built-in Help system that explains how to use each screen. To open the Help system, touch the Help button ? in the upper-right corner of the screen.

ENWW 185

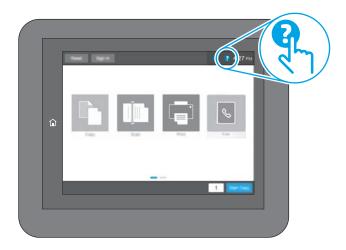

For some screens, the Help opens to a global menu where you can search for specific topics. You can browse through the menu structure by touching the buttons in the menu.

Some Help screens include animations that show specific procedures, such as clearing paper jams.

If the printer alerts of an error or warning, touch the Help button ? to open a message that describes the problem. The message also contains instructions to help solve the problem.

# Reset factory settings

Resetting the printer settings to the factory-set defaults can help resolve problems.

#### Introduction

Use one of the following methods to reset the printer settings to the original settings from the factory.

### Method one: Reset factory settings from the printer control panel

Use the printer control panel to restore the settings to their original values.

- 1. From the Home screen on the printer control panel, navigate to the Settings application, and then select the Settings icon.
- 2. Open the following menus:
  - a. General
  - **b.** Reset Factory Settings
- 3. Select Reset.

A verification message advises that completing the reset function might result in loss of data.

- **4.** Select Reset to complete the process.
- NOTE: The printer restarts automatically after the reset operation completes.

# Method two: Reset factory settings from the HP Embedded Web Server (network-connected printers only)

Use the HP EWS to reset the printer settings to the original settings.

- 1. On the printer control panel, select the Information button (1), and then select the Network icon  $\frac{1}{1}$  to display the IP address or host name.
- 2. Open the **General** tab.
- 3. On the left side of the screen, click **Reset Factory Settings**.
- 4. Click the **Reset** button.
- NOTE: The printer restarts automatically after the reset operation completes.

ENWW Reset factory settings 187

# A "Cartridge is low" or "Cartridge is very low" message displays on the printer control panel

Review the possible solutions to this issue.

**Cartridge is low**: The printer indicates when a cartridge level is low. Actual cartridge life remaining may vary. Consider having a replacement available to install when print quality is no longer acceptable. The cartridge does not need to be replaced now.

**Cartridge is very low**: The printer indicates when the cartridge level is very low. Actual cartridge life remaining may vary. Consider having a replacement available to install when print quality is no longer acceptable. The cartridge does not need to be replaced now unless the print quality is no longer acceptable.

HP's Premium Protection Warranty expires near the end of useable cartridge life. Check the Supplies Status Page or the HP Embedded Web Server (EWS) for the status.

- NOTE: This printer is not designed to use continuous ink systems. To resume printing, remove continuous ink system and install genuine HP (or compatible) cartridges.
- NOTE: This printer is designed for ink cartridges to be used until they are empty. Refilling cartridges prior to depletion may cause your printer to fail. If this happens, insert a new cartridge (either genuine HP or compatible) to continue printing.

### Change the "Very Low" settings

You can change the way the printer reacts when supplies reach the Very Low state. You do not have to reestablish these settings when you install a new cartridge.

- 1. From the Home screen on the printer control panel, select Settings.
- 2. Open the following menus:
  - a. Manage Supplies
  - **b.** Very Low Behavior
  - **c.** Black Cartridge or Color Cartridges
- 3. Select one of the following options:
  - Select the Stop option to set the printer to stop printing when the cartridge reaches the Very Low threshold.
  - Select the Continue option to set the printer to alert you that the cartridge is very low, and to continue
    printing beyond the Very Low setting without interaction. This can result in unsatisfactory print
    quality.
  - Select the Prompt to continue option to set the printer to stop printing when the cartridge reaches the **Very Low** threshold. You can acknowledge the prompt or replace the cartridge to resume printing.

### For printers with fax capability

When the printer is set to the Stop or Prompt to continue option, there is some risk that faxes will not print when the printer resumes printing. This can occur if the printer has received more faxes than the memory can hold while the printer is waiting.

The printer can print faxes without interruption when it passes the Very Low threshold if you select the Continue option for the cartridge, but print quality might degrade.

# Order supplies

Order supplies and paper for your HP printer.

Table 9-1 Ordering options

| Ordering option                              | Ordering information                                                                                                    |
|----------------------------------------------|----------------------------------------------------------------------------------------------------|
| Order supplies and paper                     | www.hp.com                                                                                                    |
| Order through service or support providers   | Contact an HP-authorized service or support provider.                                                                                                    |
| Order using the HP Embedded Web Server (EWS) | To access, in a supported web browser on your computer, enter the printer IP address or host name in the address/URL field. The EWS contains a link to the HP website, which provides options for purchasing Original HP supplies. |

# Printer does not pick up paper or misfeeds

Use this information if the printer is not picking up paper from the tray or is picking up multiple sheets of paper at one time.

#### Introduction

The following solutions can help solve problems if the printer is not picking up paper from the tray or is picking up multiple sheets of paper at one time. Either of these situations can result in paper jams.

### The printer does not pick up paper

If the printer does not pick up paper from the tray, try these solutions:

- Open the printer and remove any jammed sheets of paper. Verify that no torn remnants of paper remain inside the printer.
- Load the tray with the correct size of paper for the job.
- 3. Make sure the paper size and type are set correctly on the printer control panel.

- Make sure the paper guides in the tray are adjusted correctly for the size of paper. Adjust the guides to the appropriate indentation in the tray. The arrow on the tray guide should line up exactly with the marking on the tray.
- NOTE: Do not adjust the paper guides tightly against the paper stack. Adjust them to the indentations or markings in the tray.

The following images show examples of the paper-size indentations in the trays for various printers. Most HP printers have markings similar to these.

Figure 9-1 Size markings for Tray 1 or the multipurpose tray

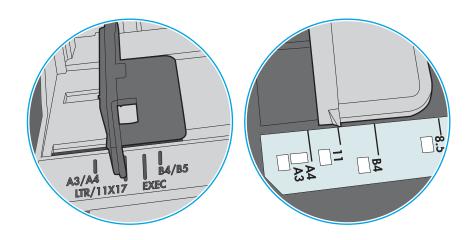

Figure 9-2 Size markings for cassette trays

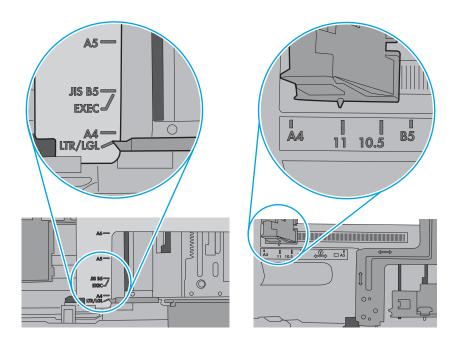

Verify that the humidity in the room is within specifications for this printer and that paper is being stored in unopened packages. Most reams of paper are sold in moisture-proof wrapping to keep paper dry.

In high-humidity environments, paper at the top of the stack in the tray can absorb moisture, and it might have a wavy or uneven appearance. If this happens, remove the top 5 to 10 sheets of paper from the stack.

In low-humidity environments, excess static electricity can cause sheets of paper to stick together. If this happens, remove the paper from the tray, and flex the stack by holding it at each end and bringing the ends up to form a U shape. Then, rotate the ends down to reverse the U shape. Next, hold each side of the stack of paper and repeat this process. This process releases individual sheets without introducing static electricity. Straighten the paper stack against a table before returning it to the tray.

Figure 9-3 Technique for flexing the paper stack

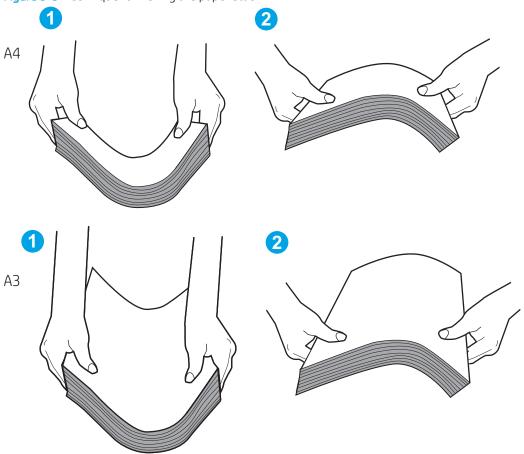

Check the printer control panel to see if it is displaying a prompt to feed the paper manually. Load paper, and continue.

The rollers above the tray might be contaminated. Clean the rollers with a lint-free cloth dampened with warm water. Use distilled water, if it is available.

⚠ CAUTION: Do not spray water directly onto the printer. Instead, spray water on the cloth or dab the cloth in water and wring it out before cleaning the rollers.

The following image shows examples of the roller location for various printers.

Figure 9-4 Roller locations for Tray 1 or the multipurpose tray

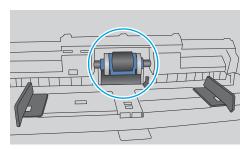

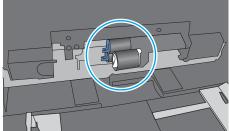

### The printer picks up multiple sheets of paper

If the printer picks up multiple sheets of paper from the tray, try these solutions:

- Remove the stack of paper from the tray and flex it, rotate it 180 degrees, and flip it over. Do not fan the paper. Return the stack of paper to the tray.
  - NOTE: Fanning the paper introduces static electricity. Instead of fanning the paper, flex the stack by holding it at each end and bringing the ends up to form a U shape. Then, rotate the ends down to reverse the U shape. Next, hold each side of the stack of paper and repeat this process. This process releases individual sheets without introducing static electricity. Straighten the paper stack against a table before returning it to the tray.

Figure 9-5 Technique for flexing the paper stack

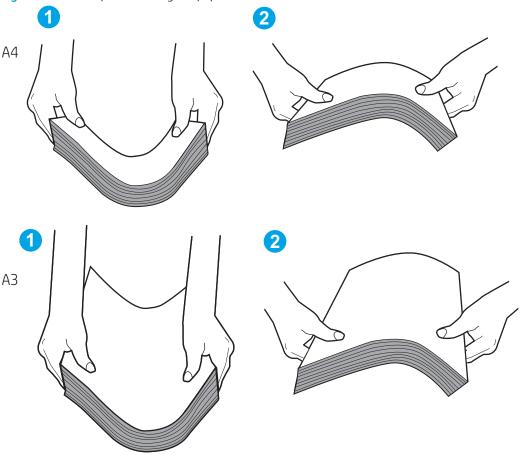

- 2. Use only paper that meets HP specifications for this printer.
- 3. Verify that the humidity in the room is within specifications for this printer, and that paper is being stored in unopened packages. Most reams of paper are sold in moisture-proof wrapping to keep paper dry.
  - In high-humidity environments, paper at the top of the stack in the tray can absorb moisture, and it might have a wavy or uneven appearance. If this happens, remove the top 5 to 10 sheets of paper from the stack.
  - In low-humidity environments, excess static electricity can cause sheets of paper to stick together. If this happens, remove the paper from the tray and flex the stack as described above.
- Use paper that is not wrinkled, folded, or damaged. If necessary, use paper from a different package.

Make sure the tray is not overfilled by checking the stack-height markings inside the tray. If it is overfilled, remove the entire stack of paper from the tray, straighten the stack, and then return some of the paper to the tray.

The following examples show the stack-height markings in the trays for various printers. Most HP printers have markings similar to these. Also make sure that all sheets of paper are below the tabs near the stackheight marks. These tabs help hold the paper in the correct position as it enters the printer.

Figure 9-6 Stack-height markings

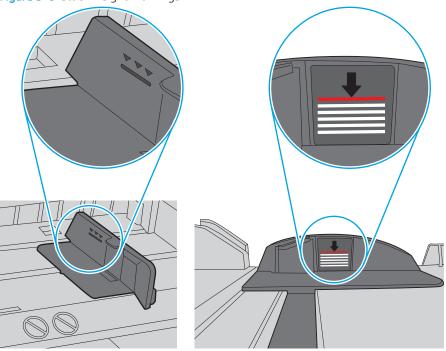

Figure 9-7 Tab for the paper stack

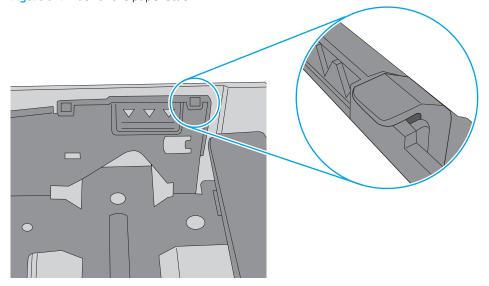

- Make sure the paper guides in the tray are adjusted correctly for the size of paper. Adjust the guides to the appropriate indentation in the tray. The arrow on the tray guide should line up exactly with the marking on the tray.
  - NOTE: Do not adjust the paper guides tightly against the paper stack. Adjust them to the indentations or markings in the tray.

The following images show examples of the paper-size indentations in the trays for various printers. Most HP printers have markings similar to these.

Figure 9-8 Size markings for Tray 1 or the multipurpose tray

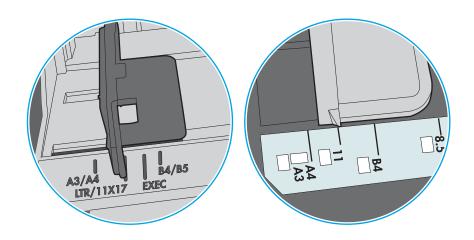

Figure 9-9 Size markings for cassette trays

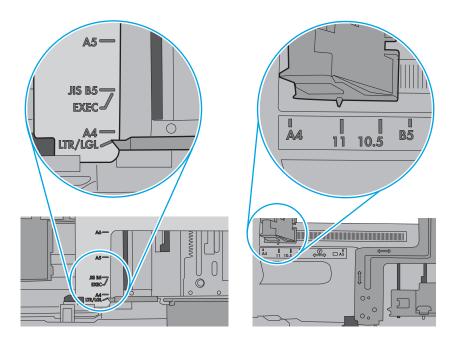

7. Make sure the printing environment is within recommended specifications.

### The document feeder jams, skews, or picks up multiple sheets of paper

If the document feeder jams, skews, or picks up multiple sheets of paper, try these solutions.

NOTE: This information applies to MFP printers only.

- The original might have something on it, such as staples or self-adhesive notes, that must be removed.
- Check that all rollers are in place and that the roller-access cover inside the document feeder is closed.
- Make sure that the top document-feeder cover is closed.
- The pages might not be placed correctly. Straighten the pages and adjust the paper guides to center the stack.
- The paper guides must be touching the sides of the paper stack to work correctly. Make sure that the paper stack is straight and the guides are against the paper stack.
- The document feeder input tray or output bin might contain more than the maximum number of pages. Make sure the paper stack fits below the quides in the input tray, and remove pages from the output bin.
- Verify that there are no pieces of paper, staples, paper clips, or other debris in the paper path.
- Clean the document-feeder rollers and the separation pad. Use compressed air or a clean, lint-free cloth moistened with warm water. If misfeeds still occur, replace the rollers.
- From the Home screen on the printer control panel, scroll to and touch the Supplies button. Check the status of the document-feeder kit, and replace it if necessary.

# Clear paper jams

Use the procedures in this section to clear jammed paper from the printer paper path.

### Paper jam locations

Jams can occur in these locations.

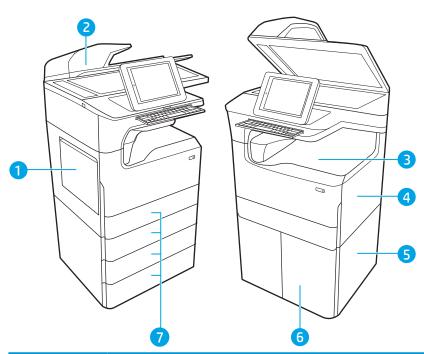

| Number | Description                                                                 |
|--------|-----------------------------------------------------------------------------|
| 1      | Tray 1 and left door                                                        |
| 2      | Document feeder                                                             |
| 3      | Output bin or inner finisher (774dns, 779dns, 780dns, and 785zs model only) |
| 4      | Right door (duplexer)                                                       |
| 5      | Lower right door                                                            |
| 6      | 4,000-sheet HCl feeder                                                      |
| 7      | 550-sheet trays                                                             |

# Auto-navigation for clearing paper jams

Learn about printer jam clearing auto-navigation.

The auto-navigation feature assists in clearing jams by providing step-by-step instructions on the control panel.

When you complete a step, the printer displays instructions for the next step until you have completed all steps in the procedure.

### Experiencing frequent or recurring paper jams?

To reduce the number of paper jams, try these solutions.

NOTE: View a video that demonstrates how to load paper in a way that reduces the number of paper jams.

- 1. Use only paper that meets HP specifications for this printer.
- 2. Use paper that is not wrinkled, folded, or damaged. If necessary, use paper from a different package.
- 3. Use paper that has not previously been printed or copied on.
- 4. Make sure the tray is not overfilled. If it is, remove the entire stack of paper from the tray, straighten the stack, and then return some of the paper to the tray.
- 5. Make sure the paper guides in the tray are adjusted correctly for the size of paper. Adjust the guides so they are touching the paper stack without bending it.
- **6.** Make sure that the tray is fully inserted in the printer.
- 7. If you are printing on heavy, embossed, or perforated paper, use the manual feed feature and feed sheets one at a time.
- **8.** Open the Trays menu on the printer control panel. Verify that the tray is configured correctly for the paper type and size.
- 9. Make sure the printing environment is within recommended specifications.

### Clear paper jams in the document feeder – 31.13.yz

When a jam occurs, the control panel displays an error message and an animation that assists in clearing the jam.

Paper jams in the document feeder produce a 31.13.yz error code.

Follow these steps to clear the paper jam:

 Lift the latch to release the document-feeder cover.

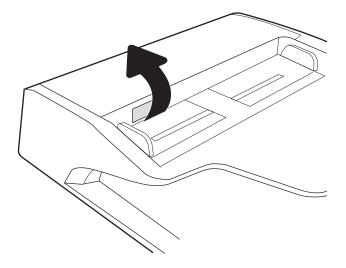

ENWW Clear paper jams 199

2. Open the document-feeder cover.

3. Remove any jammed paper.

4. Lift the scanner lid and remove any jammed paper from the bottom of the scanner lid.

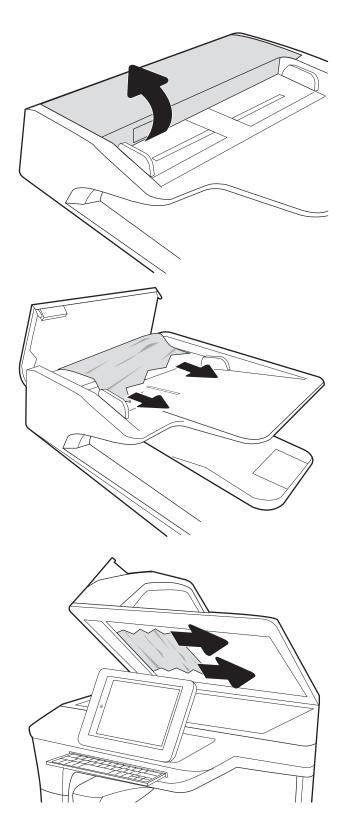

Close the scanner lid and the document feeder cover.

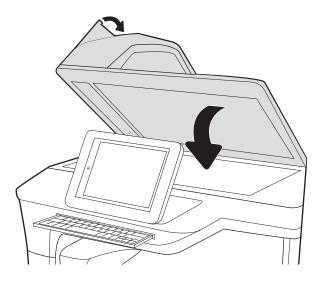

- 6. If there are remaining pages still in the printer, instructions on how to clear the remaining pages will display on the control panel.
  - NOTE: To avoid jams, make sure the guides in the document-feeder input tray are adjusted tightly against the document. Remove all staples and paper clips from original documents.
  - NOTE: Original documents that are printed on heavy, glossy paper can jam more frequently than originals that are printed on plain paper.

### Clear paper jams in Tray 1 - 15.A1.yz; 15.D1.51; 15.D1.81; 15.D2.A1; 15.D2.D1

When a jam occurs, the control panel displays an error message and an animation that assists in clearing the jam.

Paper jams in Tray 1 can produce any of the following error codes:

- 15.A1.yz
- 15.D1.51
- 15.D1.81
- 15.D2.A1
- 15.D2.D1

Follow these steps to clear the paper jam:

ENWW Clear paper jams 201

1. If jammed paper is visible in Tray 1, clear the jam by gently pulling the paper straight out.

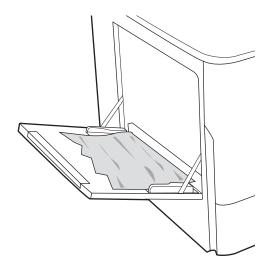

2. Close Tray 1.

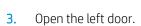

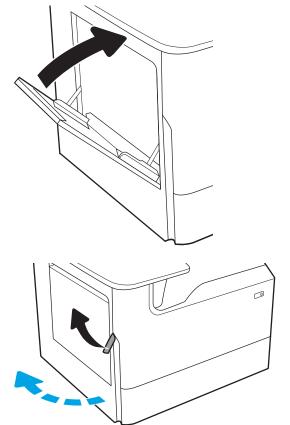

**4.** Pull any jammed paper straight out.

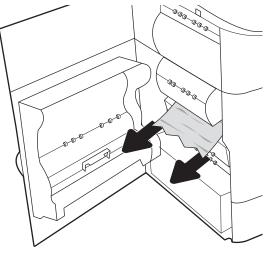

5. If no jammed paper is visible, pull the service fluid container out.

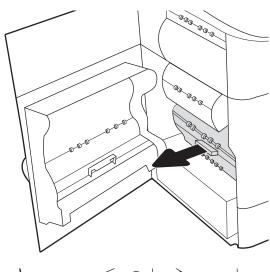

**6.** Pull any jammed paper straight out.

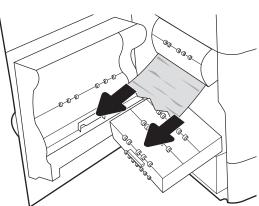

ENWW Clear paper jams 203

7. Push the service fluid container into the printer.

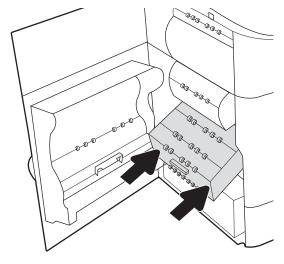

8. Close the left door.

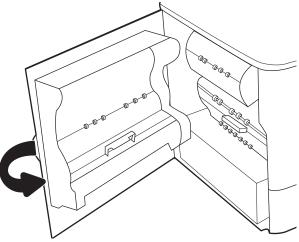

9. If there are remaining pages still in the printer, instructions on how to clear the remaining pages will display on the control panel.

# Clear paper jams in Tray 2 - 15.A2.yz; 15.D2.52; 15.D2.82; 15.D2.A2; 15.D2.D2

When a jam occurs, the control panel displays an error message and an animation that assists in clearing the jam.

Paper jams in Tray 2 can produce any of the following error codes:

- 15.A2.yz
- 15.D2.52
- 15.D2.82
- 15.D2.A2
- 15.D2.D2

Follow these steps to clear the paper jam:

1. Open the right door.

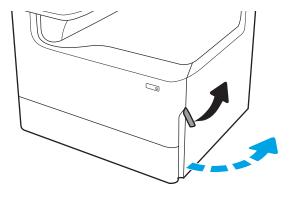

2. Remove any jammed paper.

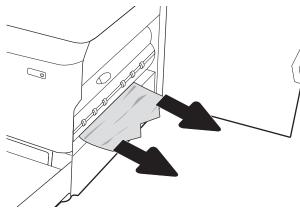

3. If no jammed paper is visible, remove the duplexer.

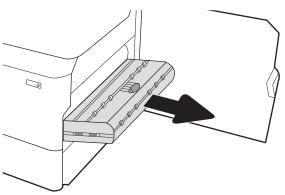

4. Pull any jammed paper straight out.

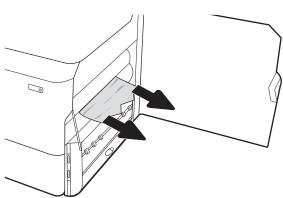

ENWW Clear paper jams 205

5. Reinstall the duplexer.

**6.** Open the tray.

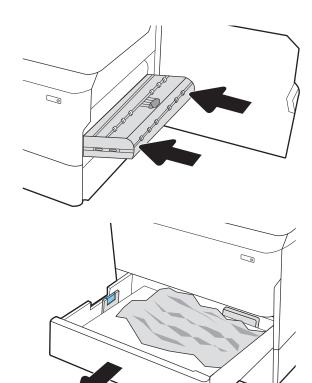

7. Remove the jammed paper from the feed rollers inside the printer. First pull the paper to the left, and then pull it forward to remove it.

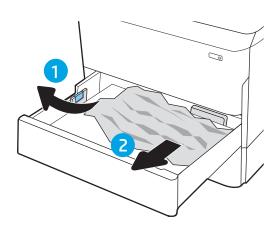

8. Close the tray.

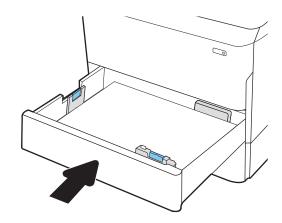

9. Close the right door.

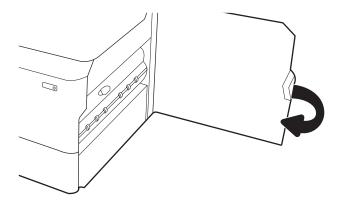

10. If there are remaining pages still in the printer, instructions on how to clear the remaining pages will display on the control panel.

## Clear paper jams in Tray 3 - 15.A3.yz; 15.12.A3; 15.12.D3

When a jam occurs, the control panel displays an error message and an animation that assists in clearing the jam.

Paper jams in Tray 3 can produce any of the following error codes:

- 15.A3.yz
- 15.12.A3
- 15.12.D3

Follow these steps to clear the paper jam:

NOTE: The procedure to clear paper jams from the 1x550-sheet tray with stand is the same as for the tabletop 1x550-sheet tray. Only the table-top tray is shown here.

ENWW Clear paper jams 207

1. Open the right door and the lower-right door.

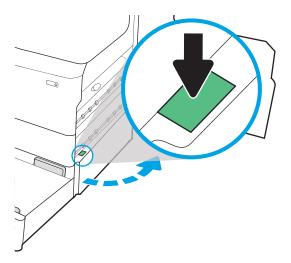

2. Gently pull out any jammed paper.

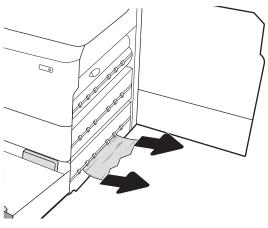

3. If no jammed paper is visible, remove the duplexer.

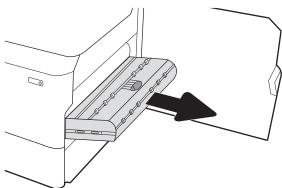

**4.** Pull any jammed paper straight out.

5. Reinstall the duplexer.

**6.** Open the tray.

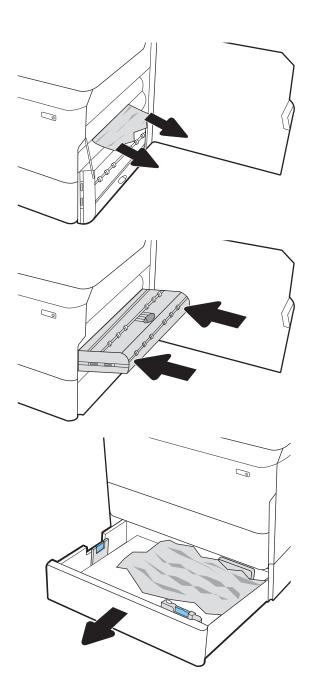

7. Remove the jammed paper from the feed rollers inside the printer. First pull the paper to the left, and then pull it forward to remove it.

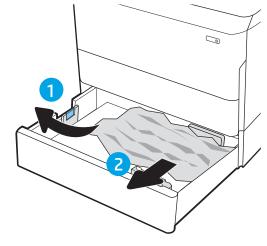

8. Close the lower-right door and the right door, and then close the tray.

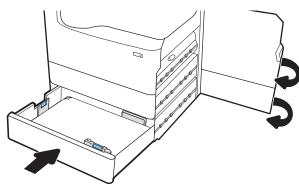

9. If there are remaining pages still in the printer, instructions on how to clear the remaining pages will display on the control panel.

# Clear paper jams in the heated pressure roller (HPR) - 13.xx.xx, 15.5x.xx, 66.Bx.xx, 17.B3.xx

When a jam occurs, the control panel displays an error message and an animation that assists in clearing the jam.

Paper jams in the HPR can produce any of the following error codes:

- 13.xx.xx
- 15.5x.xx
- 66.Bx.xx
- 17.B3.xx

Follow these steps to clear the paper jam:

1. Open the left door.

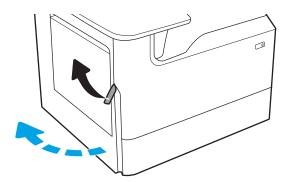

2. Remove any jammed paper.

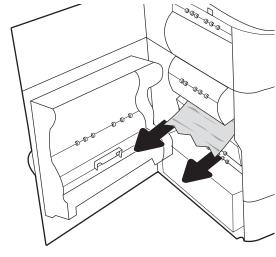

### 3. Remove the HPR.

**WARNING!** The HPR might be hot. HP recommends waiting at least five minutes after turning the printer power off before removing the HPR.

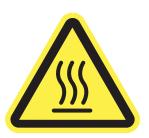

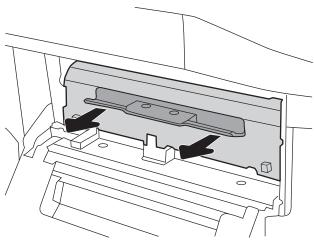

4. Remove any jammed paper.

5. Reinstall the HPR.

6. Close the left door.

7. If there are remaining pages still in the printer, instructions on how to clear the remaining pages will display on the control panel.

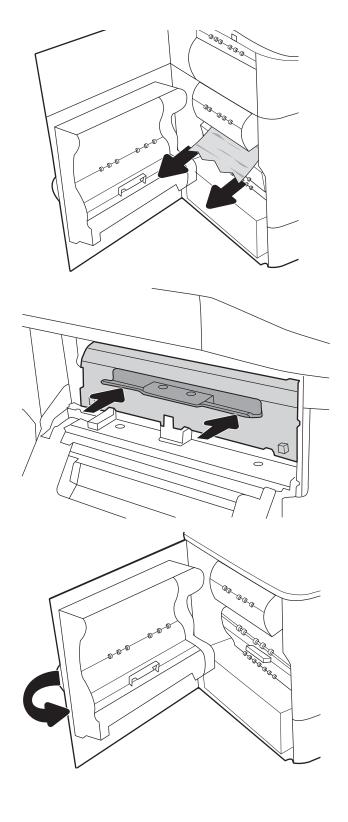

## Clear paper jams in the output bin - 15.E1.yz; 15.C1.Az

When a jam occurs, the control panel displays an error message and an animation that assists in clearing the jam.

Paper jams in the output bin produce either of the following error codes:

- 15.E1.yz
- 15.C1.Az

Follow these steps to clear the paper jam:

1. If paper is visible in the output bin, grasp the leading edge and remove it.

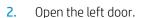

3. Remove any jammed paper.

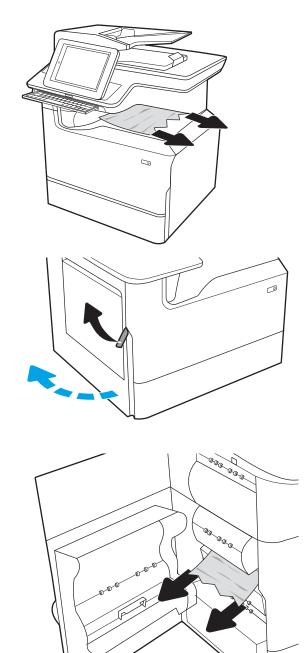

Close the left door.

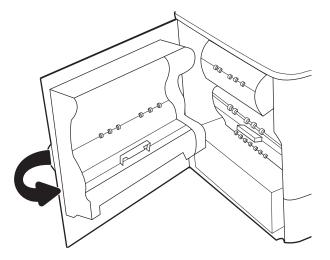

5. If there are remaining pages still in the printer, instructions on how to clear the remaining pages will display on the control panel.

## Clear paper jams in the duplexer - 15.D1.yz; 15.D2.yz; 15.C1.5z; 15.C1.8z; 15.C1.9z

When a jam occurs, the control panel displays an error message and an animation that assists in clearing the jam.

Paper jams in the duplexer can produce any of the following error codes:

- 15.D1.yz
- 15.D2.yz
- 15.C1.5z
- 15.C1.8z
- 15.C1.9z

Follow these steps to clear the paper jam:

1. Open the right door.

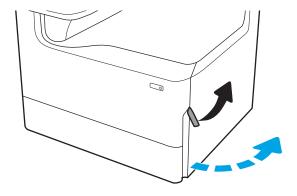

2. Remove any jammed paper.

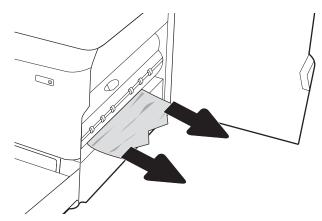

3. If no jammed paper is visible, remove the duplexer.

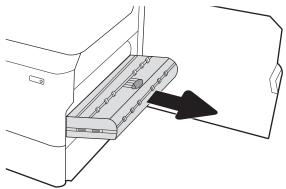

4. Pull any jammed paper straight out.

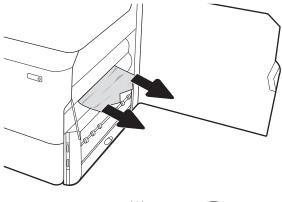

5. Reinstall the duplexer.

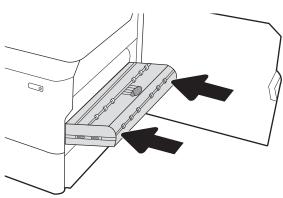

6. Close the right door.

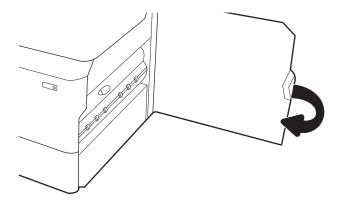

7. If there are remaining pages still in the printer, instructions on how to clear the remaining pages will display on the control panel.

# Clear paper jams in the 3X550 trays - 15.A4.yz; 15.A5.yz; 15.A6.yz; 15.A9.yz; 15.37.yz; 15.38.yz; 15.48.yz

When a jam occurs, the control panel displays an error message and an animation that assists in clearing the jam.

Paper jams in the 3x550-sheet accessory can produce any of the following error codes:

- 15.A4.yz
- 15.A5.yz
- 15.A6.yz
- 15.A9.yz
- 15.37.yz
- 15.38.yz
- 15.48.yz

Follow these steps to clear the paper jam:

1. Open one of the trays.

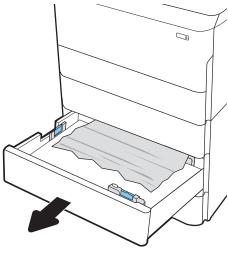

Remove the jammed paper from the feed rollers inside the printer. First pull the paper to the left, and then pull it forward to remove it.

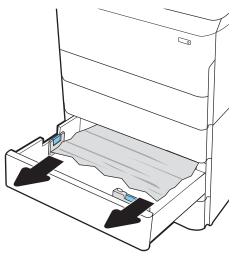

3. Open the right door and the lower-right door.

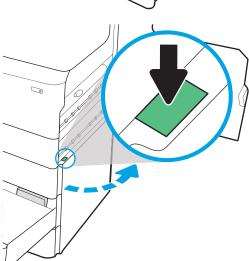

4. Gently pull out any jammed paper.

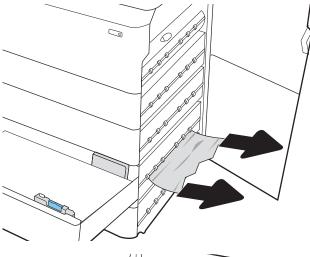

5. If no jammed paper is visible, remove the duplexer.

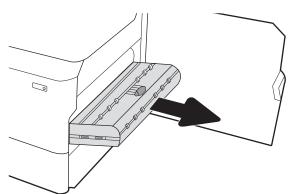

5. Pull any jammed paper straight out.

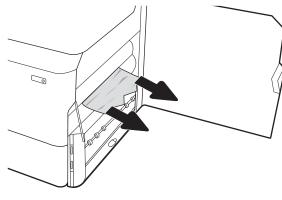

7. Reinstall the duplexer.

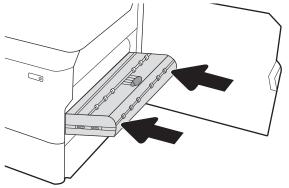

8. Close the right door and the lower-right door, and then close the tray.

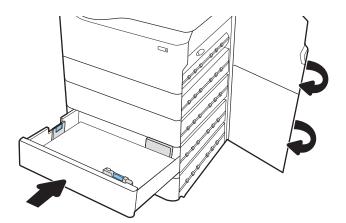

9. If there are remaining pages still in the printer, instructions on how to clear the remaining pages will display on the control panel.

# Clear paper jams in the 4,000 sheet HCl - 15.A7.yz; 15.A8.yz; 15.37.yz; 15.38.yz; 15.48.yz

When a jam occurs, the control panel displays an error message and an animation that assists in clearing the jam.

Paper jams in the 4000-sheet HCI accessory can produce any of the following error codes:

- 15.A7.yz
- 15.A8.yz
- 15.37.yz
- 15.38.yz
- 15.48.yz

Follow these steps to clear the paper jam:

1. Open the right door and the lower right door.

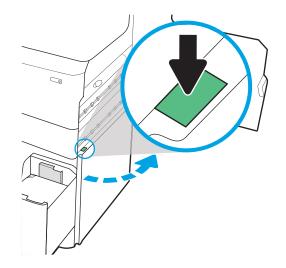

2. Remove any damaged sheets.

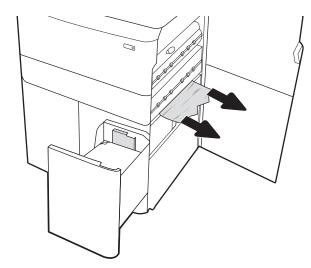

3. If no jammed paper is visible, remove the duplexer.

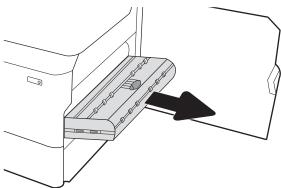

4. Pull any jammed paper straight out.

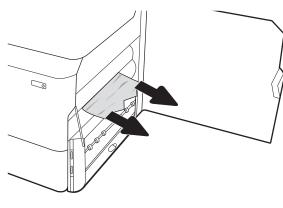

5. Reinstall the duplexer.

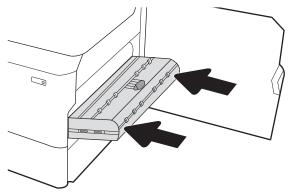

**6.** In the lower right door area, use the green handle to pull out the HCI jam cassette.

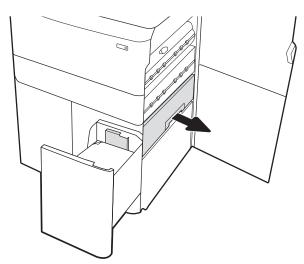

7. Remove any jammed paper from the jam cassette area.

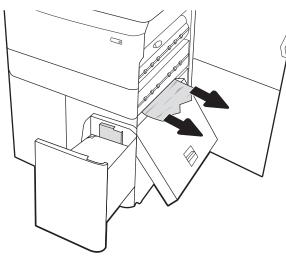

8. Use the green handle to open the top of the HCI jam cassette, and remove any jammed paper.

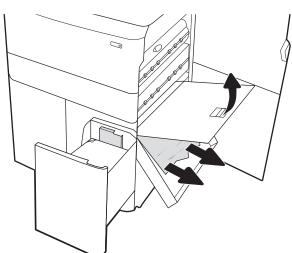

9. Close the jam cassette, and then reinstall it into the printer.

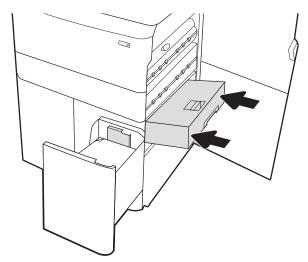

**10.** Open the left high-capacity input tray.

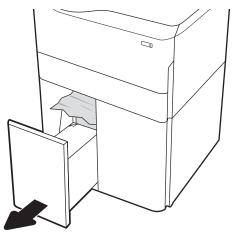

11. Remove the jammed paper from the feed rollers inside the printer. First pull the paper to the left, and then pull it forward to remove it.

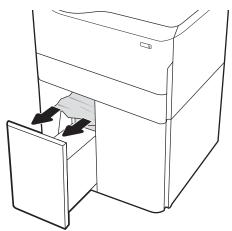

12. Close the left tray and open the right high-capacity input tray.

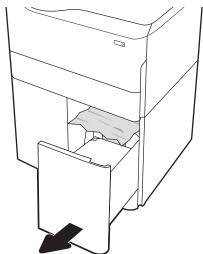

13. Remove the jammed paper from the feed rollers inside the printer. First pull the paper to the left, and then pull it forward to remove it.

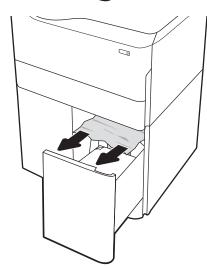

**14.** Close the right door and the lower right door, and then close the right tray.

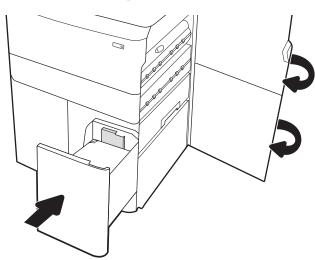

15. If there are remaining pages still in the printer, instructions on how to clear the remaining pages will display on the control panel.

# Clear paper jams in the inner finisher (774dns, 779dns, 780dns, and 785zs model only) - 15.51.yz; 15.62.yz; 15.63.yz; 15.67.yz

See how to clear jams in the inner finisher.

When a jam occurs, the control panel displays an error message and an animation that assists in clearing the jam. Paper jams in the inner finisher can produce any of the following error codes:

- 15.51.yz
- 15.62.yz
- 15.63.yz
- 15.67.yz

Follow these steps to clear the paper jam:

 Remove any jammed paper from the inner finisher bins.

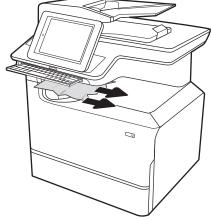

2. Open the left door. If jammed paper is visible inside the jam-access door, pull it straight out to remove it.

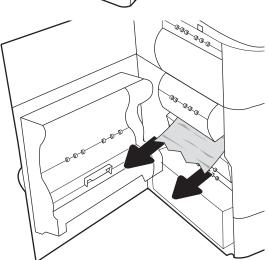

3. Close the left door.

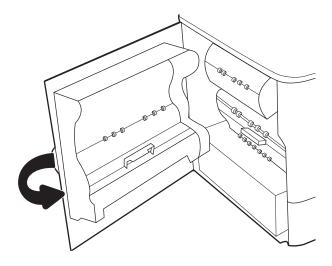

4. If there are remaining pages still in the printer, instructions on how to clear the remaining pages will display on the control panel.

# Clear staple jams in the stapler (774dns, 779dns, 780dns, and 785zs model only) - 15.63.yz

See how to clear jams in the stapler.

When a jam occurs, the control panel displays an error message and an animation that assists in clearing the jam. Staple jams produce a 15.63.yz error code.

Follow these steps to clear the paper jam:

1. Open the stapler door.

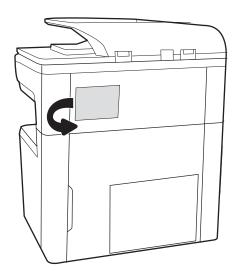

2. Pull the colored handle on the staple cartridge, and then pull the staple cartridge straight out.

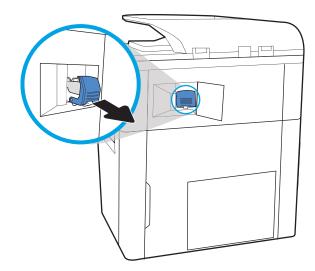

3. Lift up on the small lever at the back of the staple cartridge to separate the staple cartridge from the holder, and then remove any jammed staples.

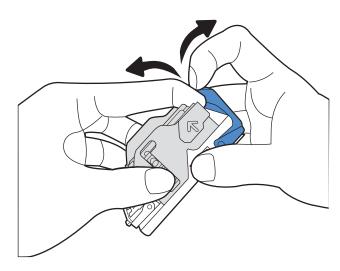

**4.** Close the lever at the back of the staple cartridge. Be sure that it snaps into place.

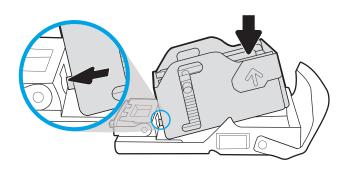

Insert the staple cartridge into the stapler and push on the colored handle until it snaps into place.

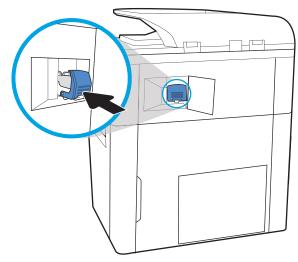

Close the stapler door.

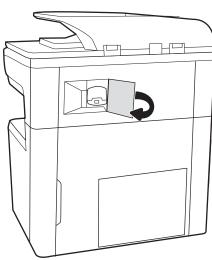

## Clear paper jams in the floor standing finisher rear door (785z+ model only)

See how to clear jams in the floor standing finisher rear door.

The following information describes how to clear a paper jam in the floor standing finisher rear door. When a jam occurs, the control panel displays an error message and an animation that assist in clearing the jam.

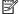

NOTE: Remove all paper from the finisher output bins before separating the finisher from the printer.

1. Press the finisher release button, and then slide the finisher away from the printer.

**NOTE:** When moving the finisher, you do not need to disconnect the data cable.

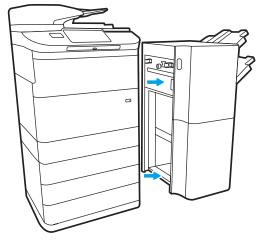

2. Move the finisher to a position where the finisher rear door is accessible, and then open the finisher rear door.

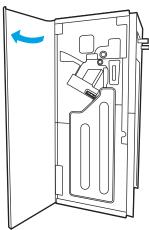

3. Rotate the green knobs, and then remove any jammed paper.

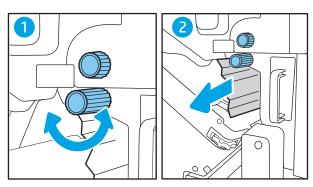

4. Close the finisher rear door.

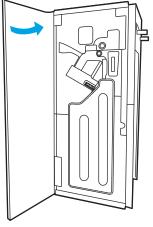

5. Reinstall the finisher.

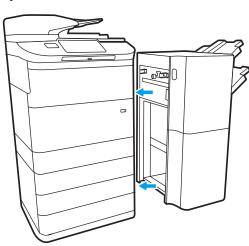

## Clear paper jams in the floor standing finisher front door (785z+ model only)

See how to clear jams in the floor standing finisher front door.

The following information describes how to clear a paper jam in the floor standing finisher front door. When a jam occurs, the control panel displays an error message and an animation that assist in clearing the jam.

1. Open the finisher front door.

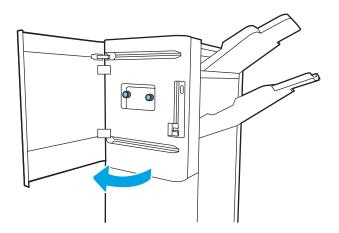

Rotate the green knobs, and then remove any jammed paper.

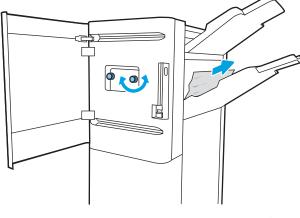

Close the finisher front door.

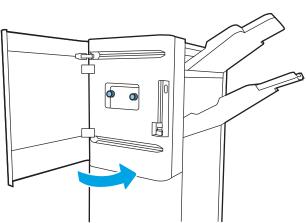

## Clear staple jams in the floor standing finisher (785z+ model only)

See how to clear staple jams in the floor standing finisher.

The following information describes how to clear a staple jam in the floor standing finisher. When a jam occurs, the control panel displays an error message and an animation that assist in clearing the jam.

NOTE: Remove all paper from the finisher output bins before separating the finisher from the printer.

Press the finisher release button, and then slide the finisher away from the printer.

NOTE: When moving the finisher, you do not need to disconnect the data cable.

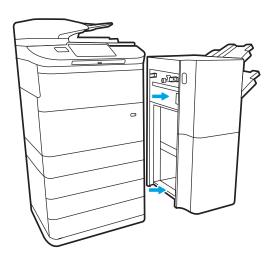

2. Move the finisher to a position where the finisher rear door is accessible, and then open the finisher rear door.

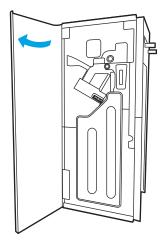

 Turn the green wheel to bring the staple cartridge carriage toward you until it reaches its closest position, push down on the staple cartridge tab, and then slide the cartridge out of the finisher.

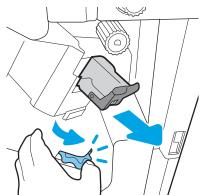

4. Lift up on the small lever at the back of the staple cartridge to separate the staple cartridge from the holder, and then remove any jammed staples.

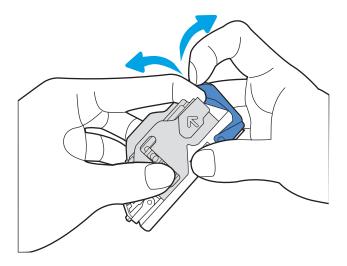

Close the lever at the back of the staple cartridge. Be sure that it snaps into place. 5.

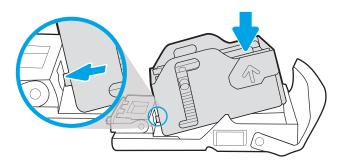

Insert the staple cartridge by holding the green wheel with one hand while pushing the staple cartridge into the slot. 6.

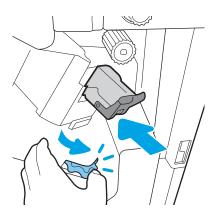

7. Close the finisher rear door.

**8.** Reinstall the finisher.

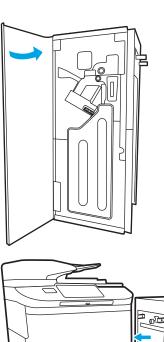

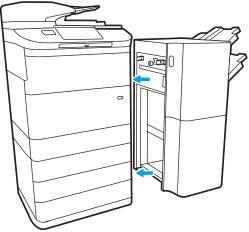

## Resolving color print quality problems

Use the information below to troubleshoot print-quality, color-quality, and image-quality problems on HP Color LaserJet Enterprise printers.

## Introduction

The troubleshooting steps can help resolve the following defects:

- Blank pages
- Black pages
- Colors that do not align
- Curled paper
- Dark or light bands
- Dark or light streaks
- Fuzzy print
- Gray background or dark print
- Light print
- Loose toner
- Missing toner
- Scattered dots of toner
- Skewed images
- Smears
- Streaks

## Troubleshoot print quality

To resolve print-quality issues, try these steps in the order presented.

To troubleshoot specific image defects, see Troubleshoot image defects.

## Update the printer firmware

Try upgrading the printer firmware.

For instructions, go to <a href="https://www.hp.com/support">www.hp.com/support</a>.

## Print from a different software program

Try printing from a different software program.

If the page prints correctly, the problem is with the software program from which you were printing.

### Check the paper-type setting for the print job

Check the paper type setting when printing from a software program and the printed pages have smears, fuzzy or dark print, curled paper, scattered dots of toner, loose toner, or small areas of missing toner.

#### Check the paper type setting on the control panel

Check the paper type setting on the printer control panel, and change the setting as needed.

- 1. Open and close the paper tray.
- 2. Follow the control panel prompts to confirm or modify the paper type and size settings for the tray.
- 3. Make sure the paper loaded meets specifications.
- 4. Adjust the humidity and resistance setting on the control panel to match the environment.
  - **a.** Open the following menus:
    - **1.** Settings
    - 2. Print quality
    - **3.** Adjust paper type
  - **b.** Select the paper type that matches the type loaded in the tray.
  - **c.** Use the arrows to increase or decrease the humidity and resistance setting.
- 5. Make sure the driver settings match the control panel settings.
- NOTE: The print driver settings will override any control panel settings.

#### Check the paper type setting (Windows)

Check the paper type setting for Windows, and change the setting as needed.

- NOTE: The print driver settings will override any control panel settings.
  - 1. From the software program, select the **Print** option.
  - 2. Select the printer, and then click the **Properties** or **Preferences** button.
  - 3. Click the **Paper/Quality** tab.
  - 4. From the **Paper Type** drop-down list, click the **More...** option.
  - 5. Expand the list of **Type is:** options.
  - **6.** Expand the category of paper types that best describes your paper.
  - 7. Select the option for the type of paper you are using, and click the **OK** button.
  - 8. Click the **OK** button to close the **Document Properties** dialog box. In the **Print** dialog box, click the **OK** button to print the job.

#### Check the paper type setting (macOS)

Check the paper type setting for macOS, and change the setting as needed.

- 1. Click the **File** menu, and then click the **Print** option.
- 2. In the **Printer** menu, select the printer.
- By default, the print driver displays the Copies & Pages menu. Open the menus drop-down list, and then 3. click the **Finishing** menu.
- Select a type from the **Media Type** drop-down list. 4.
- 5. Click the **Print** button.

### Check toner-cartridge status

Follow these steps to check the estimated life remaining in the toner cartridges and if applicable, the status of other replaceable maintenance parts.

#### Step one: Print the Supplies Status Page

The supplies status page indicates the cartridge status.

- From the Home screen on the printer control panel, select the Reports menu.
- Select the Configuration/Status Pages menu. 2.
- Select Supplies Status Page, and then select Print to print the page.

#### Step two: Check supplies status

Check the supplies status report as follows.

Look at the supplies status report to check the percent of life remaining for the toner cartridges and, if applicable, the status of other replaceable maintenance parts.

Print quality problems can occur when using a toner cartridge that is at its estimated end of life. The supplies status page indicates when a supply level is very low. After an HP supply has reached the very low threshold, HP's premium protection warranty on that supply has ended.

The toner cartridge does not need to be replaced now unless the print quality is no longer acceptable. Consider having a replacement available to install when print quality is no longer acceptable.

If you determine that you need to replace a toner cartridge or other replaceable maintenance parts, the supplies status page lists the genuine HP part numbers.

Check to see if you are using a genuine HP cartridge.

A genuine HP toner cartridge has the word "HP" on it, or has the HP logo on it. For more information on identifying HP cartridges go to <a href="https://www.hp.com/go/learnaboutsupplies">www.hp.com/go/learnaboutsupplies</a>.

#### Print a cleaning page

During the printing process paper, toner, and dust particles can accumulate inside the printer and can cause printquality issues such as toner specks or spatter, smears, streaks, lines, or repeating marks.

Follow these steps to clean the printer paper path:

- 1. From the Home screen on the printer control panel, select the Support Tools menu.
- 2. Select the following menus:
  - Maintenance a.
  - b. Calibration/Cleaning
  - Cleaning Page C.
- 3. Select Print to print the page.

A Cleaning... message displays on the printer control panel. The cleaning process takes a few minutes to complete. Do not turn the printer off until the cleaning process has finished. When it is finished, discard the printed page.

## Visually inspect the toner cartridge or cartridges

Follow these steps to inspect each toner cartridge:

- Remove the toner cartridge from the printer, and verify that the sealing tape has been removed. 1.
- 2. Check the memory chip for damage.
- Examine the surface of the green imaging drum. 3.
- ⚠ CAUTION: Do not touch the imaging drum. Fingerprints on the imaging drum can cause print-quality problems.
- If you see any scratches, fingerprints, or other damage on the imaging drum, replace the toner cartridge. 4.
- 5. Reinstall the toner cartridge and print a few pages to see if the problem has resolved.

### Check paper and the printing environment

Use the following information to check the paper selection and the printing environment.

#### Step one: Use paper that meets HP specifications

Some print-quality problems arise from using paper that does not meet HP specifications.

- Always use a paper type and weight that this printer supports.
- Use paper that is of good quality and free of cuts, nicks, tears, spots, loose particles, dust, wrinkles, voids, staples, and curled or bent edges.
- Use paper that has not been previously printed on.
- Use paper that does not contain metallic material, such as glitter.
- Use paper that is designed for use in laser printers. Do not use paper that is designed only for use in Inkjet printers.
- Use paper that is not too rough. Using smoother paper generally results in better print quality.

#### Step two: Check the environment

The environment can directly affect print quality and is a common cause of print-quality or paper-feeding issues. Try the following solutions:

- Move the printer away from drafty locations, such as open windows or doors, or air-conditioning vents.
- Make sure the printer is not exposed to temperatures or humidity outside of printer specifications.
- Do not place the printer in a confined space, such as a cabinet.
- Place the printer on a sturdy, level surface.
- Remove anything that is blocking the vents on the printer. The printer requires good air flow on all sides, including the top.
- Protect the printer from airborne debris, dust, steam, grease, or other elements that can leave residue inside the printer.

#### Step three: Set the individual tray alignment

Follow these steps when text or images are not centered or aligned correctly on the printed page when printing from specific trays.

- 1. From the Home screen on the printer control panel, select the Settings menu.
- 2. Select the following menus:
  - a. Copy/Print or Print
  - **b.** Print Quality
  - **c.** Image Registration
- 3. Select Tray, and then select the tray to adjust.
- 4. Select Print Test Page, and then follow the instructions on the printed pages.

- Select Print Test Page again to verify the results, and then make further adjustments if necessary.
- Select Done to save the new settings. 6.

## Try a different print driver

Try a different print driver when printing from a software program and the printed pages have unexpected lines in graphics, missing text, missing graphics, incorrect formatting, or substituted fonts.

Download any of the following drivers from the HP Web site: <a href="https://www.hp.com/support/pwcolor780MFP">www.hp.com/support/pwcolor780MFP</a>, www.hp.com/support/pwcolor785MFP, www.hp.com/support/colorpw774MFP, or www.hp.com/support/ colorpw779MFP.

Table 9-2 Print drivers

| Driver           | Description                                                                                                    |  |  |
|------------------|----------------------------------------------------------------------------------------------------|--|--|
| HP PCL.6 driver  | If available, this printer-specific print driver supports older operating systems like Windows XP and Windows Vista. For a list of supported operating systems, go to <a href="https://www.hp.com/go/support">www.hp.com/go/support</a> . |  |  |
| HP PCL 6 driver  | This printer-specific print driver supports Windows 7 and newer operating systems that support version 3 drivers. For a list of supported operating systems, go to <a href="https://www.hp.com/go/support">www.hp.com/go/support</a> .    |  |  |
| HP PCL-6 driver  | This product-specific print driver supports Windows 8 and newer operating systems that support version 4 drivers. For a list of supported operating systems, go to <a href="https://www.hp.com/go/support">www.hp.com/go/support</a> .    |  |  |
| HP UPD PS driver | <ul> <li>Recommended for printing with Adobe software programs or with other highly<br/>graphics-intensive software programs</li> </ul>                                                                                                   |  |  |
|                  | <ul> <li>Provides support for printing from Postscript emulation needs, or for Postscript flash<br/>font support</li> </ul>                                                                                                    |  |  |
| HP UPD PCL 6     | Recommended for printing in all Windows environments                                                                                                    |  |  |
|                  | <ul> <li>Provides the overall best speed, print quality, and printer feature support for most<br/>users</li> </ul>                                                                                                    |  |  |
|                  | <ul> <li>Developed to align with Windows Graphic Device Interface (GDI) for best speed in<br/>Windows environments</li> </ul>                                                                                                    |  |  |
|                  | <ul> <li>Might not be fully compatible with third-party and custom software programs that are<br/>based on PCL 5</li> </ul>                                                                                                    |  |  |

## Troubleshoot color quality

Calibrating the printer can help ensure color print quality.

#### Calibrate the printer to align the colors

Calibration is a printer function that optimizes print quality.

Follow these steps to resolve print-quality problems such as misaligned color, colored shadows, blurry graphics, or other print-quality issues.

- From the Home screen on the printer control panel, select the Support Tools menu.
- 2. Select the following menus:
  - Maintenance
  - Calibration/Cleaning
  - Full Calibration
- Select Start to start the calibration process. 3.

A Calibrating message will display on the printer control panel. The calibration process takes a few minutes to complete. Do not turn the printer off until the calibration process has finished.

Wait while the printer calibrates, and then try printing again.

#### Troubleshoot image defects

Review examples of image defects and steps to resolve these defects.

Table 9-3 Image defects table quick reference

| Defect                             | Defect                                                 | Defect                                      |
|------------------------------------|--------------------------------------------------------|---------------------------------------------|
| Table 9-11 Light print on page 248 | Table 9-9 Gray background or dark print<br>on page 247 | Table 9-6 Blank page — No print on page 245 |
| AaBbCc<br>AaBbCc                   | AaBbCc                                                 |                                             |
| AaBbCc<br>AaBbCc                   | AaBbCc<br>AaBbCc                                       |                                             |
| AaBbCc<br>AaBbCc                   | AaBbCc<br>AaBbCc                                       |                                             |
| AaBbCc                             | AaBbCc                                                 |                                             |

Table 9-3 Image defects table quick reference (continued)

| Defect                           | Defect                                | Defect                                                                                                    |
|----------------------------------|---------------------------------------|----------------------------------------------------------------------------------------------------|
| Table 9-5 Black page on page 245 | Table 9-4 Banding defects on page 244 | Table 9-13 Streak defects on page 250                                                                                                    |
|                                  |                                       | distriction desires, escapes, escapes desires de distriction de la compansión de la compansión de la compans |

Table 9-8 Fixing/fuser defects on page 246

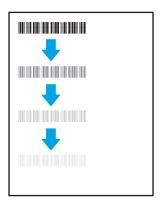

Table 9-10 Image placement defects on page 247

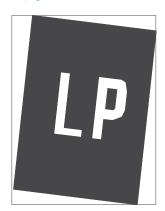

Table 9-7 Color plane registrations defects (color models only) on page 246

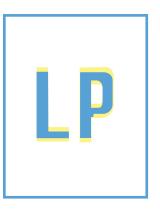

Table 9-12 Output defects on page 249

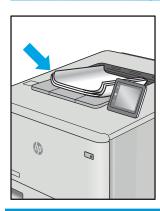

Image defects, no matter the cause, can often be resolved using the same steps. Use the following steps as a starting point for solving image defect issues.

- Reprint the document. Print quality defects can be intermittent in nature or can go away completely with continued printing.
- Check the condition of the cartridge or cartridges. If a cartridge is in a **Very Low** state (it has passed the 2. rated life), replace the cartridge.
- Make sure that the driver and tray print mode settings match the media that is loaded in the tray. Try using a different ream of media or a different tray. Try using a different print mode.
- 4. Make sure the printer is within the supported operating temperature/humidity range.
- Make sure that the paper type, size, and weight are supported by the printer. See the printer support page 5. at support.hp.com for a list of the supported paper sizes and types for the printer.

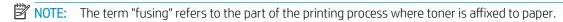

The following examples depict letter-size paper that has passed through the printer with the short edge first.

Table 9-4 Banding defects

| Sample | Description                                                                                                    | Pos                        | Possible solutions                                                                                                    |  |
|--------|----------------------------------------------------------------------------------------------------|----------------------------|----------------------------------------------------------------------------------------------------|--|
| Sample | Dark or light lines which repeat down the length of the page, and are wide-pitch and/or impulse bands. They might be sharp or soft in nature. The defect displays only in areas of fill, not in text or sections with no printed content. | 1.<br>2.<br>3.<br>4.<br>5. | Reprint the document.  Try printing from another tray.  Replace the cartridge.  Use a different paper type.  Enterprise models only: From the Home screen on the printer control panel, go to the Adjust Paper Types menu, and then choose a print mode that is designed for a slightly heavier media than what you are using. This slows the print speed and might improve the print quality. |  |
|        |                                                                                                    | 6.                         | If the issue persists, go to support.hp.com.                                                                                                    |  |

244 Chapter 9 Solve problems

Table 9-5 Black page

| Sample | Description                       | Pos | sible solutions                                      |
|--------|-----------------------------------|-----|------------------------------------------------------|
|        | The entire printed page is black. | 1.  | Visually inspect the cartridge to check for damage.  |
|        |                                   | 2.  | Make sure that the cartridge is installed correctly. |
|        |                                   | 3.  | Replace the cartridge.                               |
|        |                                   | 4.  | If the issue persists, go to support.hp.com.         |
|        |                                   |     |                                                      |

Table 9-6 Blank page — No print

| Sample | Description                                                   | Pos | sible solutions                                                                                                    |
|--------|---------------------------------------------------------------|-----|----------------------------------------------------------------------------------------------------|
|        | The page is completely blank and contains no printed content. | 1.  | Make sure that the cartridges are genuine HP cartridges.                                                                    |
|        |                                                               | 2.  | Make sure that the cartridge is installed correctly.                                                                        |
|        |                                                               | 3.  | Print with a different cartridge.                                                                                           |
|        |                                                               | 4.  | Check the paper type in the paper tray and adjust the printer settings to match. If necessary, select a lighter paper type. |
|        |                                                               | 5.  | If the issue persists, go to support.hp.com.                                                                                |

Table 9-7 Color plane registrations defects (color models only)

#### Sample Description Possible solutions One or more color plane(s) is not aligned 1. Reprint the document. with the other color planes. This registration error will typically occur with yellow. From the printer control panel, calibrate the printer. 3. If a cartridge has reached a Very Low state, or the printed output is severely faded, replace the cartridge. **4.** From the printer control panel use the Restore Calibration feature to reset the printer's calibration settings to the factory defaults. If the issue persists, go to support.hp.com.

| Sample | Description                                                                                                    | Possible solutions                                                                                                    |
|--------|----------------------------------------------------------------------------------------------------|----------------------------------------------------------------------------------------------------|
|        | Slight shadows or offsets of the image are<br>repeated down the page. The repeated<br>image might fade with each recurrence.                                               | <ol> <li>Reprint the document.</li> <li>Check the paper type in the paper tra and adjust the printer settings to match. If necessary, select a lighter paper type.</li> <li>If the issue persists, go to support.hp.com.</li> </ol> |
|        | Toner rubs off along either edge of the page. This defect is more common at the edges of high-coverage jobs, and on light media types, but can occur anywhere on the page. | <ol> <li>Reprint the document.</li> <li>Check the paper type in the paper tra<br/>and adjust the printer settings to<br/>match. If necessary, select a heavier<br/>paper type.</li> </ol>                                           |
|        |                                                                                                    | 3. Enterprise models only: From the printer control panel, go to the Edgeto-Edge menu and then select Normal Reprint the document.                                                                                                  |
|        |                                                                                                    | 4. Enterprise models only: From the printer control panel, select Auto Include Margins and then reprint the document.                                                                                                    |
|        |                                                                                                    | 5. If the issue persists, go to support.hp.com.                                                                                                    |

246 Chapter 9 Solve problems ENWW

Description Possible solutions Sample

**AaBbCc AaBbCc AaBbCc AaBbCc AaBbCc AaBbCc** 

The image or text is darker than expected and/or the background is gray.

- Make sure that the paper in the trays has not already been run through the printer.
- Use a different paper type.
- 3. Reprint the document.
- Mono models only: From the Home screen on the printer control panel, go to the Adjust Toner Density menu, and then adjust the toner density to a lower level.
- Make sure that the printer is within the supported operating temperature and humidity range.
- Replace the cartridge.
- If the issue persists, go to support.hp.com.

Table 9-10 Image placement defects

#### Sample Description Possible solutions

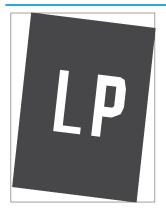

The image is not centered, or is skewed on the page. The defect occurs when the paper is not positioned properly as it is pulled from the tray and moves through the paper path.

- Reprint the document. 1.
  - Remove the paper and then reload the tray. Make sure that all the paper edges are even on all sides.
- Make sure that the top of the paper stack is below the tray-full indicator. Do not overfill the tray.
- Make sure that the paper guides are adjusted to the correct size for the paper. Do not adjust the paper guides tightly against the paper stack. Adjust them to the indentations or markings in the tray.
- If the issue persists, go to support.hp.com.

Table 9-11 Light print

| Sample                     | Description                                               | Pos | ssible solutions                                                                                                    |
|----------------------------|-----------------------------------------------------------|-----|----------------------------------------------------------------------------------------------------|
| AaBbCc                     | The printed content is light or faded on the entire page. | 1.  | Reprint the document.                                                                                                    |
| AaBbCc<br>AaBbCc<br>AaBbCc |                                                           | 2.  | Remove the cartridge, and then shake it to redistribute the toner. Reinsert the toner cartridges into the printer and close the cover. For a graphical representation of this procedure, see Replace the toner cartridges. |
| AaBbCc<br>AaBbCc           |                                                           | 3.  | <b>Mono models only:</b> Make sure that the EconoMode setting is disabled, both at the printer control panel and in the print driver.                                                                                      |
|                            |                                                           | 4.  | Make sure that the cartridge is installed correctly.                                                                                                    |
|                            |                                                           | 5.  | Print a Supplies Status Page and check the life and usage of the cartridge.                                                                                                    |
|                            |                                                           | 6.  | Replace the cartridge.                                                                                                    |
|                            |                                                           | 7.  | If the issue persists, go to support.hp.com.                                                                                                    |

248 Chapter 9 Solve problems

**ENWW** 

#### Sample

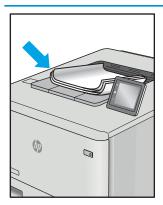

#### Description

Printed pages have curled edges. The curled edge can be along the short or long side of the paper. Two types of curl are possible:

- Positive curl: The paper curls toward the printed side. The defect occurs in dry environments or when printing high-coverage pages.
- **Negative curl:** The paper curls away from the printed side. The defect occurs in high-humidity environments or when printing low-coverage pages.

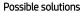

- 1. Reprint the document.
- 2. **Positive curl:** From the printer control panel, select a heavier paper type. The heavier paper type creates a higher temperature for printing.

**Negative curl:** From the printer control panel, select a lighter paper type. The lighter paper type creates a lower temperature for printing. Try storing the paper in a dry environment prior to use, or use freshly opened paper.

- Print in duplex mode.
- If the issue persists, go to support.hp.com.

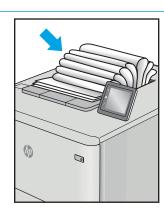

The paper does not stack well in the output tray. The stack might be uneven, skewed, or the pages might be pushed out of the tray and onto the floor. Any of the following conditions can cause this defect:

- Extreme paper curl
- The paper in the tray is wrinkled or deformed
- The paper is a non-standard paper type, such as envelopes
- The output tray is too full

- Reprint the document.
- Extend the output bin extension.
- If the defect is caused by extreme paper curl, refer to the troubleshooting steps for "Output curl."
- Use a different paper type.
- Use freshly opened paper. 5.
- Remove the paper from the output 6. tray before the tray gets too full.
- If the issue persists, go to support.hp.com.

Table 9-13 Streak defects

# Sample

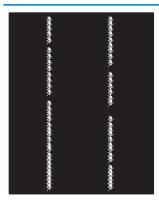

#### Description

Light vertical streaks that usually span the length of the page. The defect displays only in areas of fill, not in text or sections with no printed content.

#### Possible solutions

- Reprint the document. 1.
- 2. Remove the cartridge, and then shake it to redistribute the toner. Reinsert the toner cartridges into the printer and close the cover. For a graphical representation of this procedure, see Replace the toner cartridges.
- If the issue persists, go to support.hp.com.

NOTE: Both light and dark vertical streaks can occur when the printing environment is outside the specified range for temperature or humidity. Refer to your printer's environmental specifications for allowable temperature and humidity levels.

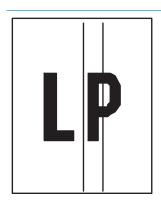

Dark vertical lines which occur down the length of the page. The defect might occur anywhere on the page, in areas of fill or in sections with no printed content. On color models, these lines or streaks will also be visible on the ITB cleaning page.

- 1. Reprint the document.
- 2. Remove the cartridge, and then shake it to redistribute the toner. Reinsert the toner cartridges into the printer and close the cover. For a graphical representation of this procedure, see Replace the toner cartridges.
- Print a cleaning page.
- Check the toner level in the cartridge.
- If the issue persists, go to support.hp.com.

# Improve copy image quality

If the printer is having copy quality problems, try the following solutions in the order presented to resolve the issue.

Try these few simple steps first:

- Use the flatbed scanner rather than the document feeder.
- Use high-quality originals.
- When using the document feeder, load the original document into the feeder correctly, using the paper guides, to avoid unclear or skewed images.

If the problem still exists, try these additional solutions. If they do not fix the problem, see "Improve print quality" for further solutions.

### Check the scanner glass for dirt and smudges

Learn about solving copy-quality debris problems.

Over time, specks of debris might collect on the scanner glass and document feeder white plastic backing, which might cause print defects. Use the following procedure to clean the scanner if the printed pages have streaks, unwanted lines, black dots, poor print quality, or unclear text.

Press the power button to turn the printer off, and then disconnect the power cable from the electrical outlet.

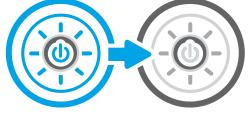

Open the scanner lid.

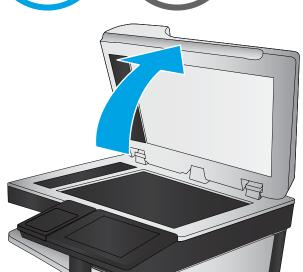

Clean the scanner glass (callout 1) and the document feeder strips (callout 2, callout 3) with a soft cloth or sponge that has been moistened with nonabrasive glass cleaner.

**CAUTION:** Do not use abrasives, acetone, benzene, ammonia, ethyl alcohol, or carbon tetrachloride on any part of the printer; these can damage the printer. Do not place liquids directly on the glass or platen. They might seep and damage the printer.

**NOTE:** If you are having trouble with streaks on copies when you are using the document feeder, be sure to clean the small strips of glass on the left side of the scanner (callout 2, callout 3).

View a video of cleaning the document feeder glass and flatbed glass.

- 4. Dry the glass and white plastic parts with a chamois or a cellulose sponge to prevent spotting.
- 5. Connect the power cable to an outlet, and then press the power button to turn the printer on.

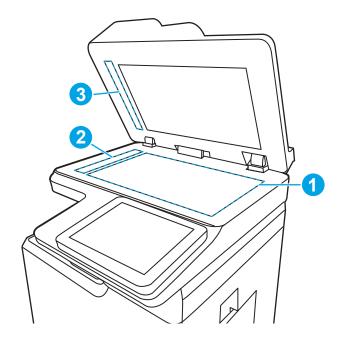

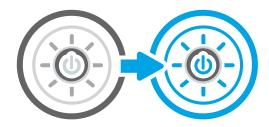

#### Calibrate the scanner

Calibration is a process that optimizes scan quality.

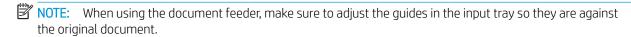

- 1. From the Home screen on the printer control panel, navigate to the Support Tools application, and then select the Support Tools icon.
- 2. Open the following menus:
  - **a.** Maintenance
  - **b.** Calibration/Cleaning
  - **c.** Calibrate Scanner
- 3. Touch the Start button to start the calibration process. Follow the on-screen prompts.
- 4. Wait while the printer calibrates, and then try copying again.

### Check the paper settings

Follow these steps if copied pages have smears, fuzzy or dark print, curled paper, or areas where pigment has dropped out.

#### Check the paper selection options

Use the following steps to check the paper selection options.

- From the Home screen on the printer control panel, navigate to the Copy application, and then select the Copy icon.
- 2. Select Options, and then scroll to and select Paper Selection.
- 3. Select Paper size, and then select one of the predefined options.
- 4. Select Paper type, and then select one of the predefined options.
- Select Paper tray, and then select one of the predefined options. 5.
- Select Done to save the paper selection options. 6.

#### Check the image-adjustment settings

Adjust the settings in the Copy menu to optimize image quality.

- Sharpness: Clarify or soften the image. For example, increasing the sharpness could make text appear crisper, but decreasing it could make photos appear smoother.
- Darkness: Increase or decrease the amount of white and black used in colors in scanned images.
- Contrast: Increase or decrease the difference between the lightest and the darkest color on the page.
- Background Cleanup: Remove faint colors from the background of scanned images. For example, if the original document is printed on colored paper, use this feature to lighten the background without affecting the darkness of the image.
- Automatic Tone: Available for Flow printers only. The printer automatically adjusts the Darkness, Contrast, and Background Cleanup settings to the most appropriate for the scanned document.
- From the Home screen on the printer control panel, navigate to the Copy application, and then select the Copy icon.
- 2. Select Options, and then scroll to and select Image Adjustment.
- 3. Adjust the sliders to set the levels, and select Done.
- Select Copy to start the copy job.

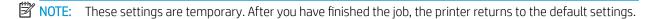

### Optimize copy quality for text or pictures

Optimize the copy job for the type of image being copied: text, graphics, or photos.

- From the Home screen on the printer control panel, navigate to the Copy application, and then select the Copy icon.
- Select Options, and then select Optimize Text/Picture.

- Select one of the predefined options.
- 4. Select Copy to start the copy job.
- NOTE: These settings are temporary. After you have finished the job, the printer returns to the default settings.

### Edge-to-edge copying

Use this feature to avoid shadows that can appear along the edges of copies when the original document is printed close to the edges.

- From the Home screen on the printer control panel, navigate to the Copy application, and then select the Copy icon.
- Select Options, and then select Edge-To-Edge.
- 3. Select the Edge-To-Edge output option if the original document is printed close to the paper edges.
- 4. Select Copy to start the copy job.

## Improve scan image quality

Try the following basic solutions to improve scanned image quality.

- Use the flatbed scanner rather than the document feeder.
- Use high-quality originals.
- When using the document feeder, load the original document into the feeder correctly, using the paper guides, to avoid unclear or skewed images.

If the problem still exists, try these additional solutions. If they do not fix the problem, see "Improve print quality" for further solutions.

### Check the scanner glass for dirt and smudges

Learn about solving copy-quality debris problems.

Over time, specks of debris might collect on the scanner glass and document feeder white plastic backing, which might cause print defects. Use the following procedure to clean the scanner if the printed pages have streaks, unwanted lines, black dots, poor print quality, or unclear text.

Press the power button to turn the printer off, and then disconnect the power cable from the electrical outlet.

2. Open the scanner lid.

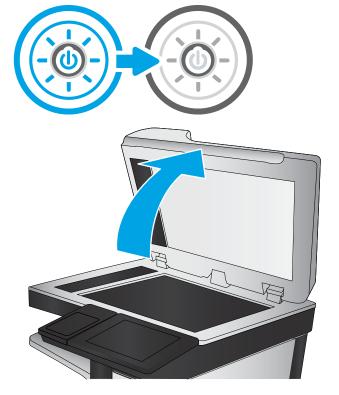

Clean the scanner glass (callout 1) and the document feeder strips (callout 2, callout 3) with a soft cloth or sponge that has been moistened with nonabrasive glass cleaner.

**CAUTION:** Do not use abrasives, acetone, benzene, ammonia, ethyl alcohol, or carbon tetrachloride on any part of the printer; these can damage the printer. Do not place liquids directly on the glass or platen. They might seep and damage the printer.

**NOTE:** If you are having trouble with streaks on copies when you are using the document feeder, be sure to clean the small strips of glass on the left side of the scanner (callout 2, callout 3).

View a video of cleaning the document feeder glass and flatbed glass.

- 4. Dry the glass and white plastic parts with a chamois or a cellulose sponge to prevent spotting.
- 5. Connect the power cable to an outlet, and then press the power button to turn the printer on.

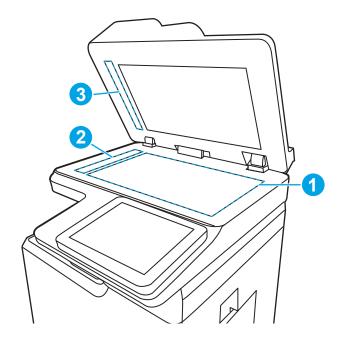

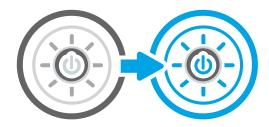

### Check the resolution settings

Follow these steps to adjust the resolution setting. Setting the resolution to a high value increases the file size and the scan time.

- 1. From the Home screen on the printer control panel, navigate to the Scan application, and then select the Scan icon.
- 2. Select one of the following Scan features:
  - Scan to Email
  - Scan to Network Folder
  - Scan to USB Drive
  - Scan to SharePoint®
- 3. Select Options, and then select File Type and Resolution.
- 4. Select one of the predefined Resolution options, and then select Done.
- 5. Select Send or Save to start the scan.

### Check the color settings

Follow these steps to adjust the color setting.

- From the Home screen on the printer control panel, navigate to the Scan application, and then select the Scan icon.
- Select one of the following Scan features:
  - Save to Device Memory
  - Scan to Email
  - Scan to Network Folder
  - Scan to USB
  - Scan to SharePoint®
- 3. Touch the Options button.
- In the Options pane, scroll to and select Color/Black. 4.
- 5. Select one of the predefined options.
- Touch the Send button.

#### Check the image-adjustment settings

Adjust the settings in the Scan menu to optimize image quality.

- Sharpness: Clarify or soften the image. For example, increasing the sharpness could make text appear crisper, but decreasing it could make photos appear smoother.
- Darkness: Increase or decrease the amount of white and black used in colors in scanned images.
- Contrast: Increase or decrease the difference between the lightest and the darkest color on the page.
- Background Cleanup: Remove faint colors from the background of scanned images. For example, if the original document is printed on colored paper, use this feature to lighten the background without affecting the darkness of the image.
- Automatic Tone: Available for Flow printers only. The printer automatically adjusts the Darkness, Contrast, and Background Cleanup settings to the most appropriate for the scanned document.
- From the Home screen on the printer control panel, navigate to the Scan application, and then select the Scan icon.
- Select one of the following Scan features:
  - Scan to Email
  - Scan to Network Folder
  - Scan to USB Drive
  - Scan to Job Storage
  - Scan to SharePoint®

**ENWW** 

- 3. Select Options, and then select Image Adjustment.
- 4. Adjust the sliders to set the levels, and then select Done.
- 5. Select Send or Save to start the scan.
- NOTE: These settings are temporary. After you have finished the job, the printer returns to the default settings.

#### Optimize scan quality for text or pictures

Optimize the scan job for the type of image being scanned: text, graphics, or photos.

- 1. From the Home screen on the printer control panel, navigate to the Scan application, and then select the Scan icon.
- 2. Select one of the following Scan features:
  - Scan to Email
  - Scan to Network Folder
  - Scan to USB Drive
  - Scan to Job Storage
  - Scan to SharePoint®
- 3. Select Options, and then select Optimize Text/Picture.
- 4. Select one of the predefined options.
- **5.** Select Send or Save to start the scan.
- NOTE: These settings are temporary. After you have finished the job, the printer returns to the default settings.

### Check the output-quality settings

This setting adjusts the level of compression when saving the file. For the highest quality, select the highest setting.

- 1. From the Home screen on the printer control panel, navigate to the Scan application, and then select the Scan icon.
- 2. Select one of the following Scan features:
  - Scan to Email
  - Scan to Network Folder
  - Scan to USB Drive
  - Scan to SharePoint®
- 3. Select Options, and then select File Type and Resolution.
- 4. Select one of the predefined Quality and File Size options, and then select Done.
- 5. Select Send or Save to start the scan.

# Improve fax image quality

If the printer is having fax quality problems, try the following solutions in the order presented to resolve the issue.

Try these few simple steps first:

- Use the flatbed scanner rather than the document feeder.
- Use high-quality originals.
- When using the document feeder, load the original document into the feeder correctly, using the paper guides, to avoid unclear or skewed images.

If the problem still exists, try these additional solutions. If they do not fix the problem, see "Improve print quality" for further solutions.

### Check the scanner glass for dirt and smudges

Learn about solving copy-quality debris problems.

Over time, specks of debris might collect on the scanner glass and document feeder white plastic backing, which might cause print defects. Use the following procedure to clean the scanner if the printed pages have streaks, unwanted lines, black dots, poor print quality, or unclear text.

Press the power button to turn the printer off, and then disconnect the power cable from the electrical outlet.

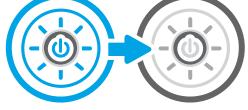

Open the scanner lid.

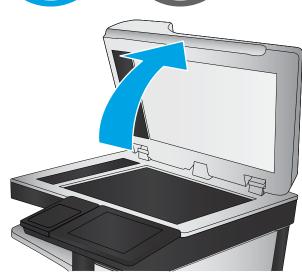

Clean the scanner glass (callout 1) and the document feeder strips (callout 2, callout 3) with a soft cloth or sponge that has been moistened with nonabrasive glass cleaner.

**CAUTION:** Do not use abrasives, acetone, benzene, ammonia, ethyl alcohol, or carbon tetrachloride on any part of the printer; these can damage the printer. Do not place liquids directly on the glass or platen. They might seep and damage the printer.

**NOTE:** If you are having trouble with streaks on copies when you are using the document feeder, be sure to clean the small strips of glass on the left side of the scanner (callout 2, callout 3).

View a video of cleaning the document feeder glass and flatbed glass.

- 4. Dry the glass and white plastic parts with a chamois or a cellulose sponge to prevent spotting.
- 5. Connect the power cable to an outlet, and then press the power button to turn the printer on.

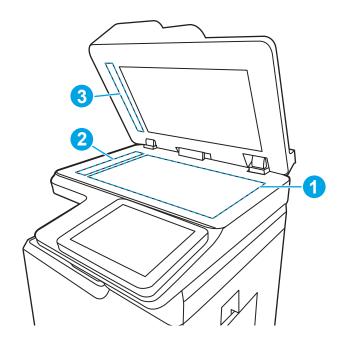

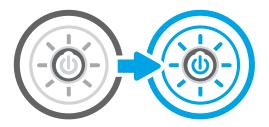

### Check the send-fax resolution settings

Adjust the resolution of outgoing faxes as needed. A higher resolution setting increases the fax size and send time.

- 1. From the Home screen on the printer control panel, navigate to the Fax application, and then select the Fax icon.
- 2. Select Options.
- 3. In the Options pane, scroll to and select Resolution.
- 4. Select one of the predefined options, and then select Send to send the fax.

### Check the image-adjustment settings

Adjust the settings in the Fax menu to optimize image quality.

- Sharpness: Clarify or soften the image. For example, increasing the sharpness could make text appear crisper, but decreasing it could make photos appear smoother.
- Darkness: Increase or decrease the amount of white and black used in colors in scanned images.
- Contrast: Increase or decrease the difference between the lightest and the darkest color on the page.

- Background Cleanup: Remove faint colors from the background of scanned images. For example, if the original document is printed on colored paper, use this feature to lighten the background without affecting the darkness of the image.
- Automatic Tone: Available for Flow printers only. The printer automatically adjusts the Darkness, Contrast, and Background Cleanup settings to the most appropriate for the scanned document.
- From the Home screen on the printer control panel, navigate to the Fax application, and then select the Fax icon.
- Select Options. 2.
- In the Options pane, scroll to and select Image Adjustment. 3.
- Adjust the sliders to set the levels, and then select Done. 4.
- 5. Select Send to send the fax.
- NOTE: These settings are temporary. After you have finished the job, the printer returns to the default settings.

### Optimize fax quality for text or pictures

Optimize the fax job for the type of image being scanned: text, graphics, or photos.

- From the Home screen on the printer control panel, navigate to the Fax application, and then select the Fax icon.
- 2. Select Options.
- In the Options pane, scroll to and select Optimize Text/Picture. 3.
- 4. Select one of the predefined options.
- 5. Select Send to send the fax.
- NOTE: These settings are temporary. After you have finished the job, the printer returns to the default settings.

### Check the error-correction setting

Make sure the Error Correction Mode setting is enabled. This setting can improve image quality.

- From the Home screen on the printer control panel, navigate to the Settings application, and then select the Settings icon.
- Open the following menus:
  - a. Fax
  - b. Fax Send Settings
  - General Fax Send Settings c.
- Select the Error Correction Mode option. Touch the Done button.

### Check the fit-to-page setting

If the Fit to Page setting is enabled, and the incoming fax is larger than the default page size, the printer attempts to scale the image to fit the page. If this setting is disabled, larger images split across multiple pages.

- From the Home screen on the printer control panel, navigate to the Settings application, and then select the Settings icon.
- Open the following menus: 2.
  - a. Fax
  - Fax Receive Settings b.
  - **Default Job Options** c.
  - d. Fit to Page
- Select the On option to enable the setting, or select the Off option to disable it.

#### Send to a different fax machine

The problem might be related to fax machine settings or supplies status.

Try sending the fax to a different fax machine. If the fax quality is better, the problem is related to the initial recipient's fax machine settings or supplies status.

#### Check the sender's fax machine

Try the following to check the sender's fax machine.

Ask the sender to try sending from a different fax machine. If the fax quality is better, the problem is with the sender's fax machine. If a different fax machine is unavailable, ask the sender to consider making the following changes:

- Make sure the original document is on white (not colored) paper.
- Increase the fax resolution, quality level, or contrast settings.
- If possible, send the fax from a computer software program.

# Solve wired network problems

Check the following information to resolve wired network issues.

#### Introduction

Certain types of problems can indicate there is a network communication problem. These problems include the following issues:

### Poor physical connection

Check the cable connections.

- Verify that the printer is attached to the correct network port using a cable of the correct length.
- 2. Verify that cable connections are secure.
- Look at the network port connection on the back of the printer, and verify that the amber activity light flashes indicating network traffic, and the green link-status light is continuously lit indicating a network link.
- If the problem continues, try a different cable or port on the hub.

#### The computer is unable to communicate with the printer

Verify that the printer is communicating with the network and your computer.

- Test network communication by pinging the network.
  - Open a command-line prompt on your computer.
    - For Windows, click **Start**, click **Run**, type cmd, and then press Enter.
    - For macOS, go to **Applications**, then **Utilities**, and open **Terminal**.
  - Type ping followed by the IP address for your printer.
  - If the window displays round-trip times, the network is working.
- If the ping command failed, verify that the network hubs are on, and then verify that the network settings, the printer, and the computer are all configured for the same network (also known as subnet).
- Open the printer properties and click the **Ports** tab. Verify that the current IP address for the printer is selected. The printer IP address is listed on the printer configuration page.
- If you installed the printer using the HP standard TCP/IP port, select the box labeled **Always print to this** 4. printer, even if its IP address changes.
- If you installed the printer using a Microsoft standard TCP/IP port, use the printer's hostname instead of the IP address.
- If the IP address is correct, delete the printer and then add it again. 6.
- 7. Reinstall the printer software and driver.

### The printer is using incorrect link and duplex settings for the network

HP recommends leaving these settings in automatic mode (the default setting). If you change these settings, you must also change them for your network.

### New software programs might be causing compatibility problems

Verify that any new software programs are correctly installed and that they use the correct print driver.

#### The computer or workstation might be set up incorrectly

An incorrectly configured computer can cause issues with printing.

- 1. Check the network drivers, print drivers, and the network redirection settings.
- 2. Verify that the operating system is configured correctly.

#### The printer is disabled, or other network settings are incorrect

Check the network settings.

- 1. Review the printer's configuration/networking pages to check the status of the network settings and protocols.
- 2. Reconfigure the network settings if necessary.

# Solve wireless network problems

Check the following information to resolve wireless network issues.

#### Introduction

Use the troubleshooting information to help resolve issues.

NOTE: To determine whether HP NFC, Wi-Fi, BLE, or other wireless printing capabilities are enabled on the printer, print a configuration page from the printer control panel.

NOTE: If you have been experiencing intermittent loss of network connectivity, first update the printer firmware. For instructions on how to update the printer firmware, go to http://support.hp.com, search for your printer, and then search on "update the firmware."

### Wireless connectivity checklist

Use the checklist to help resolve wireless connection issues.

- For printers that do not support simultaneous wired and wireless connections, verify that the network cable is not connected.
- Verify that the printer and the wireless router are turned on and have power. Also make sure that the wireless radio in the printer is turned on. (The wireless network indicator is solid when the printer is connected to a wireless network, and blinking when it is searching for a wireless network.)
- Verify that the service set identifier (SSID) is correct:
  - For a wireless connection to your network, confirm that your mobile device is connecting to the correct router/access point.
  - For a Wi-Fi Direct connection, print a configuration page to determine the printer's SSID.

If you are not sure that the SSID is correct, run the wireless setup again.

- With secured networks, verify that the security information is correct. If the security information is incorrect, run the wireless setup again.
- If the wireless network is working correctly, try accessing other computers on the wireless network. If the network has Internet access, try connecting to the Internet over a wireless connection.
- Verify that the encryption method (AES or TKIP) is the same for the printer as it is for the wireless access point (on networks using WPA security).
- Verify that the printer is within the range of the wireless network. For most networks, the printer must be within 30 m (100 ft) of the wireless access point (wireless router).
- Verify that obstacles do not block the wireless signal. Remove any large metal objects between the access point and the printer. Make sure poles, walls, or support columns containing metal or concrete do not separate the printer and wireless access point.
- Verify that the printer is located away from electronic devices that might interfere with the wireless signal. Many devices can interfere with the wireless signal including motors, cordless phones, security system cameras, other wireless networks, and some Bluetooth devices.
- For computers connecting to the wireless printer:

- Verify that the print driver is installed on the computer.
- Verify that you have selected the correct printer port.
- Verify that the computer and printer connect to the same wireless network.
- If your environment has multiple wireless signals and you need the printer to support dual band networks on both 2.4 GHz and 5 GHz, install the HP Jetdirect 2900nw print server accessory.
- For macOS, verify that the wireless router supports Bonjour.

### The printer does not print after the wireless configuration completes

Resolve issues between your computer and the printer.

- 1. Make sure that the printer is turned on and in the ready state.
- 2. Turn off any third-party firewalls on your computer.
- 3. Make sure that the wireless network is working correctly.
- 4. Make sure that your computer is working correctly. If necessary, restart the computer.
- 5. Verify that you can open the printer HP Embedded Web Server from a computer on the network.

### The printer does not print, and the computer has a third-party firewall installed

Verify that a firewall is not interfering with wireless communication.

- 1. Update the firewall with the most recent update available from the manufacturer.
- 2. If programs request firewall access when you install the printer or try to print, make sure that you allow the programs to run.
- 3. Temporarily turn off the firewall, and then install the wireless printer on the computer. Enable the firewall when you have completed the wireless installation.

### The wireless connection does not work after moving the wireless router or printer

Verify that the printer and network settings are correct.

- 1. Make sure that the router or printer connects to the same network that your computer connects to.
- 2. Print a configuration page.
- 3. Compare the service set identifier (SSID) on the configuration page to the SSID in the printer configuration for the computer.
- 4. If the numbers are not the same, the devices are not connecting to the same network. Reconfigure the wireless setup for the printer.

### Cannot connect more computers to the wireless printer

Complete the following steps to solve connection issues.

- 1. Make sure that the other computers are within the wireless range and that no obstacles block the signal. For most networks, the wireless range is within 30 m (100 ft) of the wireless access point.
- 2. Make sure that the printer is turned on and in the ready state.

- Make sure there are not more than 5 concurrent Wireless Print Direct users. 3.
- 4. Turn off any third-party firewalls on your computer.
- 5. Make sure that the wireless network is working correctly.
- Make sure that your computer is working correctly. If necessary, restart the computer. 6.

### The wireless printer loses communication when connected to a VPN

Typically, you cannot connect to a VPN and other networks at the same time.

### The network does not appear in the wireless networks list

Follow these steps when the network does not appear in the wireless network list on your computer or mobile device.

- Make sure the wireless router is turned on and has power.
- The network might be hidden. However, you can still connect to a hidden network. Make sure the router/ access point is advertising the SSID by checking for its SSID in the available networks seen by your mobile device.

#### The wireless network is not functioning

Complete the following steps to ensure that the network is functioning correctly.

- For printers that do not support simultaneous wired and wireless connections, make sure that the network cable is disconnected.
- 2. To verify if the network has lost communication, try connecting other devices to the network.
- 3. Test network communication by pinging the network.
  - a. Open a command-line prompt on your computer.
    - For Windows, click **Start**, click **Run**, type cmd, and then press Enter.
    - For macOS, go to **Applications**, then **Utilities**, and open **Terminal**.
  - Type ping followed by the router IP address. b.
  - If the window displays round-trip times, the network is working. C.
- Make sure that the router or printer connects to the same network that the computer connects to.
  - Print a configuration page. a.
  - b. Compare the service set identifier (SSID) on the configuration report to the SSID in the printer configuration for the computer.
  - If the numbers are not the same, the devices are not connecting to the same network. Reconfigure the wireless setup for the printer.

#### Reduce interference on a wireless network

The following tips can reduce interference in a wireless network:

- Keep the wireless devices away from large metal objects, such as filing cabinets, and other electromagnetic devices, such as microwaves and cordless telephones. These objects can disrupt radio signals.
- Keep the wireless devices away from large masonry structures and other building structures. These objects can absorb radio waves and lower signal strength.
- Position the wireless router in a central location in line of sight with the wireless printers on the network.

268 Chapter 9 Solve problems ENWW

# Solve fax problems

Use the following sections to solve issues involving the printer fax functions.

ENWW Solve fax problems 269

### Checklist for solving fax problems

Use the following checklist to help identify the cause of any fax-related problems you encounter:

- Are you using the fax cable supplied with the fax accessory? This fax accessory has been tested with the supplied fax cable to meet RJ11 and functional specifications. Do not substitute another fax cable; the analog-fax accessory requires an analog-fax cable. It also requires an analog phone connection.
- Is the fax/phone line connector seated in the outlet on the fax accessory? Make sure that the phone jack is correctly seated in the outlet. Insert the connector into the outlet until it "clicks."
- NOTE: Verify that the phone jack is connected to the fax port rather than to the network port. The ports are similar.
- **Is the phone wall jack working properly?** Verify that a dial tone exists by attaching a phone to the wall jack. Can you hear a dial tone, and can you make or receive a phone call?

#### What type of phone line are you using?

Verify the type of phone line you are using, and review the recommendations for that type of line.

- **Dedicated line:** A standard analog fax/phone line assigned to receive or send faxes.
  - NOTE: The phone line should be for printer fax use only and not shared with other types of telephone devices. Examples include alarm systems that use the phone line for notifications to a monitoring company.
- **PBX system:** A business-environment phone system. Standard home phones and the fax accessory use an analog phone signal. Some PBX systems are digital and might not be compatible with the fax accessory. You might need an interfacing Analog Telephone Adapter (ATA) to connect the fax machine to digital PBX systems.
- Roll-over lines: A phone system feature where a new call "rolls over" to the next available line when the first incoming line is busy. Try attaching the printer to the first incoming phone line. The fax accessory answers the phone after it rings the number of times set in the rings-to-answer setting.

#### Are you using a surge-protection device?

A surge-protection device can be used between the wall jack and the fax accessory to protect the fax accessory against electrical power passed through the phone lines. These devices can cause some fax communication problems by degrading the quality of the phone signal.

If you are having problems sending or receiving faxes and are using one of these devices, connect the printer directly to the phone jack on the wall to determine whether the problem is with the surge-protection device.

#### Are you using a phone company voice-messaging service or an answering machine?

If the rings-to-answer setting for the messaging service is lower than the rings-to-answer setting for the fax accessory, the messaging service answers the call, and the fax accessory cannot receive faxes.

If the rings-to-answer setting for the fax accessory is lower than that of the messaging service, the fax accessory answers all calls.

#### Does your phone line have a call-waiting feature?

If the fax telephone line has an activated call-waiting feature, a call-waiting notice can interrupt a fax call in progress, which causes a communication error.

Ensure that a call-waiting feature is not active on the fax telephone line.

#### Check fax accessory status

If the analog-fax accessory does not appear to be functioning, print a Configuration Page report to check the status.

- 1. From the Home screen, scroll to and select Reports.
- 2. Open the following menus:
  - **a.** Configuration/Status Pages
  - **b.** Configuration Page
- 3. Touch the Print button to print the report, or touch the View button to view the report on the screen. The report consists of several pages.
- NOTE: The printer IP address or host name is listed on the Jetdirect Page.
- 4. On the Fax Accessory Page of the Configuration Page, under the Hardware Information heading, check the Modem Status. The following table identifies the status conditions and possible solutions.
  - NOTE: If the Fax Accessory Page does not print, there might be a problem with the analog fax accessory. If you are using LAN fax or Internet fax, those configurations could be disabling the feature.

Table 9-14 Analog-fax accessory troubleshooting

| Status conditions                               | Possible solutions                                                                                                    |
|-------------------------------------------------|----------------------------------------------------------------------------------------------------|
| Operational / Enabled <sup>1</sup>              | The analog-fax accessory is installed and ready.                                                                                                    |
| Operational / Disabled <sup>1</sup>             | The fax accessory is installed, but you have not configured the required fax settings yet.                                                                                                    |
|                                                 | The fax accessory is installed and operational; however, the HP Digital Sending utility has either disabled the printer fax feature or has enabled LAN fax. When LAN fax is enabled, the analog-fax feature is disabled. Only one fax feature, either LAN fax or analog fax, can be enabled at a time. |
|                                                 | <b>NOTE:</b> If LAN fax is enabled, the Scan to Fax feature is unavailable on the printer control panel.                                                                                                    |
| Non-Operational / Enabled/Disabled <sup>1</sup> | The printer has detected a firmware failure. Upgrade the firmware.                                                                                                    |
| Damaged / Enabled/Disabled <sup>1</sup>         | The fax accessory has failed. Reseat the fax accessory card and check for bent pins. If the status is still DAMAGED, replace the analog-fax accessory card.                                                                                                    |

ENABLED indicates that the analog-fax accessory is enabled and turned on; DISABLED indicates that LAN fax is enabled (analog fax is turned off).

ENWW Solve fax problems 271

### General fax problems

Learn about solutions for common fax problems.

#### The fax failed to send

Verify the fax issue, and try the suggested solution.

JBIG is enabled, and the receiving fax machine does not have JBIG capability.

Turn off the JBIG setting.

#### No fax address book button displays

Verify the fax issue, and try the suggested solution.

None of the contacts in the selected contacts list have fax information associated with them. Add the necessary fax information.

#### Not able to locate the Fax settings in HP Web Jetadmin

Verify the fax issue, and try the suggested solution.

Fax settings in HP Web Jetadmin are located under the device's status page drop-down menu.

Select **Digital Sending and Fax** from the drop-down menu.

#### The header is appended to the top of the page when the overlay option is enabled

This fax issue is a normal part of operation.

For all forwarded faxes, the printer appends the overlay header to the top of a page.

This is normal operation.

#### A mix of names and numbers is in the recipients box

This fax issue is a normal part of operation.

Names and numbers can both display, depending on where they are from. The fax address book lists names, and all other databases list numbers.

This is normal operation.

#### A one-page fax prints as two pages

Verify the fax issue, and try the suggested solution.

The fax header is being appended to the top of the fax, pushing text to a second page.

To print a one page fax on a single page, set the overlay header to overlay mode, or adjust the fit-to-page setting.

#### A document stops in the document feeder in the middle of faxing

Verify the fax issue, and try the suggested solution.

A jam is in the document feeder.

Clear the jam, and send the fax again.

### The volume for sounds coming from the fax accessory is too high or too low

Verify the fax issue, and try the suggested solution.

The volume setting needs to be adjusted.

Adjust the volume in the Fax Send Settings menu and the Fax Receive Settings menu.

ENWW Solve fax problems 273

# Index

| Symbols/Numerics 1x550-sheet trays loading labels 55 550-sheet trays jams 198  A accessories ordering 62 overview 61 | cleaning glass 251, 255, 259 paper path 235 colors calibrate 242 control panel help 185 locating 5, 6, 7, 8 locating features 15 copy | duplex printing Mac 80 duplex printing (double-sided) settings (Windows) 76 Windows 76 duplexer jams 198 duplexing manually (Mac) 80 manually (Windows) 76 |
|----------------------------------------------------------------------------------------------------|----------------------------------------------------------------------------------------------------|----------------------------------------------------------------------------------------------------|
| acoustic specifications 29                                                                                           | optimize for text or pictures 251                                                                                                    | •                                                                                                    |
| AirPrint 87, 89                                                                                                    | copy settings                                                                                                    | E                                                                                                    |
| alternative letterhead mode 32, 38,                                                                                  | HP Embedded Web Server 166,                                                                                                    | easy-access USB printing 91                                                                                                    |
| 39, 46, 47, 52                                                                                                    | 168, 170                                                                                                    | edge-to-edge copying 251                                                                                                    |
| Android devices                                                                                                    | copying                                                                                                    | electrical specifications 29<br>Embedded Web Server                                                                                                    |
| printing from 87, 90                                                                                                 | overview 95                                                                                                    | changing network settings 177                                                                                                    |
| В                                                                                                    | resolution 19                                                                                                    | changing printer name 177                                                                                                    |
| bin, output                                                                                                    | D                                                                                                    | opening 177                                                                                                    |
| locating 5, 6, 7, 8                                                                                                  | default gateway, setting 177                                                                                                    | Embedded Web Server (EWS)                                                                                                    |
| Bonjour                                                                                                    | deleting                                                                                                    | assigning passwords 180, 181                                                                                                    |
| identifying 166                                                                                                    | stored jobs 83, 86                                                                                                    | features 166                                                                                                    |
| browser requirements                                                                                                 | digital send settings                                                                                                    | network connection 166                                                                                                    |
| HP Embedded Web Server 166                                                                                           | HP Embedded Web Server 166,<br>168, 171                                                                                               | energy use, optimizing 183<br>envelopes                                                                                                    |
| C                                                                                                    | digital sending                                                                                                    | orientation 32, 33                                                                                                    |
| calibrate                                                                                                    | folders 147                                                                                                    | envelopes, loading 53                                                                                                    |
| colors 242                                                                                                    | printer memory 144                                                                                                    | Ethernet (RJ-45)                                                                                                    |
| scanner 251                                                                                                    | sending documents 141                                                                                                    | locating 10, 11, 12                                                                                                    |
| cartridge                                                                                                    | USB 152                                                                                                    | Explorer, versions supported                                                                                                    |
| low threshold settings 188                                                                                           | dimensions, printer 27                                                                                                    | HP Embedded Web Server 166                                                                                                    |
| using when low 188                                                                                                   | document feeder                                                                                                    | -                                                                                                    |
| cartridges<br>components 66                                                                                          | capacity 19                                                                                                    | <b>F</b><br>fax                                                                                                    |
| order information 66                                                                                                 | locating 5, 6, 7, 8                                                                                                    | block 163                                                                                                    |
| part numbers 66                                                                                                    | paper-feeding problems 190,<br>197                                                                                                    | feeding problems 269, 272                                                                                                    |
| replacing 66                                                                                                    | double-sided printing                                                                                                    | optimize for text or pictures 259                                                                                                    |
| checklist                                                                                                    | Mac 80                                                                                                    | overview 155                                                                                                    |
| wireless connectivity 265                                                                                            | Windows 76                                                                                                    | required settings 156                                                                                                    |
|                                                                                                    |                                                                                                    |                                                                                                    |

ENWW Index 275

| settings 157, 163                 | opening 177                           | jams, paper                    |
|-----------------------------------|---------------------------------------|--------------------------------|
| setup 156                         | other links list 166, 168, 170        | locations 198                  |
| fax port                          | print settings 166, 168, 170          | Jetadmin, HP Web 184           |
| locating 10                       | scan settings 166, 168, 171           | JetAdvantage 154               |
| fax settings                      | security settings 166, 168, 173       | jobs, stored                   |
| HP Embedded Web Server 166,       | supplies 173                          | creating (Windows) 83          |
| 168, 172                          | troubleshooting tools 166, 168,       | deleting 83, 86                |
| required 156                      | 173                                   | Mac settings 83                |
| feeding problems 269, 272         | HP Embedded Web Server (EWS)          | printing 83                    |
| folders                           | features 166                          | , 3                            |
| sending to 147                    | network connection 166                | K                              |
| formatter                         | HP ePrint 87                          | keyboard                       |
| locating 10, 11, 12               | HP ePrint software 87                 | locating 5, 6, 7, 8            |
|                                   | HP JetAdvantage business solutions    |                                |
| G                                 | 154                                   | L                              |
| gateway, setting default 177      | HP Web Jetadmin 184                   | label                          |
| general configuration             | HP Web Services                       | orientation 55                 |
| HP Embedded Web Server 166,       | enabling 166, 168, 174                | labels                         |
| 168, 169                          |                                       | printing (Windows) 76          |
| glass, cleaning 251, 255, 259     | 1                                     | printing on 55                 |
|                                   | image quality                         | labels, loading 55             |
| H                                 | check toner-cartridge status 235,     | LAN port                       |
| hard disks                        | 238                                   | locating 10, 11, 12            |
| encrypted 180, 182                | information pages                     | left door                      |
| hardware integration pocket (HIP) | HP Embedded Web Server 166,           | locating 5, 6, 7, 8            |
| locating 5, 6, 7, 8               | 168                                   | loading                        |
| HCI. See high-capacity input tray | inner finisher                        | paper in the 4,000-sheet high- |
| Help button                       | locating 7                            | capacity input tray 47         |
| locating 15                       | inner finisher accessory              | paper in Tray 1 32             |
| help, control panel 185           | configure the operation mode          | paper in Tray 2 39             |
| Hi-Speed USB 2.0 printing port    | 57,58                                 | local area network (LAN)       |
| locating 10, 11, 12               | interface ports                       | locating 10, 11, 12            |
| high-capacity input tray          | locating 10, 11, 12                   | lock                           |
| loading 47                        | Internet Explorer, versions supported | formatter 180, 182             |
| HIP (hardware integration pocket) | HP Embedded Web Server 166            |                                |
| locating 5, 6, 7, 8               | IP Security 180, 182                  | M                              |
| Home button                       | IPsec 180, 182                        | Mac driver settings            |
| locating 15                       | IPv4 address 177                      | Job Storage 83                 |
| HP Embedded Web Server            | IPv6 address 177                      | maintenance kits               |
| changing network settings 177     |                                       | part numbers 62, 64            |
| changing printer name 177         | J                                     | managing network 177           |
| copy settings 166, 168, 170       | jams                                  | managing the printer           |
| digital send settings 166, 168,   | 550-sheet trays 198                   | overview 165                   |
| -<br>171                          | auto-navigation 198                   | manual duplex                  |
| fax settings 166, 168, 172        | causes of 199                         | Mac 80                         |
| general configuration 166, 168,   | duplexer 198                          | Windows 76                     |
| 169                               | locations 198                         | margins, small                 |
| HP Web Services 166, 168, 174     | output bin 198                        | copying 251                    |
| information pages 166, 168        | Tray 1 198                            | memory                         |
| network settings 166, 168, 175    | Tray 2 198                            | included 19                    |
|                                   |                                       |                                |

276 Index ENWW

| minimum system requirements         | oraering                      | power connection                |
|-------------------------------------|-------------------------------|---------------------------------|
| macOS 25                            | supplies and accessories 62   | locating 10, 11, 12             |
| Windows 25                          | OS (operating system)         | power switch                    |
| mobile printing                     | supported 19                  | locating 5, 6, 7, 8             |
| Android devices 87, 90              | other links list              | power usage 183                 |
|                                     |                               | print drivers                   |
| mobile printing solutions 19        | •                             | •                               |
| mobile printing, software supported | 168, 170                      | Linux 25                        |
| 26                                  | output bin                    | macOS 25                        |
| multiple pages per sheet            | clear jams 198                | UNIX 25                         |
| printing (Mac) 80                   | locating 5, 6, 7, 8           | Windows 25                      |
| printing (Windows) 76               |                               | print media                     |
|                                     | P                             | loading in Tray 1 32            |
| N                                   | pages per minute 19           | print on both sides             |
| Near Field Communication printing   | pages per sheet               | Mac 80                          |
| 87, 88                              | selecting (Mac) 80            | manually, Windows 76            |
| Netscape Navigator, versions        | selecting (Windows) 76        | Windows 76                      |
|                                     | _                             |                                 |
| supported                           | paper 100 100                 | print settings                  |
| HP Embedded Web Server 166          | jams 198, 199                 | HP Embedded Web Server 166,     |
| network                             | loading the 4,000-sheet high- | 168, 170                        |
| printer name, changing 177          | capacity input tray 47        | printer                         |
| settings, changing 177              | loading Tray 1 32             | overview 1                      |
| settings, viewing 177               | loading Tray 2 39             | printer memory                  |
| network duplex settings, changing   | selecting 235, 240            | sending to 144                  |
| 177                                 | Tray 1 orientation 32, 33     | printer memory, scan to 144     |
| Network Folder, scan to 147         | paper jams                    | printing                        |
| network link speed settings,        | 550-sheet trays 198           | from USB storage accessories 91 |
| changing 177                        | duplexer 198                  | overview 75                     |
| network settings                    | locations 198                 |                                 |
| <del>-</del>                        |                               | stored jobs 83                  |
| HP Embedded Web Server 166,         | output bin 198                | printing on both sides          |
| 168, 175                            | Tray 1 198                    | settings (Windows) 76           |
| networks                            | Tray 2 198                    | priority input tray             |
| default gateway 177                 | paper pickup problems         | loading envelopes 53            |
| HP Web Jetadmin 184                 | solving 190, 193              | private printing 83             |
| IPv4 address 177                    | paper trays                   |                                 |
| IPv6 address 177                    | overview 31                   | R                               |
| subnet mask 177                     | paper type                    | replacement parts               |
| supported 19                        | selecting (Windows) 76        | part numbers 62, 64             |
| NFC connect and print 87, 88        | paper types                   | replacing                       |
| ·                                   | selecting (Mac) 80            | cartridges 66                   |
| 0                                   | paper, ordering 62            | required settings               |
| on/off button                       | part numbers                  | fax 156                         |
| locating 5, 6, 7, 8                 | replacement parts 62, 64      | reset factory settings 187      |
| online help, control panel 185      | staple cartridges 62, 64      | resolution                      |
| operating systems (OS)              | , , ,                         | copy and scan 19                |
| supported 19                        | parts                         |                                 |
| • •                                 | overview 61                   | right door                      |
| operating systems, supported 25     | ports                         | locating 5, 6, 7, 8             |
| optimize copy images 251            | locating 10, 11, 12           | 6                               |
| optimize fax images 259             | potential shock hazard 2      | S                               |
| optimize scanned images 255         | power                         | Save to printer memory 144      |
|                                     | consumption 29                |                                 |
|                                     |                               |                                 |

ENWW Index 277

| scan settings                              | stapler                             | Tray 1 extension                   |
|--------------------------------------------|-------------------------------------|------------------------------------|
| HP Embedded Web Server 166,                | setting default staple location 57  | locating 10, 11, 12                |
| 168, 171                                   | stapler door                        | Tray 2                             |
| Scan to Network Folder 147                 | locating 10, 11                     | jams 198                           |
| initial setup 117                          | stapling                            | loading 39                         |
| Scan to USB Drive 152                      | configure the operation mode        | loading labels 55                  |
| enabling 137                               | 57, 58                              | trays                              |
| scanner                                    | setting default location 57         | capacity 19                        |
| calibrate 251                              | Start Copy button                   | included 19                        |
| glass cleaning 251, 255, 259               | locating 15                         | locating 5, 6, 7, 8                |
| scanning                                   | status, fax accessory page 269, 270 | use alternative letterhead mode    |
| optimize for text or pictures 255          | storage, job                        | 38, 46, 52                         |
| overview 101                               | Mac settings 83                     | troubleshooting                    |
| resolution 19                              | store print jobs 83                 | check toner-cartridge status 235   |
| scanning to email                          | stored jobs                         | 238                                |
| sending documents 141                      | creating (Mac) 83                   | jams 198, 199                      |
| scanning to folder 147                     | creating (Windows) 83               | network problems 263               |
| scanning to printer folder 144             | deleting 83,86                      | overview 185                       |
| scanning to printer rotate. 114            | printing 83                         | paper feed problems 190            |
| scanning to USB 152                        | storing jobs                        | wired network 263                  |
| secuity settings                           | with Windows 83                     | wireless network 265               |
| HP Embedded Web Server 166                 | subnet mask 177                     | troubleshooting tools              |
| security 100                               | supplies                            | HP Embedded Web Server 166,        |
| encrypted hard disk 180, 182               | HP Embedded Web Server 173          | 168, 173                           |
| security lock slot                         | low threshold settings 188          | two-sided printing                 |
| locating 10, 11, 12                        | ordering 62                         | settings (Windows) 76              |
| security settings                          | overview 61                         | settings (Windows) 70              |
| HP Embedded Web Server 168,                | part numbers 62, 64                 | U                                  |
| 173                                        | replacing cartridges 66             | USB                                |
| sending to email                           | using when low 188                  | sending to 152                     |
| sending documents 141                      | supported operating systems 25      | USB port                           |
| service fluid container                    | system requirements                 | enabling 91, 92, 94                |
| replace 70                                 | HP Embedded Web Server 166          | locating 10, 11, 12                |
|                                            | HP EITIDeuded Web Server 100        | USB storage accessories            |
| settings                                   | Т                                   | printing from 91                   |
| fax 157, 163                               | TCP/IP                              | printing norm 51                   |
| reset to factory (default) settings<br>187 | manually configuring IPv4           | W                                  |
|                                            | parameters 177                      | web browser requirements           |
| Sign In button                             | manually configuring IPv6           | HP Embedded Web Server 166         |
| locating 15                                | parameters 177                      | websites                           |
| Sign Out button                            | touchscreen                         | HP Web Jetadmin, downloading       |
| locating 15                                |                                     | 184                                |
| sleep delay                                | locating features 15                | weight, printer 27                 |
| setting 183                                | transparencies                      | Wi-Fi Direct Print 26, 87, 88      |
| small margins 251                          | printing (Windows) 76               | wireless network                   |
| special paper                              | Tray 1                              |                                    |
| printing (Windows) 76                      | jams 198                            | troubleshooting 265                |
| specifications                             | loading envelopes 53                | wireless network interference 265, |
| electrical and acoustic 29                 | locating 10, 11, 12                 | 267                                |
| speed, optimizing 183                      | paper orientation 32, 33            |                                    |

278 Index ENWW